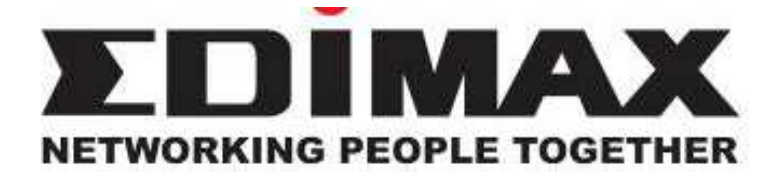

### AR-7084A / AR-7084gA

## AR-7084B / AR-7084gB Przewodowy / Bezprzewodowy Router ADSL 2+

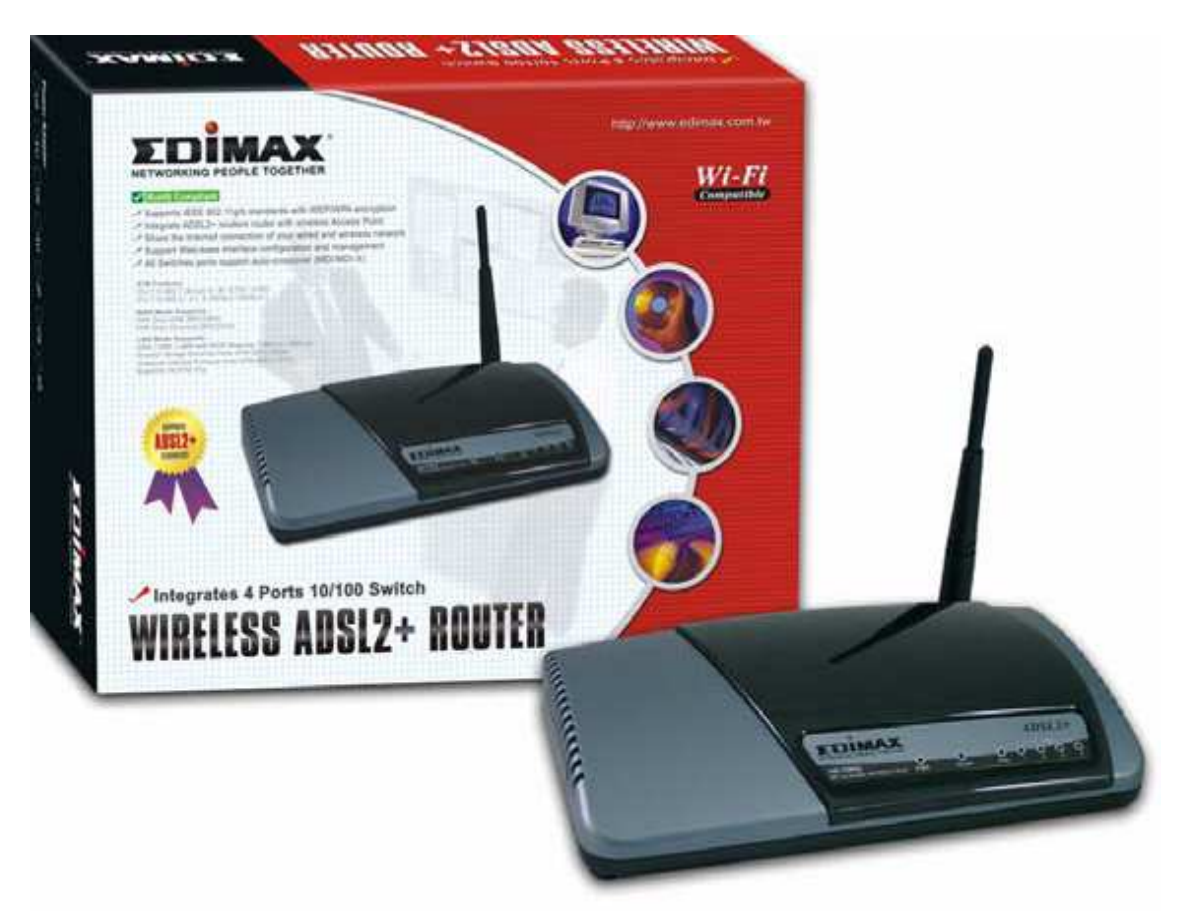

# **Podr**ę**cznik U**Ŝ**ytkownika**

# **Wersja: 2.0**  (Styczeń 2007)

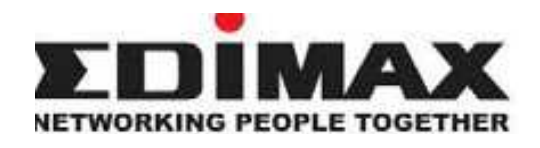

Edimax Technology Co, LTD. - wszelkie prawa zastrzeżone. Żadna część niniejszej publikacji nie może być powielana, nadawana, przepisywana, przechowywana w wyszukiwarce informacji lub tłumaczona na jakikolwiek język, lub język komputerowy w jakiejkolwiek formie lub przy użyciu środków elektronicznych, mechanicznych, magnetycznych, optycznych, chemicznych, fizycznych, itd., bez uprzedniej pisemnej zgody wyżej wymienionej Firmy.

Firma, o której mowa, nie ustanawia żadnego przedstawicielstwa lub rękojmi – ani umownej, ani dorozumianej w odniesieniu do przedstawianej tu zawartości i w sposób szczególny uchyla się od wszelkich gwarancji w zakresie sprzedaży lub zdatności użytkowej wyrobu, z jakiegokolwiek szczególnego powodu.

Wszelkie oprogramowanie opisane w niniejszym podręczniku podlega sprzedaży i jest objęte licencją w całości. Jeśli po zakupie okaże się, że programy działają wadliwie, kupujący /nie dotyczy to firmy, jej dystrybutora, ani sprzedawcy/ ponosi całkowity koszt niezbędnej obsługi technicznej, napraw i wszelkich nieprzewidzianych lub pośrednich szkód powstałych w wyniku niesprawności oprogramowania. Ponadto, firma zastrzega wszelkie prawa do okresowej weryfikacji niniejszej publikacji i wprowadzania zmian w obrębie zawartej treści bez obowiązku do informowania jakiejkolwiek osoby o takowej weryfikacji lub zmianach.

Zakupiony przez Państwo produkt oraz ekran ustawczy /setup screen/, mogą się nieznacznie różnić od zaprezentowanych w Przewodniku Szybkiej Instalacji /QIG/. W celu uzyskania bardziej szczegółowych informacji o tym produkcie, odsyłamy do Podręcznika Użytkownika znajdującego się na załączonym CD-ROM. Oprogramowanie i warunki techniczne mogą podlegać zmianom bez uprzedniego powiadomienia. Aktualizacje można śledzić na naszej stronie internetowej www.edimax.com.tw. Wszelkie prawa zastrzeżone włącznie z nazwą firmową i nazwą produktów, które pojawiają się w niniejszym podręczniku

2

i występują jako znaki towarowe i/lub znaki handlowe zastrzeżone ich odpowiednich właścicieli.

#### **Kod Otwartego** Ź**ródła Linux**

Niektóre produkty Edimax zawierają oprogramowanie opracowane przez osoby trzecie, przy użyciu kodu oprogramowania objętego Powszechną Licencją Publiczną GNU (GNU General Public License "GPL") lub Mniejszą Powszechną Licencją Publiczną GNU (GNU Lesser General Public License "LGPL"). Prosimy o odwiedzenie witryn internetowych **GNU** (www.gnu.org) i **LPGL** (www.gnu.org) w celu zapoznania się z warunkami każdej z licencji. Kody GPL i LGPL używane w produktach Edimax są rozpowszechniane bez żadnej gwarancji i podlegają prawu własności ich autorów. W celu zapoznania się ze szczegółami, prosimy o zapoznanie się z licencjami GPL Code i LGPL Code. Możecie Państwo skorzystać z funkcji "download firmware-files" - ściągnij pliki oprogramowania sprzetowego /układowego/ pod adresem http://www.edimax.com.tw, znajdujące się na stronie "Download".

## **O**ś**wiadczenie o Zgodno**ś**ci z Przepisami Federalnej Komisji ds. Komunikacji /ang. FCC/**

#### **FCC Cz**ęść **68**

Niniejszy sprzęt jest zgodny z Zasadami FCC – Część 88. Na spodniej części sprzętu znajduje się etykieta zawierająca Numer Rejestracyjny FCC oraz parametr REN /Ringer Equivalence Number/ dla tego sprzętu. Te informacje należy udostępnić na zapytanie dostawcy usług telefonicznych.

Numer REN jest użyteczny przy ustalaniu ilości urządzeń, które można podłączyć do linii telefonicznej, w taki sposób, że po wywołaniu twojego numeru, wszystkie urządzenia "dzwonią".

W większości, ale nie we wszystkich strefach, suma REN wszystkich urządzeń podłączonych do linii, nie powinna przekraczać pięć (5.0). Dla upewnienia się, co do ilość urządzeń, które możesz podłączyć do linii, jak to określa REN, powinieneś zwrócić się do lokalnej firmy telefonicznej z zapytaniem o maksymalną wartość REN przypisaną dla twojego obszaru telefonicznego.

Jeśli urządzenie to miałoby zakłócać działanie sieci telefonicznej, użytkownik zostanie zawczasu poinformowany przez firmę telefoniczną o ewentualnej konieczności zawieszenia świadczonych przez nią usług. Jeśli wcześniejsze powiadomienie nie będzie możliwe, użytkownik zostanie powiadomiony przez firmę telefoniczną w najbliższym możliwym terminie. Użytkownik zostanie także poinformowany o prawie do złożenia skargi przed komisją FCC.

Firma telefoniczna może dokonywać zmian infrastruktury, sprzętu, działań i procedur, co może mieć wpływ na działanie tego urządzenia. W takiej sytuacji firma telefoniczna wyśle wcześniejsze powiadomienie pozwalające użytkownikowi na wprowadzenie niezbędnych modyfikacji zapewniających nieprzerwaną obsługę ze strony firmy telefonicznej. Jeśli w trakcie korzystania z modemu wystąpią jakieś problemy, prosimy o skontaktowanie się ze sprzedawcą w celu uzyskania informacji o możliwości naprawy lub sprawach gwarancyjnych.

4

Firma telefoniczna może poprosić o odłączenie sprzętu od sieci, aż do usunięcia problemu albo do czasu, kiedy będziecie Państwo pewni, że sprzęt działa niezawodnie.

Niniejszy sprzęt nie może być używany w systemie wrzutowym monet /żetonów/ dostarczanym przez firmę telefoniczną. Podłączenia do "party line" podlegają odpowiednim taryfom obowiązującym w danym kraju.

#### **Instalacja**

To urządzenie wyposażone jest w gniazdo modułowe RJ11C USOC.

#### **FCC Cz**ęść **15**

Niniejsze urządzenie zostało poddane testowi, w wyniku, którego orzeczono jego zgodność w zakresie spełniania wymogów dla urządzeń cyfrowych Klasy B – Zasady FCC Część 15.

Wymogi, o których mowa, zostały określone w taki sposób, by zapewnić rozsądną ochronę przed szkodliwym oddziaływaniem urządzenia w miejscu instalacji. Urządzenie to wytwarza, używa i może emitować promieniowanie o częstotliwości fal radiowych i jeśli jest zainstalowane lub eksploatowane niezgodnie z zaleceniami, może powodować zakłócenia w łączności radiowej. Nie ma jednak gwarancji, że zakłócenia nie wystąpią w przypadku określonej instalacji. Jeśli urządzenie to jest źródłem zakłóceń sygnału radiowego lub telewizyjnego (co można sprawdzić przez włączenie i wyłączenie tego urządzenia), należy spróbować wyeliminować zakłócenia, korzystając z poniższych metod:

- 1. Zmiana orientacji lub umiejscowienia anteny odbiorczej.
- 2. Zwiększenie separacji pomiędzy sprzętem a odbiornikiem.
- 3. Podłączenie sprzętu do gniazda zasilania w innym obwodzie, niż ten, do którego jest podłączony odbiornik.
- 4. Skonsultuj się ze sprzedawcą lub doświadczonym technikiem w celu uzyskania pomocy.

#### **Ostrzeżenia ze strony FCC**

Niniejszy sprzęt powinien być zainstalowany i użytkowany zgodnie z dołączonymi instrukcjami z zachowaniem co najmniej 20 cm odległości pomiędzy anteną zainstalowaną na komputerze, a ciałem użytkownika (nie licząc kończyn), w trakcie bezprzewodowego trybu pracy.

Urządzenie spełnia wymagania techniczne wyszczególnione w Części 15 Zasad FCC. Działające urządzenie musi spełniać następujące dwa warunki: (1) urządzenie nie może powodować zakłóceń i (2) urządzenie musi przyjmować wszelkie odebrane zakłócenia, z uwzględnieniem zakłóceń, które mogą powodować niepożadane funkcionowanie.

Jakiekolwiek zmiany lub modyfikacje niezatwierdzone jednoznacznie przez organ odpowiedzialny za przestrzeganie zgodności technicznej, mogą spowodować ustanie uprawnienia do posługiwania się sprzętem.

#### **Orzeczenie FCC w sprawie Ekspozycji na Promieniowanie**

Niniejszy sprzęt spełnia wymagania Federalnej Komisii ds. Łączności w zakresie emisji promieniowania w niekontrolowanym środowisku. W celu uniknięcia możliwości przekroczenia limitów promieniowania w zakresie częstotliwości radiowych ustalonych przez FCC, ciało człowieka powinno znajdować się w odległości nie mniejszej niż 20 cm (8 cali) od anteny w trakcie normalnego użytkowania. Antena(y) zastosowana do tego nadajnika nie może być ustawiona w pobliżu lub pracować w połączeniu z inną anteną lub nadajnikiem.

#### **Deklaracja Zgodno**ś**ci R&TTE**

Niniejszy sprzęt spełnia wszelkie wymagania Dyrektywy 1999/5/EC z dn. 9 marca 1999 roku Rady Unii Europejskiej dotyczącej dostosowania przepisów państw członkowskich w zakresie zgodności elektromagnetycznej i bezpieczeństwa urządzeń elektrycznych przeznaczonych do pracy w określonym zakresie napięć oraz dotyczących urządzeń radiowych i terminali telekomunikacyjnych (R&TTE). Dyrektywa R&TTE uchyla i zastępuje Dyrektywę (Telecommunications Terminal Equipment and Satellite Earth Station Equipment) z 8 kwietnia 2000 roku.

#### **Bezpiecze**ń**stwo**

Niniejszy sprzęt został zaprojektowany z najwyższa troską o bezpieczeństwo osób zajmujących się jego instalacją i użytkowaniem. Niemniej, należy zwracać szczególną uwagę w trakcie prac przy użyciu sprzętu elektrycznego, gdyż istnieje możliwość porażenia prądem elektrycznym i elektrycznością statyczną. Wszelkie wytyczne w tym zakresie i konstrukcja komputera muszą w każdej sytuacji być takie, by zapewniać bezpieczeństwo w trakcie użytkowania sprzętu.

#### **Produkt jest stosowany w nast**ę**puj**ą**cych krajach UE:**

Wersia ETSI tego urządzenia jest przeznaczona do użytku domowego i biurowego w Austrii, Belgii, Danii, Finlandii, Francji, Niemczech, Grecji, Irlandii, Włoszech, Luksemburgu, Holandii, Portugalii, Hiszpanii, Szwecji i Zjednoczonym Królestwie.

Autoryzowane jest również użytkowanie wersji ETSI tego urządzenia i w krajach członkowskich EFTA/Europejskie Stowarzyszenie Wolnego Handlu/: Islandii, Lichtensztajnie, Norwegii i Szwajcarii.

# Kraje UE, w których produkt nie może być stosowany:

Nie ma.

## **SPIS TREŚCI**

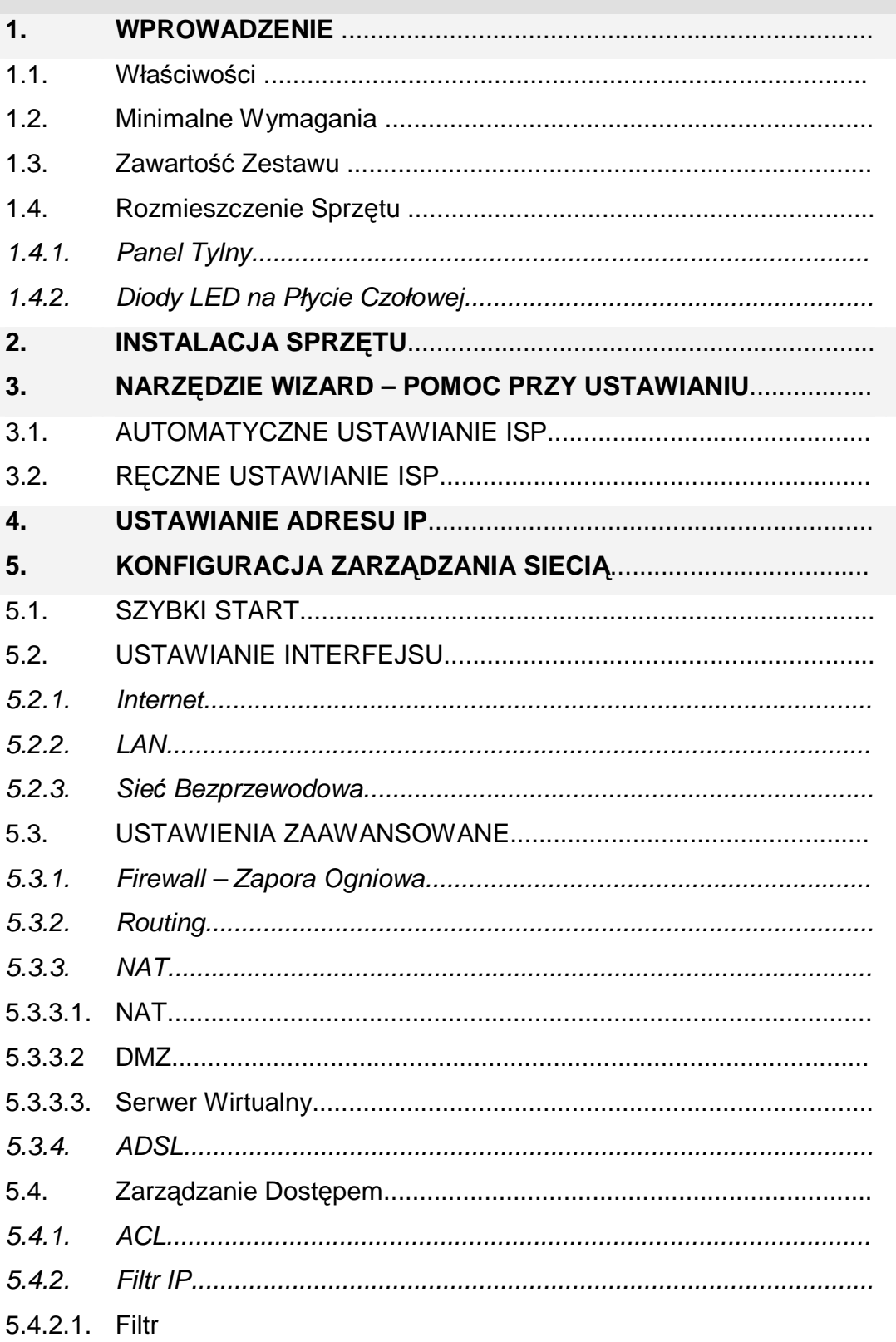

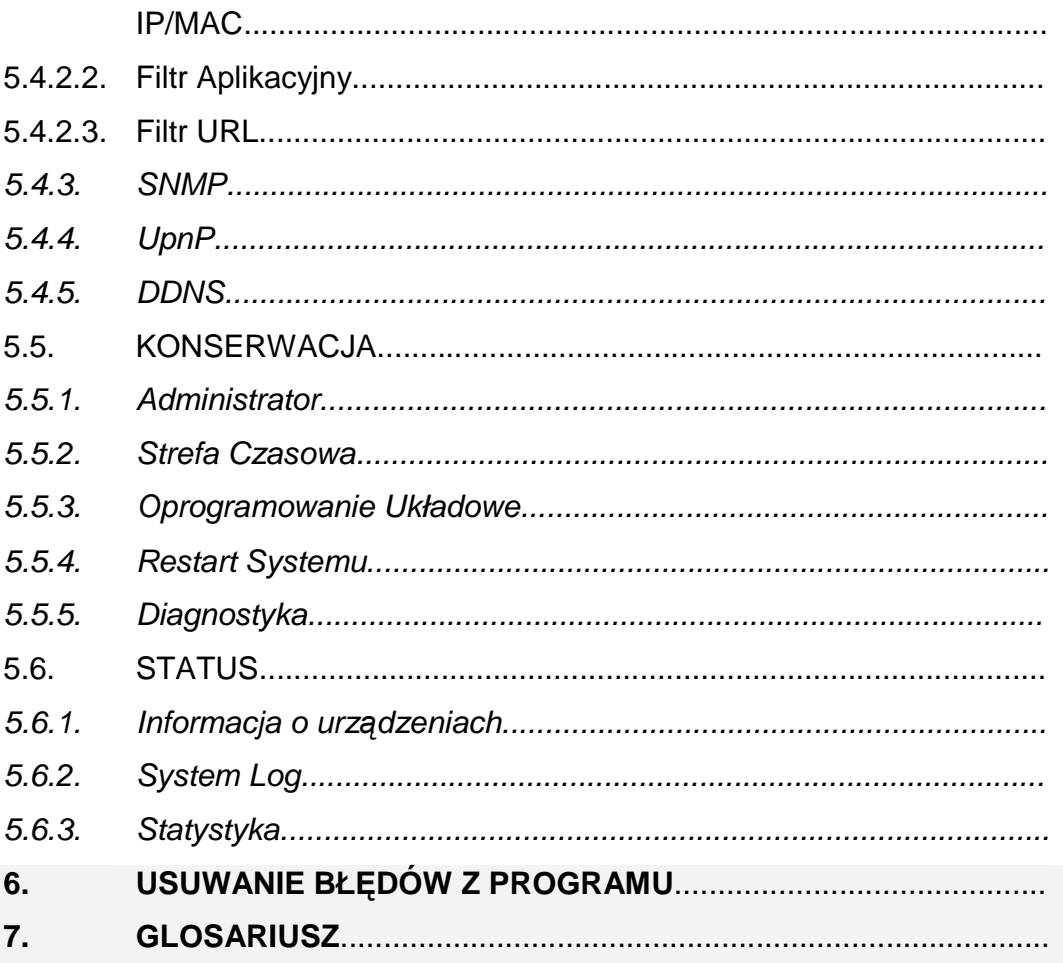

#### **1. WPROWADZENIE**

Gratulujemy zakupu routera ADSL2+ Edimax AR-7084XX w wersji Przewodowej (lub Bezprzewodowej) LAN. W skład tego oszczędnego urządzenia wchodzi system ADSL2+ w kombinacji z modemem ADSL2+, wbudowanym routerem, przełącznikiem sieci Ethernet /switch/ oraz bezprzewodowym punktem dostępowym. Możesz surfować po Internecie za sprawą szerokopasmowego łącza ADSL2/2+, bez potrzeby instalowania innych urządzeń.

Router jest zdolny do zabezpieczenia transmisji danych w kierunku abonenta /downstream/ z prędkością do 24Mbps i w kierunku sieci /upstream/ do 1Mbps.

Obsługuje następujące enkapsulacje: PPPoA (RFC 2364 -PPP over ATM, Protokół AAL5), RFC 1483/2684 encapsulation over ATM (bridged or routed) i PPP over Ethernet (RFC 2516) w celu ustanowienia połączenia z dostawcą usług internetowych /ISP/. Produkt wspiera multipleksy VC i LLC.

Przy pomocy interfejsu zarządzania siecią, użytkownicy w łatwy sposób mogą konfigurować różne funkcje routera wraz z serwerem DHCP, NAT, serwerem wirtualnym, kontrolą dostępu, filtrem IP/MAC/Application/URL, zaporą ogniową /Firewall/, PPTP/IPSec/L2TP pass-through, DDNS, UPnP, siecią bezprzewodową itd.

Ten router, to wysokowydajne urządzenie o dużej prędkości, pracujące w pełnym standardzie ADSL2+ o najwyższej niezawodności, będące kompletnym rozwiązaniem do zastosowania w domu i biurze.

#### **1.1. Wła**ś**ciwo**ś**ci**

#### Zgodność ADSL2/2+

Zabezpiecza transmisję danych w kierunku abonenta do 24Mbps i w kierunku sieci do 1Mbps.

• Zgodny ze standardami ITU-T G.992.1 (G.dmt), G.992.2 (G.lite), G.992.3 (ADSL2), G.992.4 (nie-rozgałęźny ADSL2), G.992.5 (ADSL2+) dla Załącznika A, B. (Załącznik A i B są wspierane w różnych platformach

H/W)

• Obsługuje standard Multi-Mode (ANSI T1.413, Wydanie 2; G.dmt (G.992.1);

G.994.1 i G.996.1 (tylko dla ISDN); G.991.1;G.lite (G992.2)).

- Multiple Protocols over AAL5 (RFC 1483/2684).
- PPP over AAL5 (RFC 2364).
- PPP over Ethernet (RFC 2516).

Obsługuje Bezprzewodowy punkt Dostępu /Wireless Access Point/ 802.11g (Modele AR-7084gA / AR-7084gB)

- Zgodny ze standardem IEEE 802.11g/b.
- Duża szybkość transmisji danych prędkość do 54Mbps.
- Obsługuje bezprzewodowe funkcje bezpieczeństwa 64-bit/128-bit WEP, WPA-PSK i WPA2-PSK.
- Obsługuje Automatyczny Wybór Kanałów.
- Obsługuje filtrowanie adresów MAC.

#### **Router**

- NAT (ang. Network Address Translation) Współdzielenie IP
- Serwer Wirtualny
- Funkcja DMZ
- VPN Pass Through (IPSec/PPTP/L2TP)
- SPI Anti-DOS Firewall
- Protokół komunikacyjny klient/serwer DHCP.

#### **Zarz**ą**dzanie Dost**ę**pem**

- Lista Kontroli Dostępu ACL (ang. Access Control)
- Filtr IP/MAC/Application/URL
- UPnP (typu "Podłącz i Korzystaj")
- SNMP
- Dynamiczny DNS

#### **1.2. Wymagania Minimalne**

W celu konfiguracji i użytkowania Systemu ADSL2+ Router, potrzebne są urządzenia charakteryzujące się następującymi minimalnymi wymaganiami:

- Komputer klasy PC z zainstalowanym gniazdem Ethernet (Wymagane) oraz Wyszukiwarka Sieciowa (Internet Explorer wersja 4.0 lub wyższa)
- RJ-45 Ethernetowy kabel typu crossover (dołączony do zestawu)
- Linia telefoniczna RJ-11 (ADSL Ready)

#### **1.3. Zawarto**ść **Zestawu**

- Jeden Router ADSL2+ (Załącznik A lub B)
- Jedna Antena Dipolowa **(Dla AR-7084gA / AR-7084gB)**
- Jedno Gniazdo Zasilania (12VDC, 1A)
- Jeden Kabel RJ-45 do Ethernetu (100 cm)
- Jedna Linia telefoniczna RJ-11 (180 cm)
- Jeden Przewodnik Szybkiej Instalacji /QIG/
- Jeden CD z pełną wersją Podręcznika Użytkownika

#### **1.4. Rozmieszczenie Sprz**ę**tu**

#### **1.4.1. Panel Tylny**

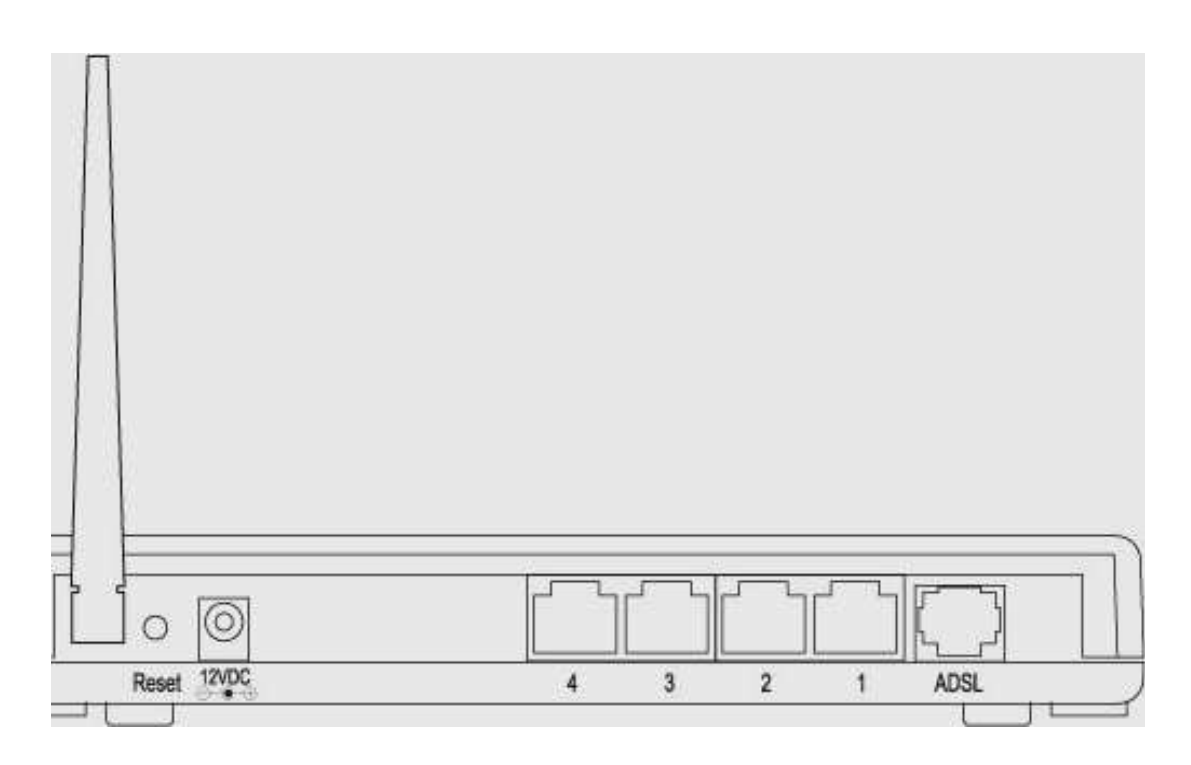

1) Złącze Antenowe (Dla AR-7084gA / AR-7084gB)

Konektor antenowy routera jest typu R-SMA. Rozwiązanie to umożliwia łatwe podłączenie anteny zewnętrznej do routera przy zastosowaniu odwrotnego konektora.

2) Reset – sprowadzanie do stanu wyjściowego

Przycisk reset może być używany dla sprowadzenia routera do stanu wyjściowego lub przywrócenia ustawień fabrycznych. Jeśli router działa nieprawidłowo, wciśnij przycisk reset na routerze używając końcówki ołówka (trzymając krócej niż 5 sekund), poczym nastąpi przeładowanie urządzenia i przywołanie twoich oryginalnych ustawień.

Jeśli problem nie ustępuje lub nie możesz sobie poradzić, albo zapomniałeś hasło, przytrzymaj przycisk reset dłużej niż 5 sekund, poczym urządzenie przeładuje się i powróci do ustawień fabrycznych. (Ostrzeżenie: twoje oryginalne ustawienia zostaną zastąpione ustawieniami fabrycznymi).

3) Gniazdo Zasilania

Prosimy o podłączenie wtyczki zasilacza dołączonego do routera ADSL do gniazda zasilania. Parametry zasilacza 12VDC, 1A.

4) Sieć Lokalna (LAN)

Router posiada 4 porty LAN do podłączenia komputerów sieciowych, serwer drukarek, koncentratorów sieciowych /hub<sup>1</sup>/ i zwrotnic /switch<sup>2</sup>/.

5) ADSL

Podłącz dołączony do zestawu kabel telefoniczny RJ-11 do tego portu i sieci ADSL/telefonicznej.

1.4.2. Diody LED na Przednim Panelu

Na przednim panelu routera znajdują się sygnalizacyjne diody LED, informujące o aktualnym statusie routera. Poniżej wyjaśnienie i opis każdej diody LED.

 $\circ$  $\circ$ IEEE 802.11g O റ O PWR WLAN ADSL Wireless ADSL 2/2+ Router  $\overline{2}$ 3

#### **Opis statusu diod LED**

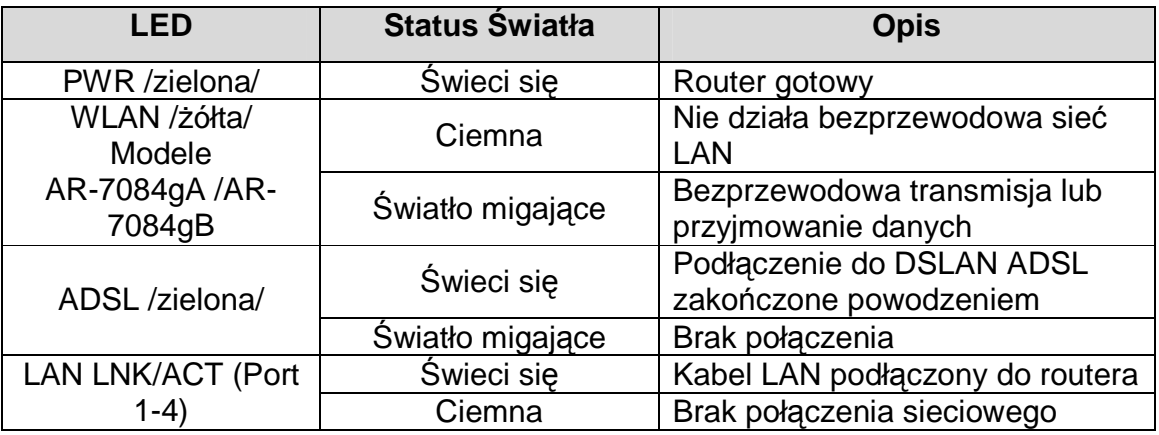

1 Nazewnictwo dziedzinowe, które będzie uŜywane w dalszej części publikacji.

 $2$  Jw.

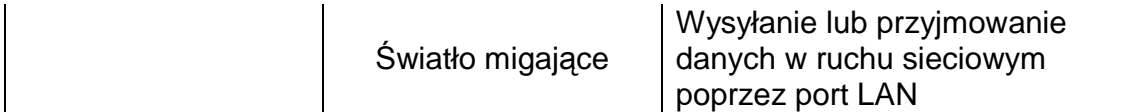

#### **2. Instalacja Sprz**ę**tu**

#### **Krok 1. Podł**ą**cz Lini**ę **ADSL**

Podłącz router do ADSL za pomocą kabla dostarczonego w zestawie linii telefonicznej RJ-11.

#### **Krok 2. Podł**ą**cz router twojej sieci LAN**

Podłącz router komputera PC, hub lub switch poprzez włączenie kabla Ethernet do portu LAN w routerze.

#### **Krok 3. Podł**ą**cz wtyczk**ę **zasilania do routera**

Podłącz wtyczkę zasilacza do gniazda zasilania znajdującego się na tylniej ścianie routera.

#### **Krok4: Sprawd**ź **status diody LED ADSL na routerze**

Dioda LED ADSL zaświeci się, gdy router będzie podłączony do kabla ADSL i będzie otrzymywał sygnały ADSL. Jeśli dioda pulsuje, skontaktuj się z twoim dostawcą usług internetowych (ISP) w celu sprawdzenia problemu.

**Uwaga: Mo**Ŝ**esz u**Ŝ**ywa**ć **tylko zasilacza dostarczonego razem z routerem, NIE u**Ŝ**ywaj zasilaczy pochodz**ą**cych z innych** ź**ródeł.** 

### **3. Narz**ę**dzie Wizard – Pomoc przy Ustawieniach**

Router wyposażony jest w Setup Wizard, narzędzie służy pomocą użytkownikowi w konfigurowaniu ustawień ADSL.

Zalecamy korzystanie z narzędzia wizard w celu wprowadzenia ustawień routera, jest to metoda bezpośrednia i całość można zakończyć po paru kliknięciach myszką. Narzędzie posiada w pamięci kilka ustawień ADSL dostawcy usług internetowych /ISP/, stąd też użytkownik w łatwy sposób skonfiguruje ustawienia ADSL routera, wybierając dostawcę ISP z listy wbudowanej w narzędzie wizard.

Jeśli nie możesz odnaleźć na liście twojego dostawcy, prosimy o ręczne wpisanie informacji przy wykorzystaniu narzędzia wizard.

#### **Rozpoczynamy!**

Zanim zaczniesz, prosimy o sprawdzenie następujących punktów:

1. Upewnij się, że kabel ADSL jest właściwie podłączony do routera. Jeśli kabel ADSL funkcjonuje poprawnie, dioda sygnalizacyjna LED ADSL będzie się świecić.

2. Odinstaluj wszystkie programy typu "dial-up"<sup>3</sup>, jeśli były uprzednio zainstalowane dla modemu USB lub innych urządzeń typu "dial-up".

3. Zanim poprawnie ustawisz funkcje komunikacji bezprzewodowej, zalecane jest konfigurowanie routera przy użyciu kabla Ethernet,.

Narzędzie wizard może być uruchamiane w środowisku Windows 98SE/Me/2000/XP.

W przypadku pracy w środowisku Windows XP, należy przeprowadzić następujące czynności. (Podobne procedury w środowisku Windows 98SE/Me/2000.):

- 1. Włóż CD dostarczony razem z routerem ADSL do napędu CD-ROM. Powinien uruchomić się w trybie automatycznym program autorun.exe . Jeśli nie, uruchom program autorun.exe ręcznie klikając na folder "Autorun"
- Po tej czynności wyświetli się niżej przedstawiony ekran. Kliknij "Setup Wizard".

umieszczony na CD.

<sup>&</sup>lt;sup>3</sup> Wybieranie numeru.

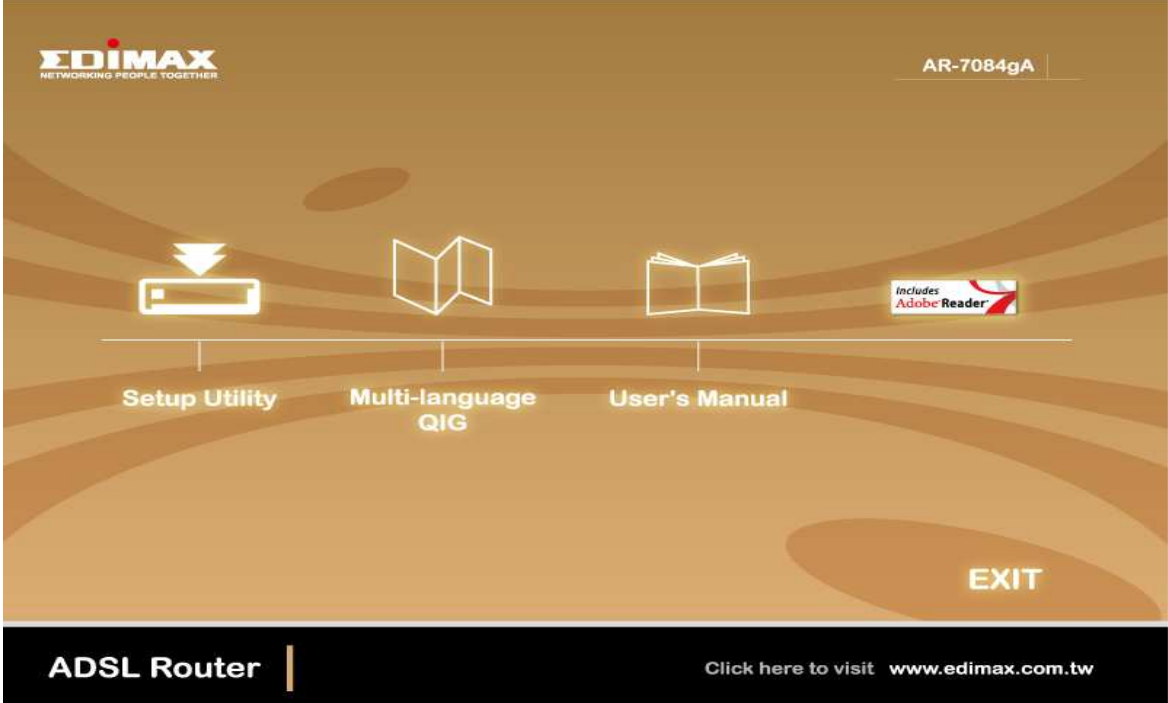

• To narzędzie uruchomi się – a teraz znajdź ADSL Router.

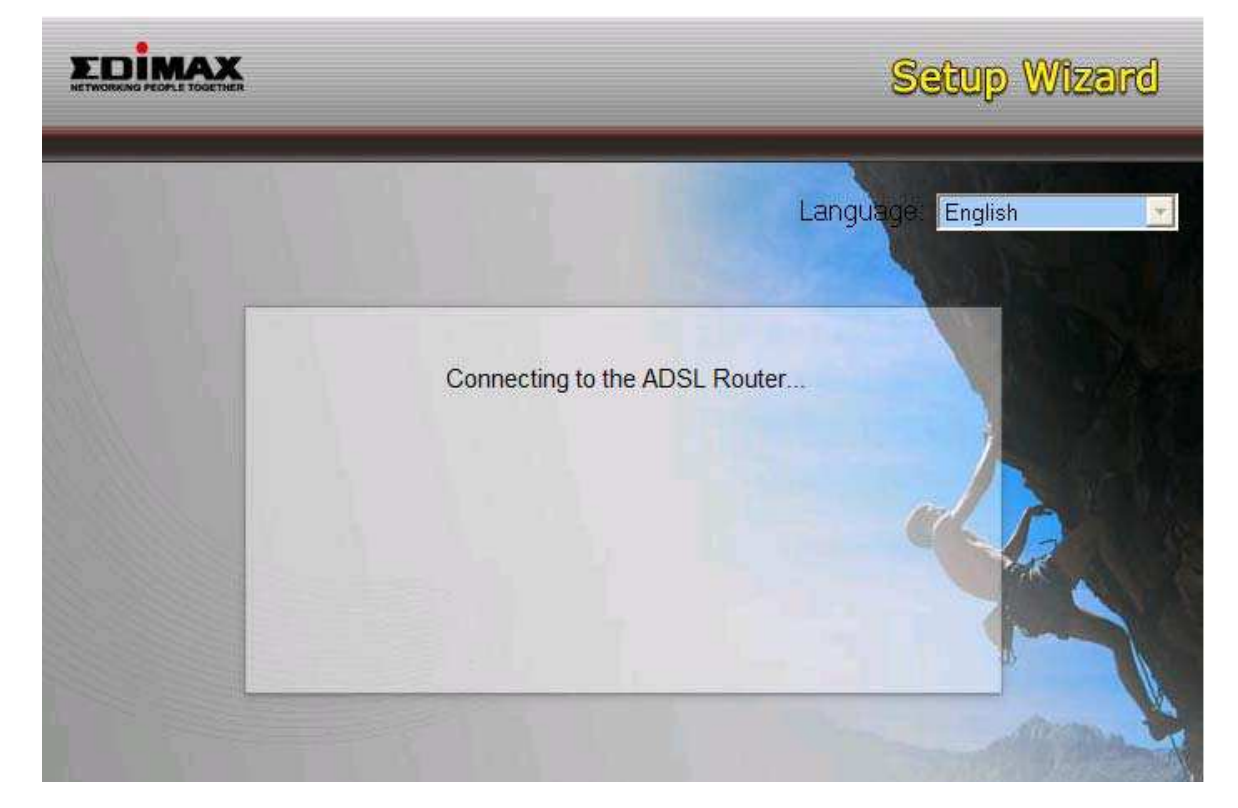

4. Jeśli nie można znaleźć Routera, proszę wprowadzić Adres IP i hasło Routera, by przeprowadzić ponowne wyszukiwanie. Kliknij "Next", by kontynuować.

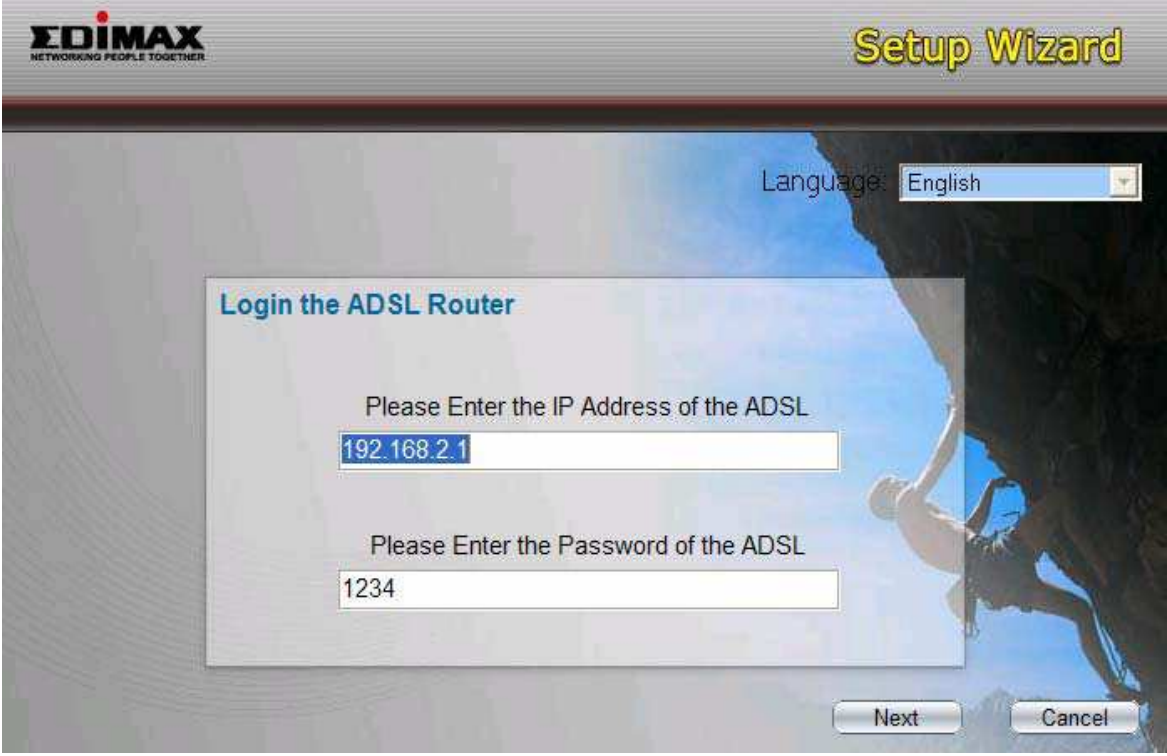

5. Narzędzie wizard automatycznie wykryje kraj, w którym się znajdujesz poprzez sprawdzenie języka systemu operacyjnego w twoim komputerze i przejdzie do miejsca "Select ISP". Prosimy o wybranie dostawcy usług internetowych /ISP/. Jeśli nie możesz znaleźć ISP, prosimy kliknąć "Other", w celu ponownego wybrania państwa lub ręcznego wprowadzenia informacji o ISP.

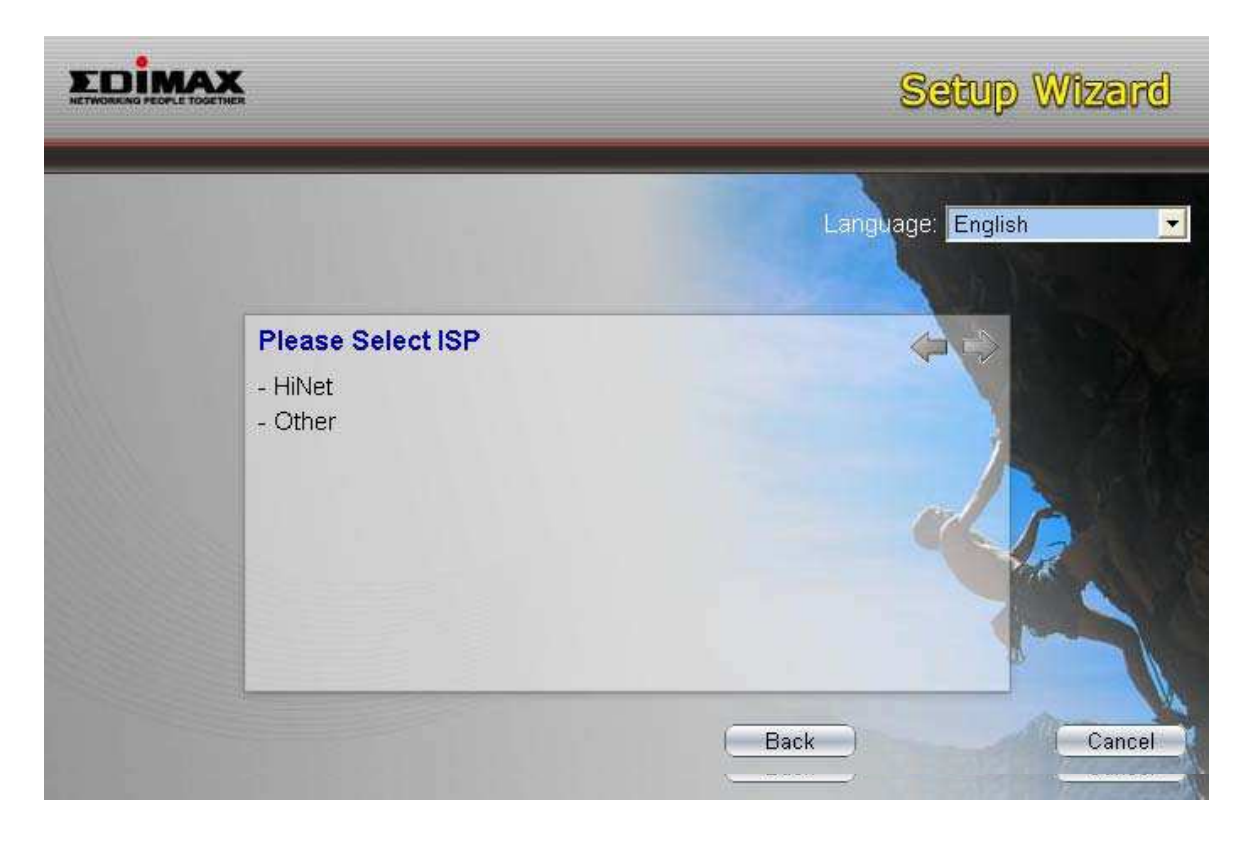

#### **3.1. Automatyczne ustawianie ISP**

Jeśli nie jesteś w stanie odnaleźć ISP na liście narzędzia wizard, prosimy o postępowanie według poniższej procedury, by narzędzie wizard dokonało automatycznego ustawienia parametrów ISP.

 Prosimy o wybranie ISP (Dostawcy Usług Internetowych) twojej usługi ADSL.

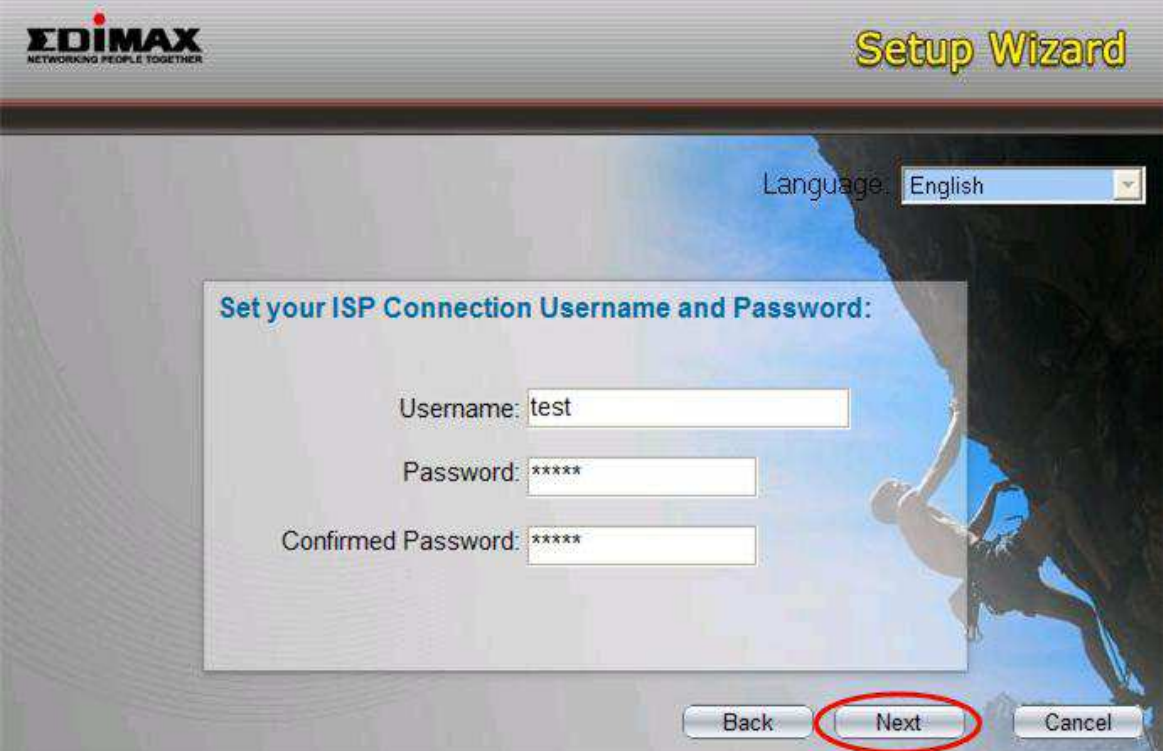

#### 2. Wprowadź, jeśli zachodzi potrzeba, nazwę Użytkownika i Hasło, które

otrzymałeś od twojego ISP. Następnie kliknij "Next".

Teraz kliknij "Save", aby zapisać ustawienia i przeładować router.

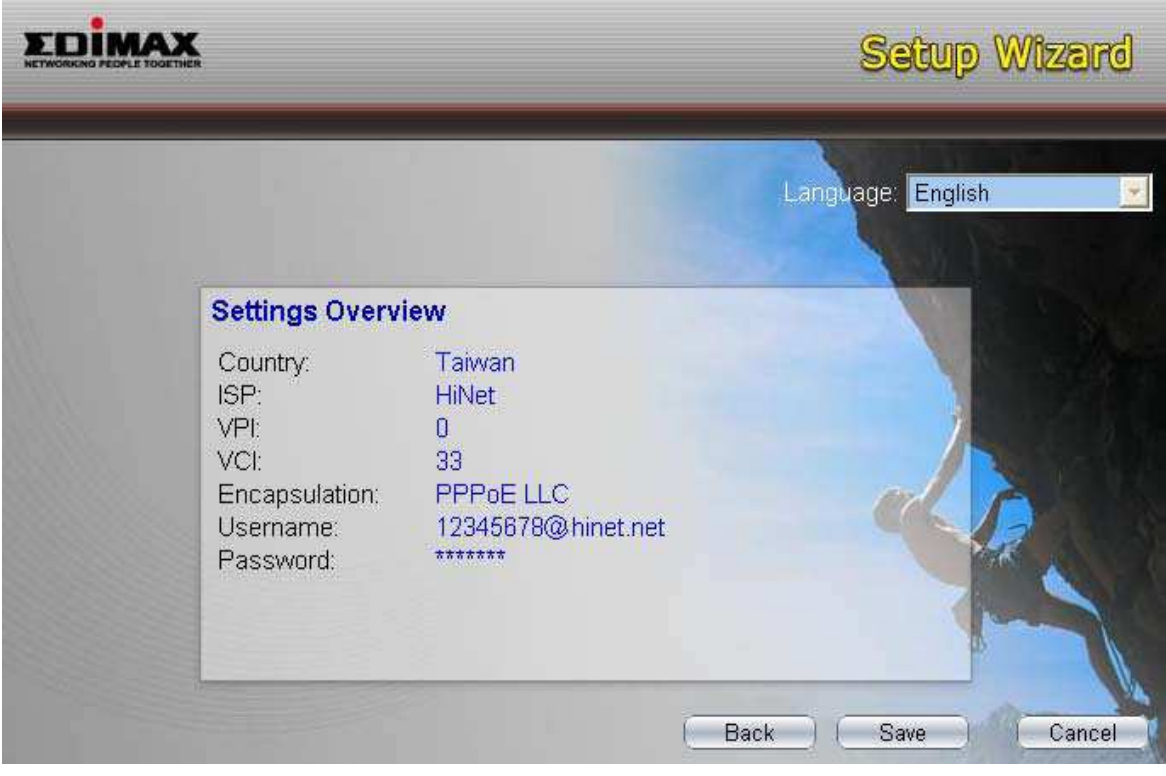

4. Po dokonaniu zapisu i przeładowaniu routera, ustawienie danych ISP zostaje zakończone. Następnie, narzędzie wizard pomoże ci w ustawieniu komputera w celu automatycznego pozyskania Adresu IP z routera.

**Uwaga 1: Aby używać router w celu połączenia się z Internetem, adres IP ka**Ŝ**dego komputera PC, musi by**ć **ustawiony w tym samym segmencie**  sieci, co router. Narzędzie wizard pomoże ci poprawnie ustawić Adres IP **dla twojego komputera.** 

**Uwaga 2: W ustawieniu fabrycznym, Serwer DHCP routera jest wł**ą**czony. Je**ś**li jest wył**ą**czony przed uruchomieniem narz**ę**dzia wizard – narz**ę**dzie to wł**ą**czy Serwer DHCP router w sposób automatyczny.** 

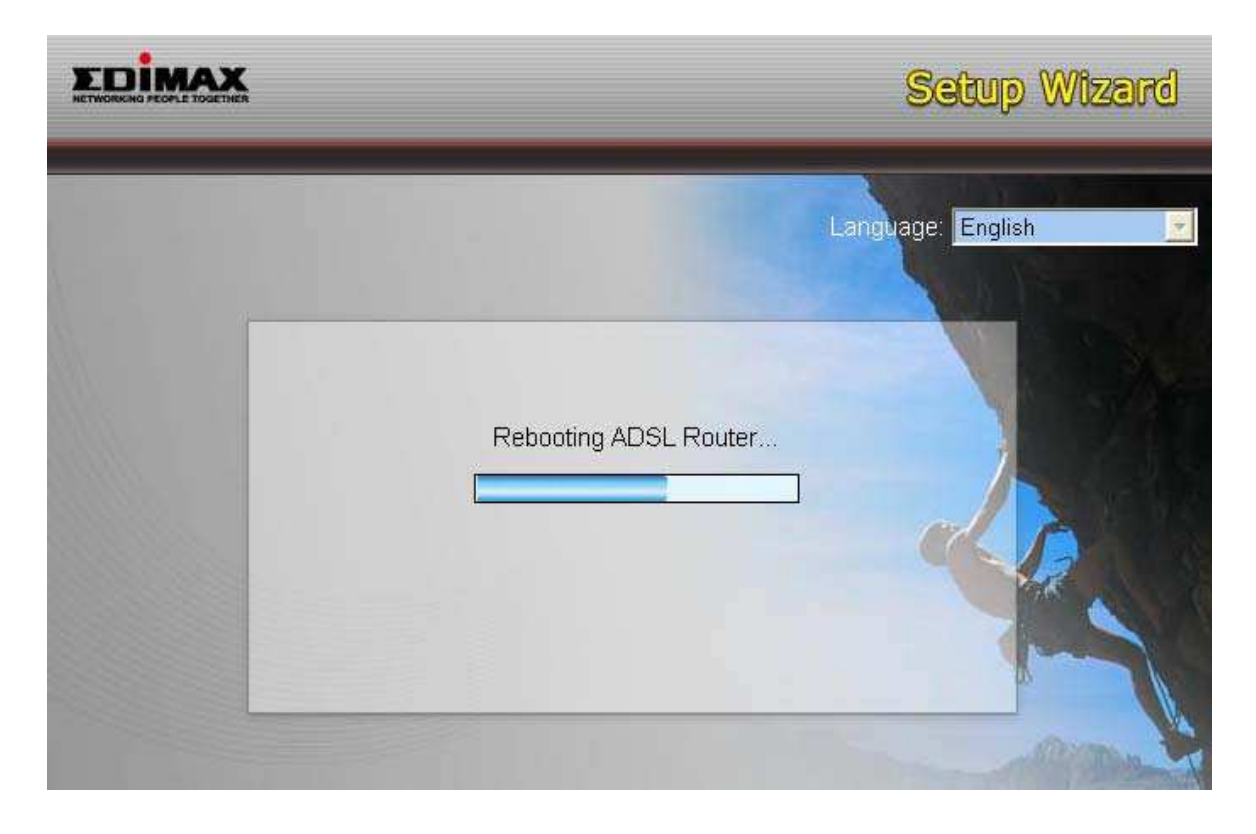

5. Narzędzie wizard spróbuje połączyć się z dostawca usług internetowych /ISP/, którego wskazałeś. Jeśli połączenie zakończyło się niepowodzeniem, prosimy o ponowne uruchomienie narzędzia wizard i wybranie ISP.

6. Jeśli połączenie z ISP zakończyło się pomyślnie, wówczas pojawi się niżej prezentowane okno. Jeśli życzysz sobie skonfigurować większa liczbę ustawień, prosimy kliknąć "Advanced Settings", by rozpocząć sieciowe zarządzanie routerem lub kliknij, "Finish", aby zakończyć prace narzędzia wizard.

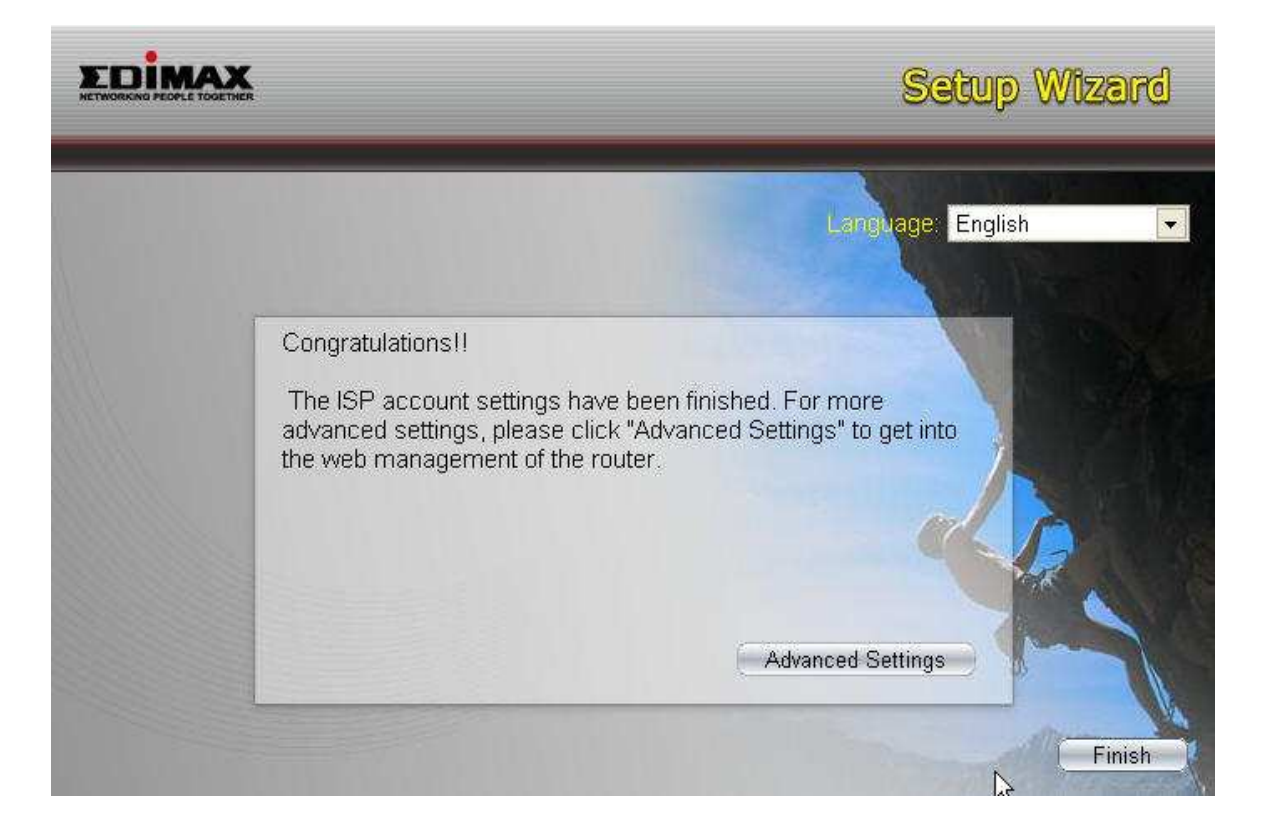

#### **3.2. Tryb r**ę**cznego ustawienia ISP**

Jeśli na liście dostawców usług internetowych wbudowanej w narzędzie wizard nie ma twojego ISP, prosimy o postępowanie według poniższej procedury w celu ręcznego ustawienia danych ISP.

Przed przystąpieniem do ręcznego ustawiania ISP, prosimy sprawdzić, jaki rodzaj usług dostarcza twój ISP - PPPoE, PPPoA, czy RFC1483/2684. Zbierz informacje według wskazówek z poniższej tabeli:

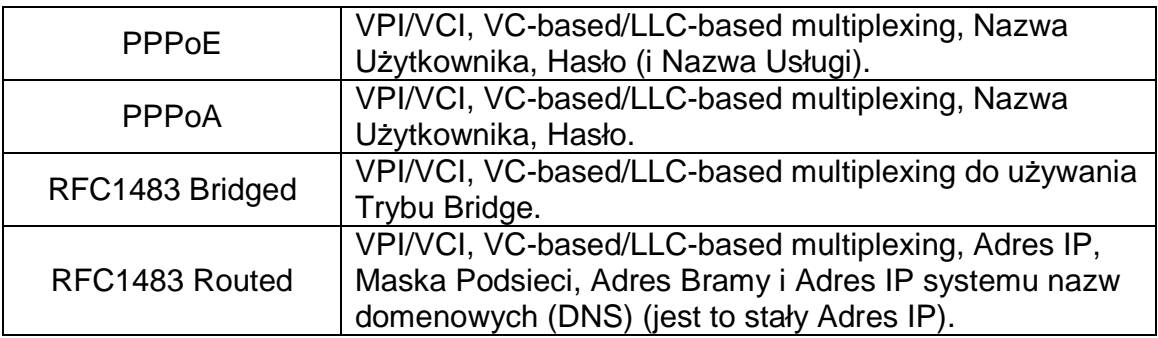

1. Prosimy o wybranie "Other".

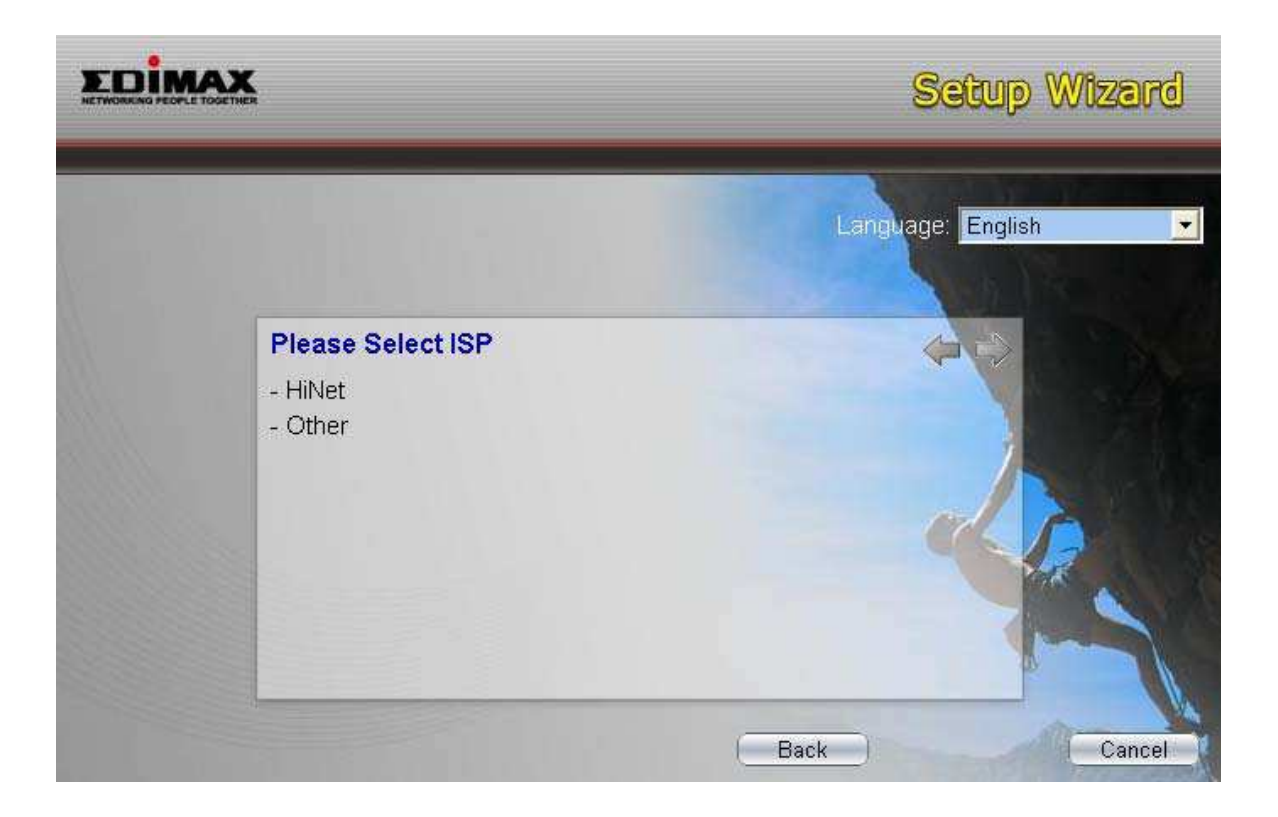

2. Prosimy o sprawdzenie u dostawcy usług internetowych typ połączenia linii ADSL. Następnie wybierz Typ połączenia i kliknij "Next".

**Uwaga: Je**ś**li r**ę**cznie chcesz wybra**ć **inne pa**ń**stwo, prosimy klikn**ąć **"Back".** 

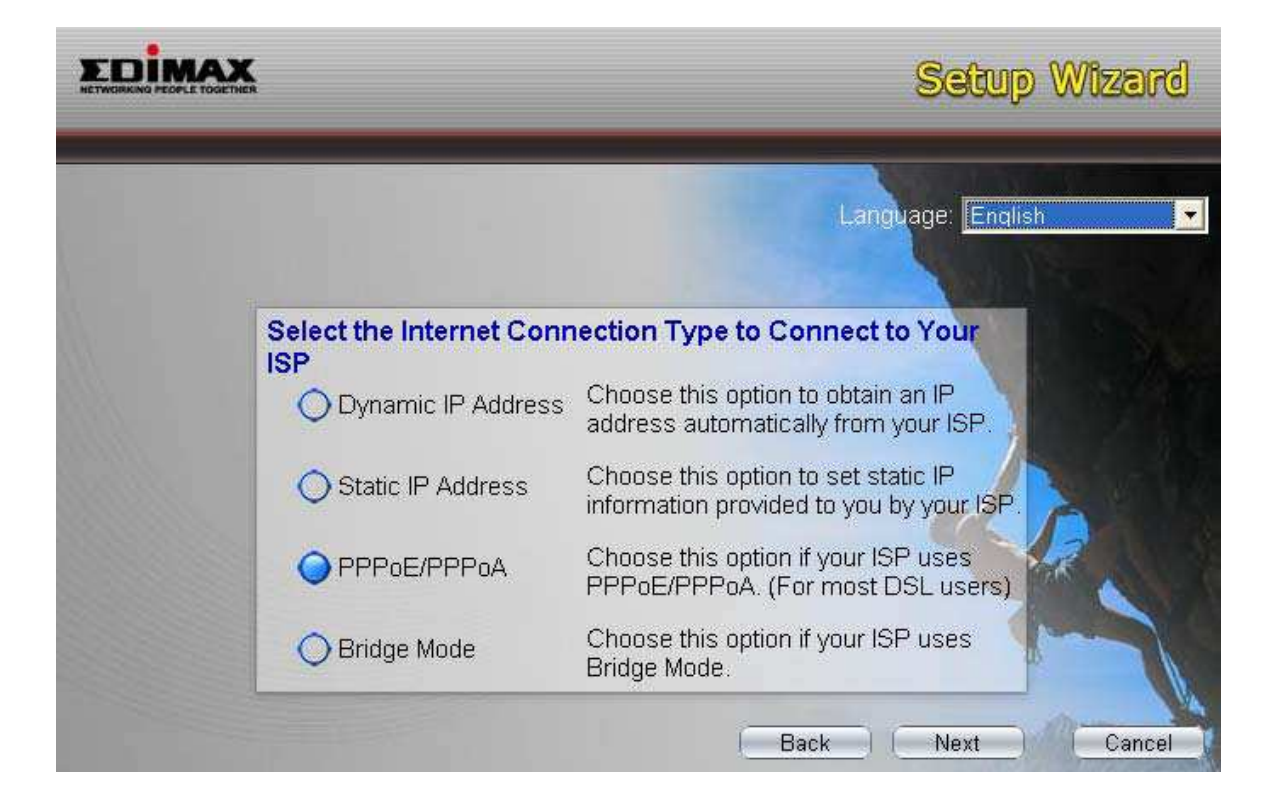

3. Wprowadź dane VPI, VCI i Enkapsulacji /tunelowania/ dostarczone przez twojego ISP. Jeśli typ połączenia to "Static IP Address" /statyczny adres IP/, należy wprowadzić informację o Adresie IP dostarczoną przez twojego ISP. W celu bardziej kompleksowego zapoznania się z każdym z ustawień, prosimy odnieść się do Rozdziału 5.2 niniejszego podręcznika.

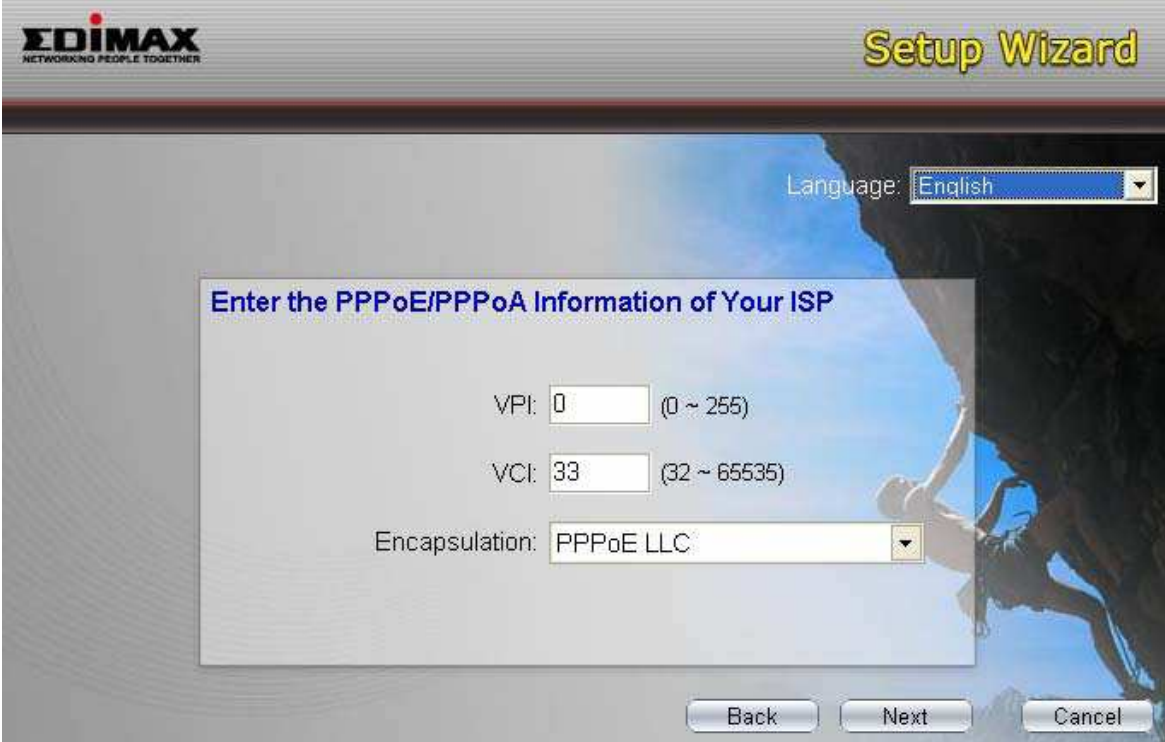

4. Jeśli zachodzi potrzeba wprowadź Nazwę Użytkownika i Hasło, dostarczone przez twojego ISP. Następnie kliknij "Next".

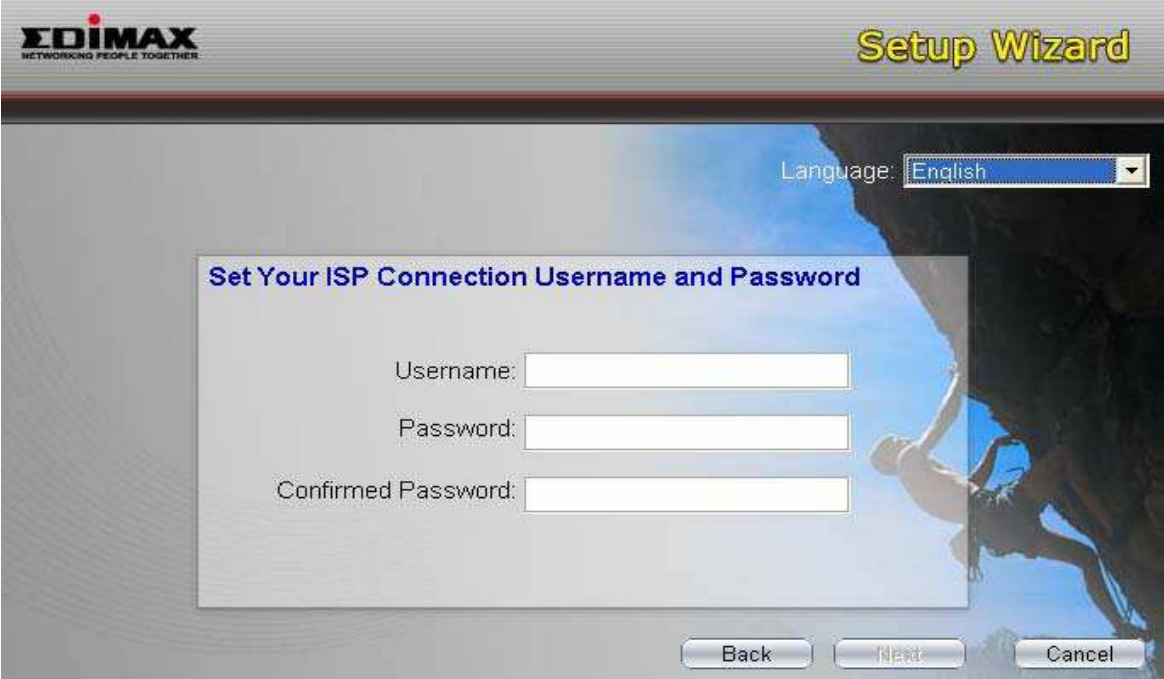

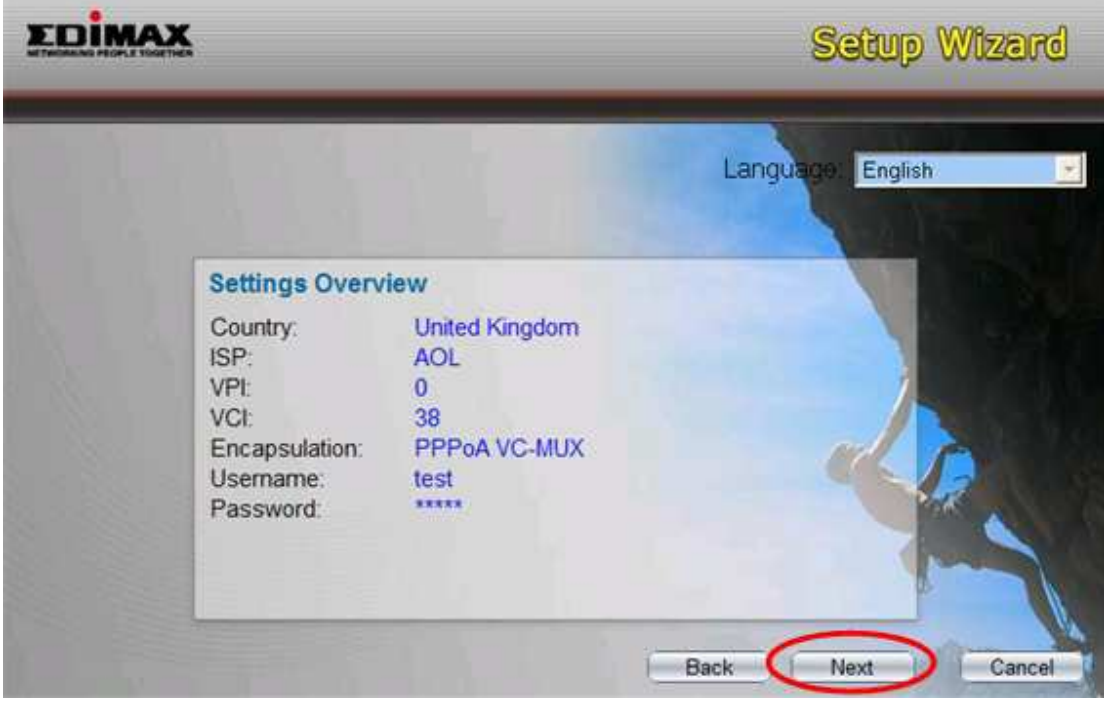

5. Kliknij "Save", by zapisać ustawienia i przeładować router.

6. Po dokonaniu zapisu i przeładowaniu routera, ustawienie danych ISP zostaje zakończone. Następnie, narzędzie wizard pomoże ci w ustawieniu komputera w celu automatycznego pozyskania Adresu IP z routera.

**Uwaga 1: Aby używać router w celu połączenia się z Internetem, adres IP ka**Ŝ**dego komputera PC, musi by**ć **ustawiony w tym samym segmencie**  sieci, co router. Narzędzie wizard pomoże ci poprawnie ustawić Adres IP **dla twojego komputera.** 

**Uwaga 2: W ustawieniu fabrycznym, Serwer DHCP routera jest wł**ą**czony. Je**ś**li jest wył**ą**czony przed uruchomieniem narz**ę**dzia wizard – narz**ę**dzie to wł**ą**czy Serwer DHCP router w sposób automatyczny.** 

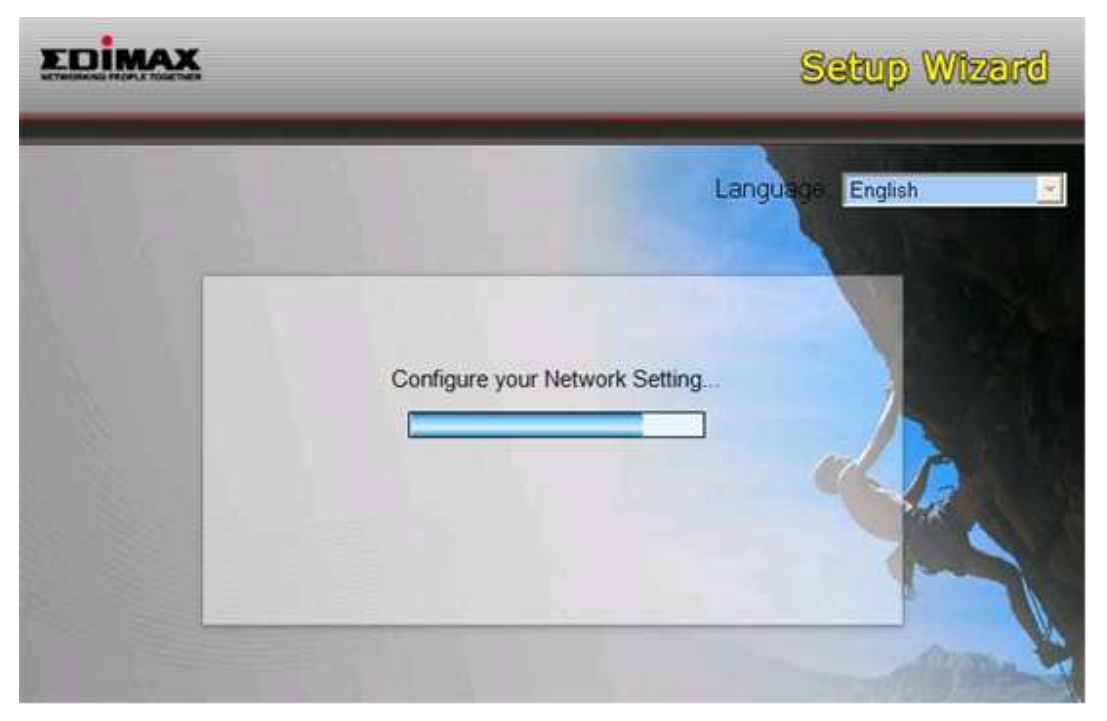

7. Narzędzie wizard spróbuje połączyć się z dostawcą usług internetowych /ISP/, którego wskazałeś. Jeśli połączenie zakończyło się niepowodzeniem, prosimy o ponowne uruchomienie narzędzia wizard i wybranie ISP.

8. Jeśli połączenie z ISP zakończyło się pomyślnie, wówczas pojawi się niżej prezentowane okno. Jeśli życzysz sobie skonfigurować większą liczbę ustawień, prosimy kliknąć "Advanced Settings", by rozpocząć sieciowe zarządzanie routerem lub kliknij, "Finish", aby zakończyć prace narzędzia wizard.

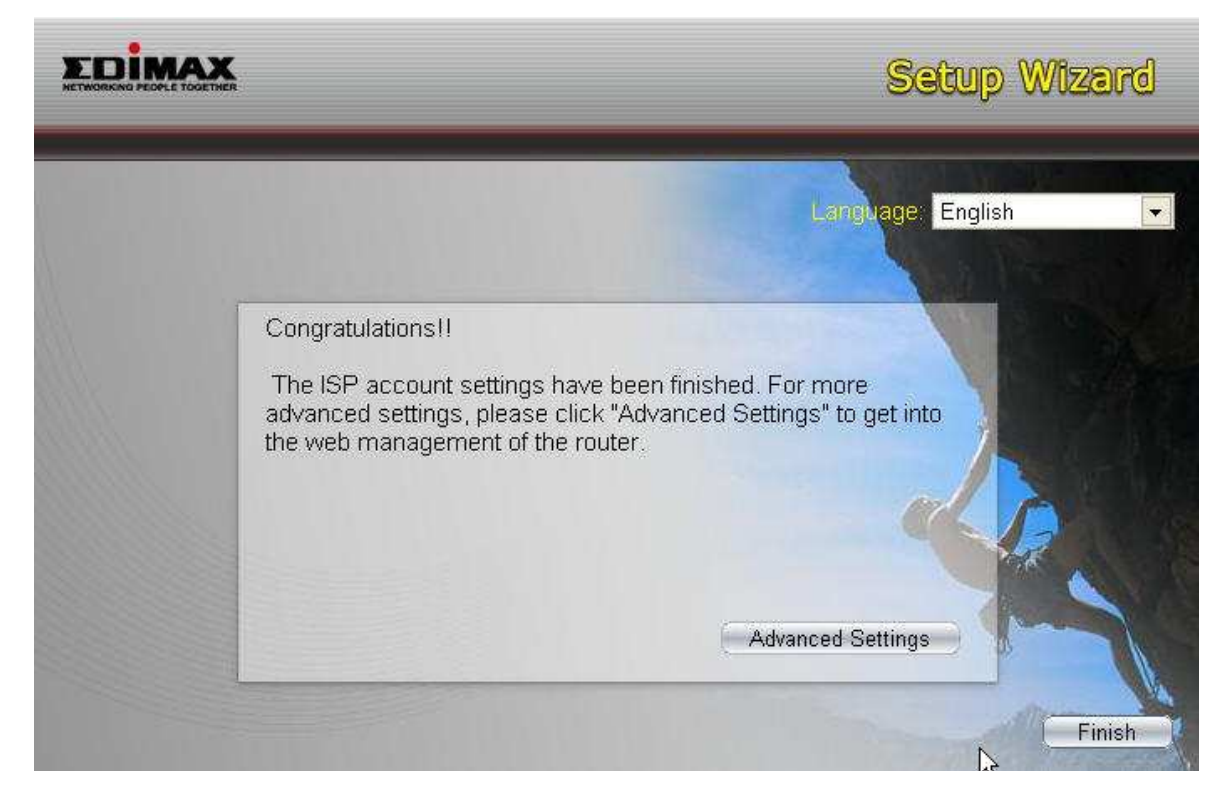

#### **4. Ustawianie Adresu IP**

W celu używania routera do połączenia się z Internetem, komputery PC<sup>4</sup> w sieci, muszą mieć zainstalowane gniazda Ethernet i być podłączone do routera czy to bezpośrednio, czy też przez hub lub switch. Należy tez zainstalować protokół TCP/IP każdego z PC i Adres IP każdego z PC musi być ustawiony w tej samej podsieci, co router. Fabryczny adres IP routera, to **192.168.2.1** i maski podsieci 255.255.255.0. W celu pozyskania Adresu IP, komputery PC można skonfigurować automatycznie za pomocą Serwera DHCP routera lub stałego Adresu IP, po to, by pozostawać w tej samej podsieci, co router. Fabrycznie, Serwer DHCP routera jest włączony i wyśle Adres IP do komputera PC z

 4 PC – Komputer Osobisty

przedziału **192.168.2.100** do **192.168.2.200**. Zalecane jest skorzystanie z automatycznego trybu uzyskania Adresu IP. W tym rozdziale pokazujemy, w jaki sposób skonfigurować twoje komputery PC, tak by mogły pozyskać adresy IP w trybie automatycznym, przy każdym z następujących systemów operacyjnych: Windows 95/98/Me, 2000 lub NT. W przypadku innych systemów operacyjnych (Macintosh, Sun, itd.), prosimy o postępowanie według instrukcji dołączonych do tych systemów operacyjnych. Poniżej przedstawiamy - krok po kroku - sposób konfiguracji twojego PC w celu uzyskania Adresu IP w trybie automatycznym dla systemów operacyjnych **Windows XP**, **Windows 2000, Windows 95/98/Me**, i **Windows NT**.

#### **Windows XP**

1. Kliknij przycisk Start i wybierz Panel Sterowania, a następnie kliknij Połączenia Sieciowe. Pojawi się okno Połączenia Sieciowe.

2. Najedź i kliknij prawym przyciskiem myszy ikonę Local Area Connection i wybierz Właściwości.

3. Sprawdź listę Składników Sieci. Powinieneś dostrzec na liście Internet Protocol

[TCP/IP]. Podświetl tę pozycję i kliknij przycisk Właściwości.

4. W oknie Właściwości pozycji - Internet Protocol (TCP/IP) – wybierz Uzyskaj adres IP automatycznie i Uzyskaj adres serwera DNS automatycznie, jak pokazano na poniższym ekranie.

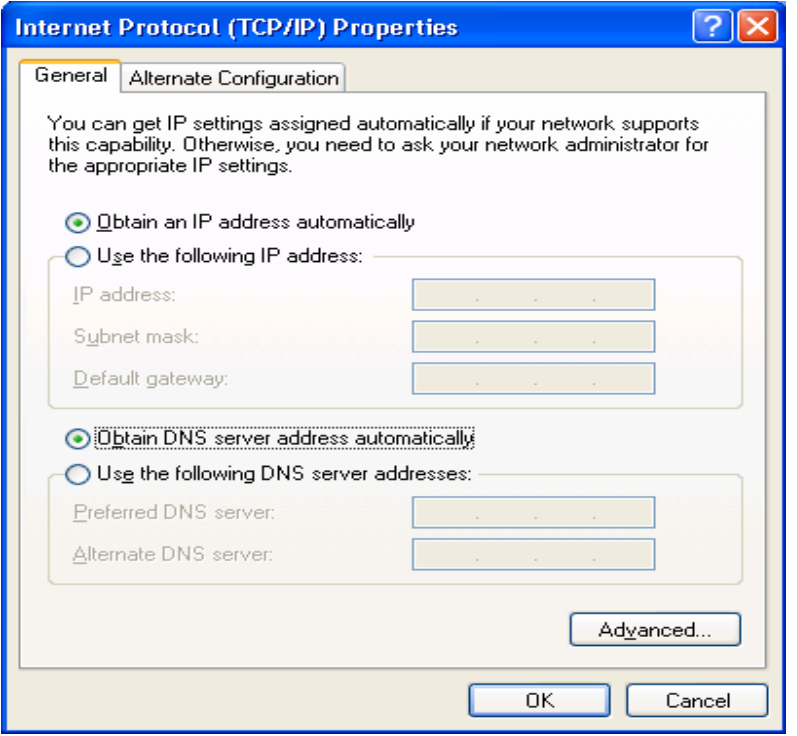

5. Kliknij OK, by potwierdzić ustawienie. Twój komputer uzyska adres IP z serwera DHCP routera w sposób automatyczny.

### **Uwaga: Prosimy upewnić się, że serwer DHCP routera, jest jedynym dost**ę**pnym serwerem DHCP w twojej sieci LAN.**

#### **Windows 2000**

1. Kliknij przycisk Start i wybierz Ustawienia, a następnie Panel Sterowania. Pojawi się okno Panelu Sterowania.

2. Kliknij podwójnie ikonę Network and Dial-up Connections. W oknie Network and Dialup Connection, kliknij podwójnie ikonę Local Area Connection. Pojawi się okno Local Area Connection.

3. W oknie Local Area Connection, kliknij przycisk Właściwości.

4. Sprawdź listę Składników Sieci. Powinieneś dostrzec na liście Internet Protocol

[TCP/IP]. Podświetl tę pozycję i kliknij przycisk Właściwości.

.

5. W oknie Właściwości pozycji - Internet Protocol (TCP/IP) – wybierz Uzyskaj adres IP automatycznie i Uzyskaj adres serwera DNS automatycznie, jak pokazano na poniższym ekranie.

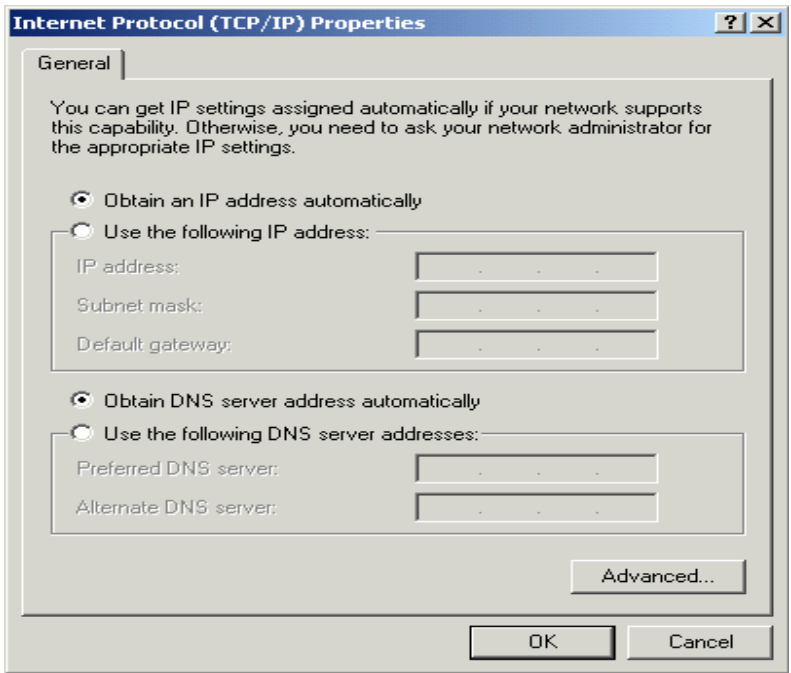

6. Kliknij OK, by potwierdzić ustawienie. Twój komputer uzyska adres IP z szerokopasmowego serwera DHCP routera w sposób automatyczny.

**Uwaga: Prosimy upewnić się, że serwer DHCP routera, jest jedynym dost**ę**pnym serwerem DHCP w twojej sieci LAN.** 

#### **Windows 95/98/Me**

1. Kliknij przycisk Start i wybierz Ustawienia, a następnie Panel Sterowania. Pojawi się okno Panelu Sterowania.

2. Kliknij podwójnie ikonę Sieć /Network/. Pojawi się okno Sieć /Network/.

3. Sprawdź listę Składników Sieci. Jeśli TCP/IP nie jest zainstalowany, kliknij przycisk Dodaj, by teraz zainstalować tę pozycję. Jeśli TCP/IP jest zainstalowany, przejdź do kroku 6.

4. W oknie dialogowym Typ Składnika Sieci, wybierz Protokół i kliknij przycisk Dodaj.

5. W oknie dialogowym Wybierz Protokół Sieci, wybierz Microsoft i TCP/IP, a następnie kliknij przycisk OK, by rozpocząć instalację protokołu TCP/IP. W celu dokończenia instalacji, być może będziesz potrzebować swojej płyty CD z Systemem Operacyjnym Windows.

6. Po zainstalowaniu protokołu TCP/IP, wróć do okna dialogowego Sieć /Network/. Wybierz TCP/IP z listy Składniki Sieci, a następnie kliknij przycisk Właściwości /Properties/.

7. Sprawdź każdą z zakładek i zweryfikuj następujące ustawienia:

**Powi**ą**zania**: Sprawdź pozycję: Client for Microsoft Networks i File and Printer Sparing for Microsoft Networks.

**Brama**: Wszystkie pola puste.

**Konfiguracja DNS**: Wybierz – Wyłącz DNS.

**Konfiguracja WINS**: Wybierz – Wyłącz Rozdzielczość WINS.

**Adres IP**: Wybierz – Uzyskaj adres IP automatycznie.

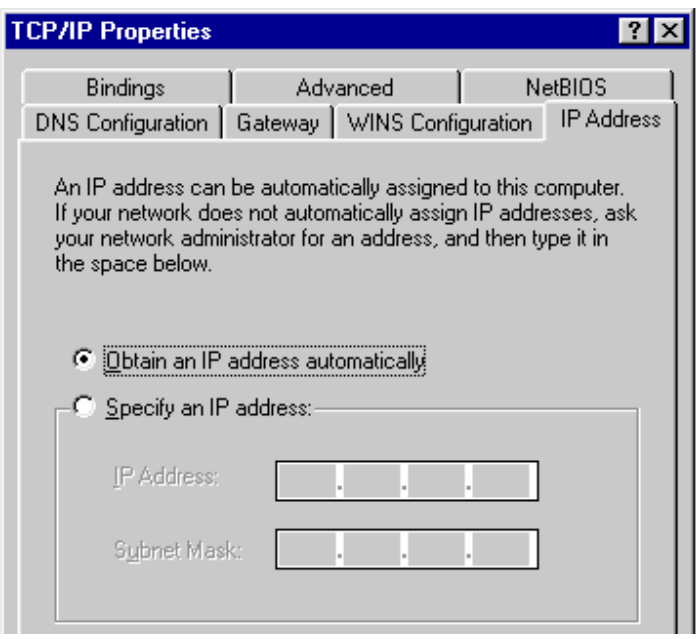

8. Zrestartuj PC. Twój PC uzyska adres IP automatycznie z serwera DHCP twojego routera.

**Uwaga: Prosimy upewnić się, że serwer DHCP routera, jest jedynym dost**ę**pnym serwerem DHCP w twojej sieci LAN.** 

#### **Windows NT**

1. Kliknij przycisk Start i wybierz Ustawienia, a następnie Panel Sterowania. Pojawi się okno Panelu Sterowania.

2. Kliknij podwójnie ikonę Sieć /Network/. Pojawi się okno Sieć /Network/. Wybierz zakładkę Protokół /Protocol/ na oknie Sieć /Network/.

3. Sprawdź, czy TCP/IP Protocol, znajduje się na liści Składników Sieci. Jeśli TCP/IP nie jest zainstalowany, kliknij przycisk Dodaj, by teraz zainstalować tę pozycję. Jeśli TCP/IP jest zainstalowany, przejdź do kroku 5.

4. W oknie dialogowym Wybierz Protokół Sieci, wybierz TCP/IP Protokol, a następnie kliknij przycisk OK, by rozpocząć instalację protokołu TCP/IP. W celu dokończenia instalacji, być może będziesz potrzebować swojej płyty CD z Systemem Operacyjnym Windows.

5. Po zainstalowaniu protokołu TCP/IP, wróć do okna dialogowego Sieć /Network/. Wybierz TCP/IP z listy Składniki Sieci, a następnie kliknij przycisk Właściwości /Properties/.

6. Sprawdź każdą z zakładek i zweryfikuj następujące ustawienia:

**IP Adres**: Wybierz – Uzyskaj adres IP z serwera DHCP.

**DNS**: Wszystkie pola puste.

**WINS**: Wszystkie pola puste.

**Routing**: Wszystkie pola puste.

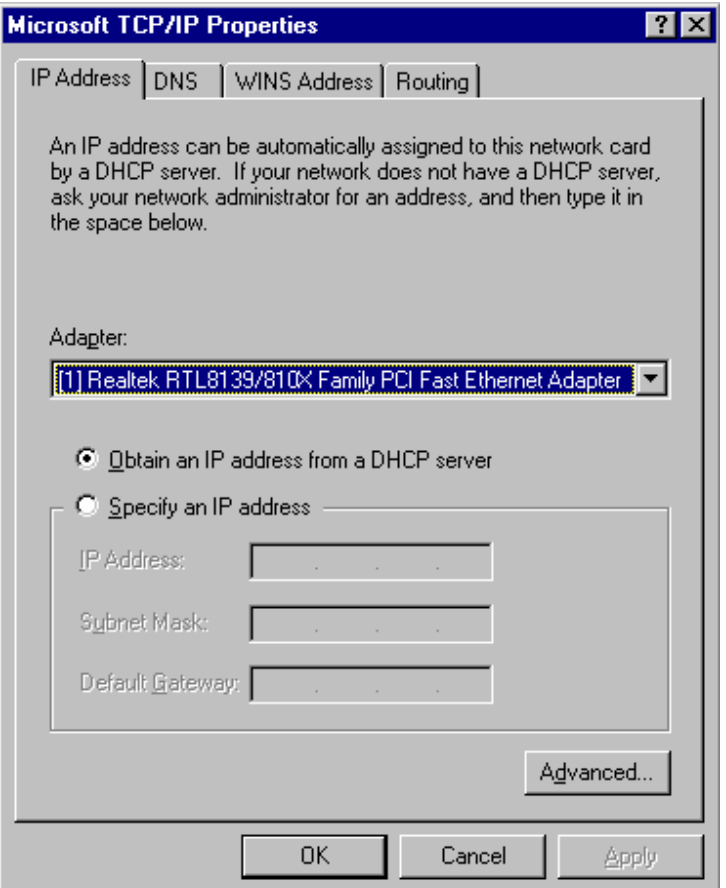
7. Kliknij OK, by potwierdzić ustawienia. Twój komputer uzyska adres IP automatycznie z szerokopasmowego serwera DHCP routera. **Uwaga: Prosimy upewnić się, że serwer DHCP routera, jest jedynym** 

# **5. KONFIGURACJA ZARZADZANIA SIECI**Ą

**dost**ę**pnym serwerem DHCP w twojej sieci LAN.** 

Zaraz po skonfigurowaniu twojego komputera w taki sposób, by pozyskał adres IP w sposób automatyczny, serwer DHCP routera w sposób automatyczny nada twoim klientom LAN adres IP. Fabrycznie, serwer DHCP routera jest włączony, tak więc, możesz uzyskać adres IP automatycznie. By sprawdzić, czy uzyskałeś adres IP, patrz Załącznik A. Jak tylko twój komputer uzyskał adres IP z twojego routera, wprowadź fabryczny adres IP **192.168.2.1** (Adres IP routera) do wyszukiwarki sieciowej twojego PC i wciśnij <enter>

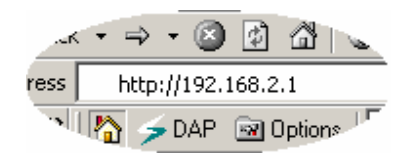

Pojawi się ekran logowania, jak poniżej. Wprowadź Nazwę Użytkownika "User Name" i Hasło "Password", a następnie kliknij <OK>, by się zalogować. Fabrycznie, Hasło Użytkownika brzmi "admin", a Hasło "1234". Ze względów bezpieczeństwa, zalecana jest zmian hasła, tak szybko, jak to możliwe.

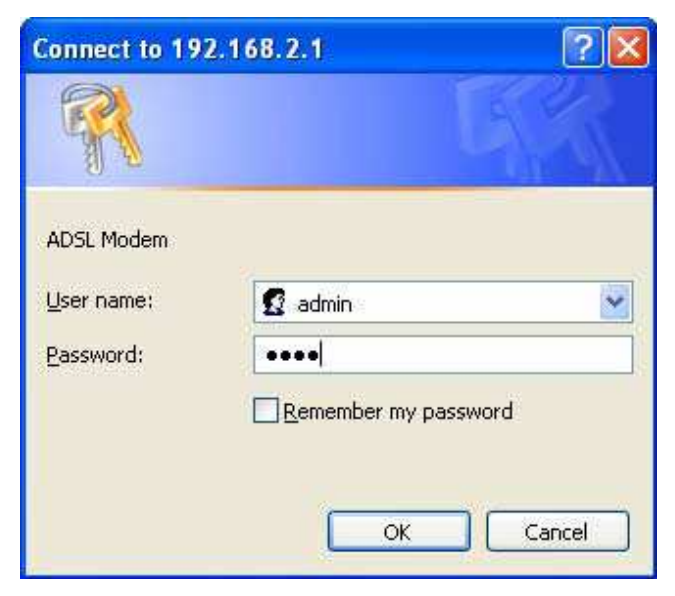

Pojawi się okno strony HOME /GŁÓWNEJ/, jak niżej. Stona Home podzielona jest na siedem sekcji: Quick Start /Szybki Start/, Interface Setup /Ustawienia Interfejsu/, Advanced Setup /Ustawienia Zaawansowane/, Access Management /Zarządzanie Dostępem/, Maintenance /Konserwacja/, Status /Status/ i Help /Pomoc/.

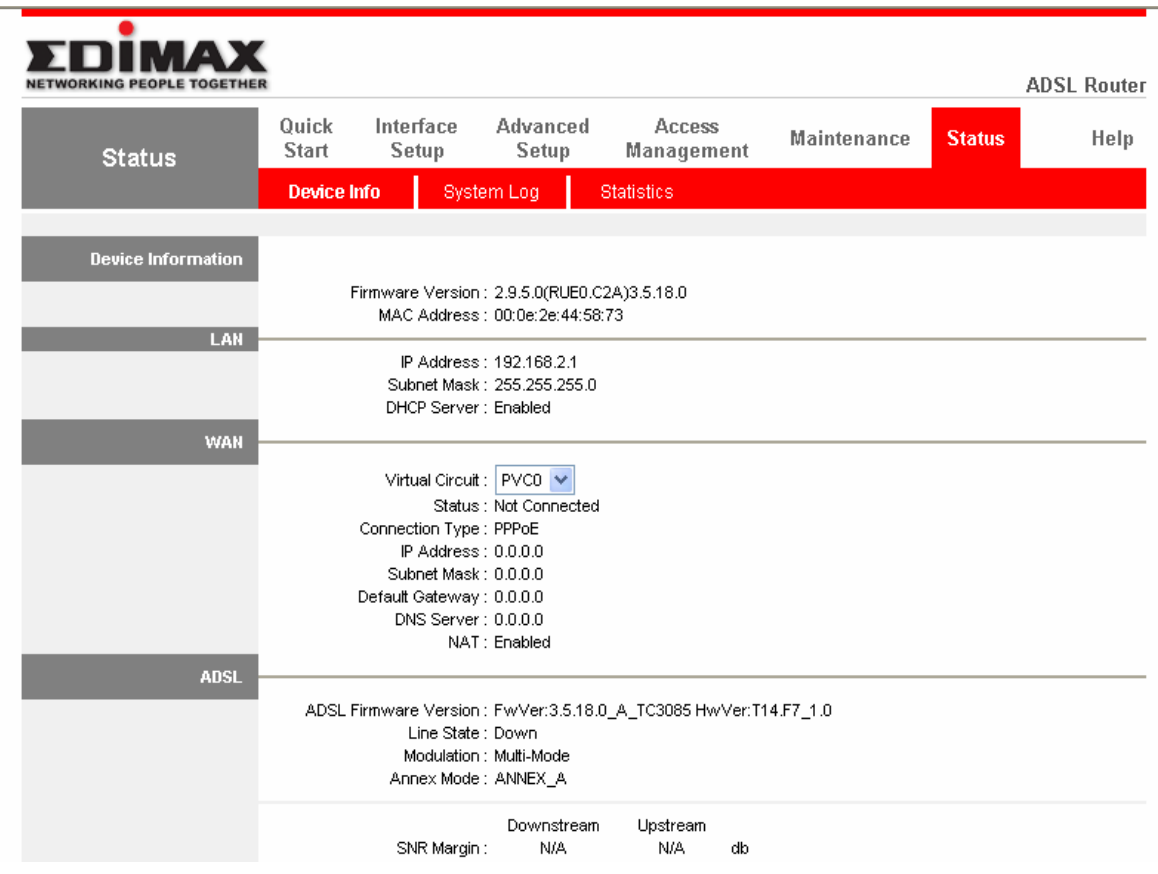

## **Quick Start** (Rozdział 5.1)

Przejdź proces konfiguracji ustawień w panelu Quick Start, w ten sposób możesz szybko dokonać ustawień routera, jak też urządzenia odpowiadającego za dostęp do Internetu.

### **Interface Setup** (Rozdział 5.2)

Panel ten pozwala na skonfigurowanie Internetu, sieci LAN oraz dostępu bezprzewodowego (DlaAR-7084gA/ AR-7084gB).

### **Advanced Setup** (Rozdział 5.3)

Ten panel zawiera konfiguracje zaawansowanych ustawień funkcji routera, takich jak Firewall, Virtual Server, DMZ, ADSL Mode, ADSL Type, itd.

### **Access Management** (Rozdział 5.4)

Umożliwia skonfigurowanie ACL, IP Filter, SNMP, UPnP i funkcji DDNS.

### **Konserwacja** (Rozdział 5.5)

Jeśli chcesz dokonać zmiany hasła administratora, przeprowadzić ponowny rozruch /restart/ routera, uaktualnić firmware /oprogramowanie układowe – nieulotne/, przeprowadzić diagnostykę połączenia lub zmienić Time Zone /strefę czasową/ routera – prosimy o wybranie właśnie tego menu.

#### **Status** (Rozdział 5.6)

W tym panelu można przejrzeć: informacje o ustawieniach routera, rejestr systemu /dziennik/ i niektóre dane statystyczne.

### **Help**

Jeśli chcielibyście Państwo w szybki sposób dowiedzieć się o sposobach ustawiania routera, prosimy o zapoznanie się z opisem w menu Help.

### • **Quick Start /Szybki Start/**

Rozdział ten jest poświęcony szybkiej nauce korzystania z routera. Zanim przystąpisz do konfigurowani routera, prosimy o sprawdzenie u dostawcy usług internetowych, jaki rodzaj usługi jest dostarczany - PPPoE, PPPoA, czy RFC1483/2684. Postaraj się zgromadzić informacje przedstawione w poniższej tabeli. Zachowaj je pod katem przyszłych potrzeb.

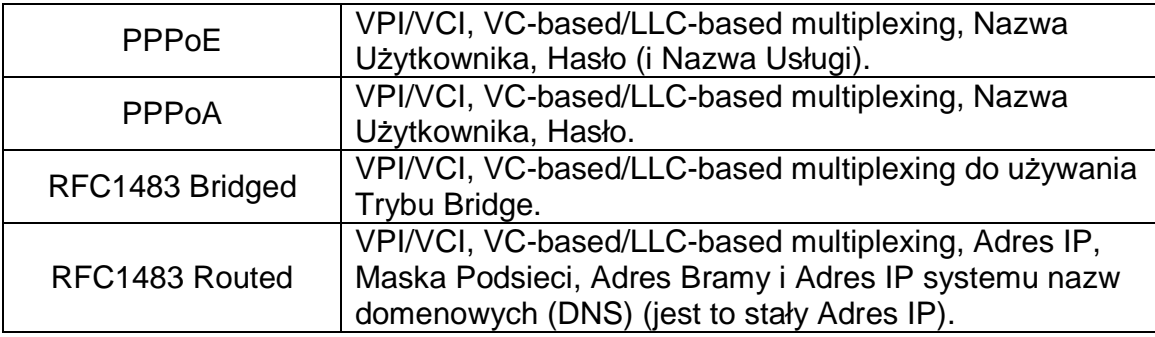

W panelu Quick Start, kliknij "Run Wizard" /uruchom narzędzie wizard/, by rozpocząć konfigurację.

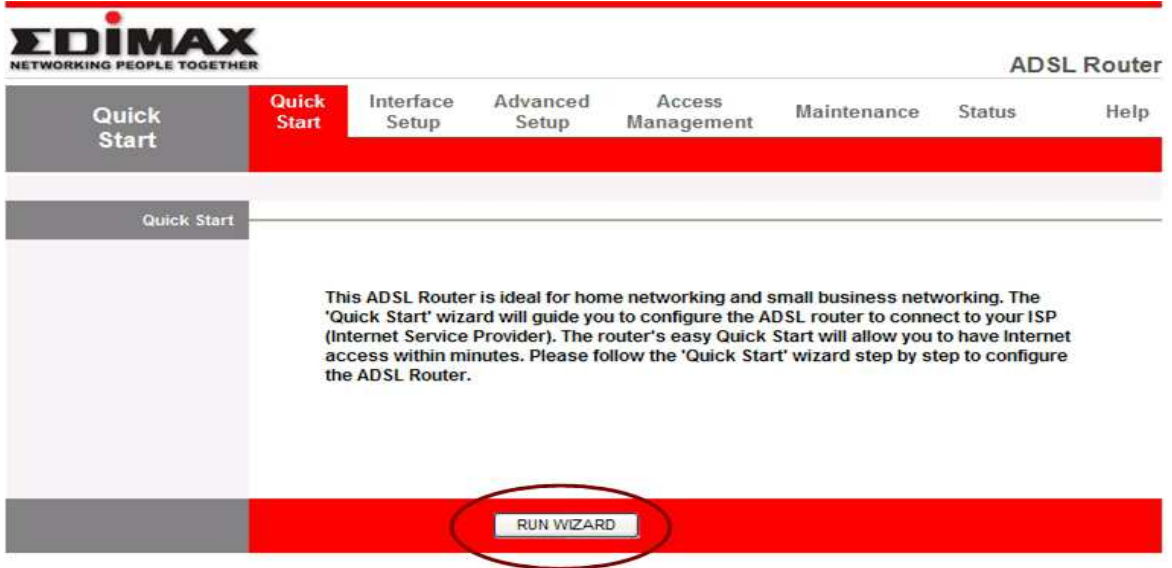

Prosimy o poruszanie się według kroków przedstawianych przez narzędzie wizard, by przeprowadzić konfigurację połączenia z Internetem.

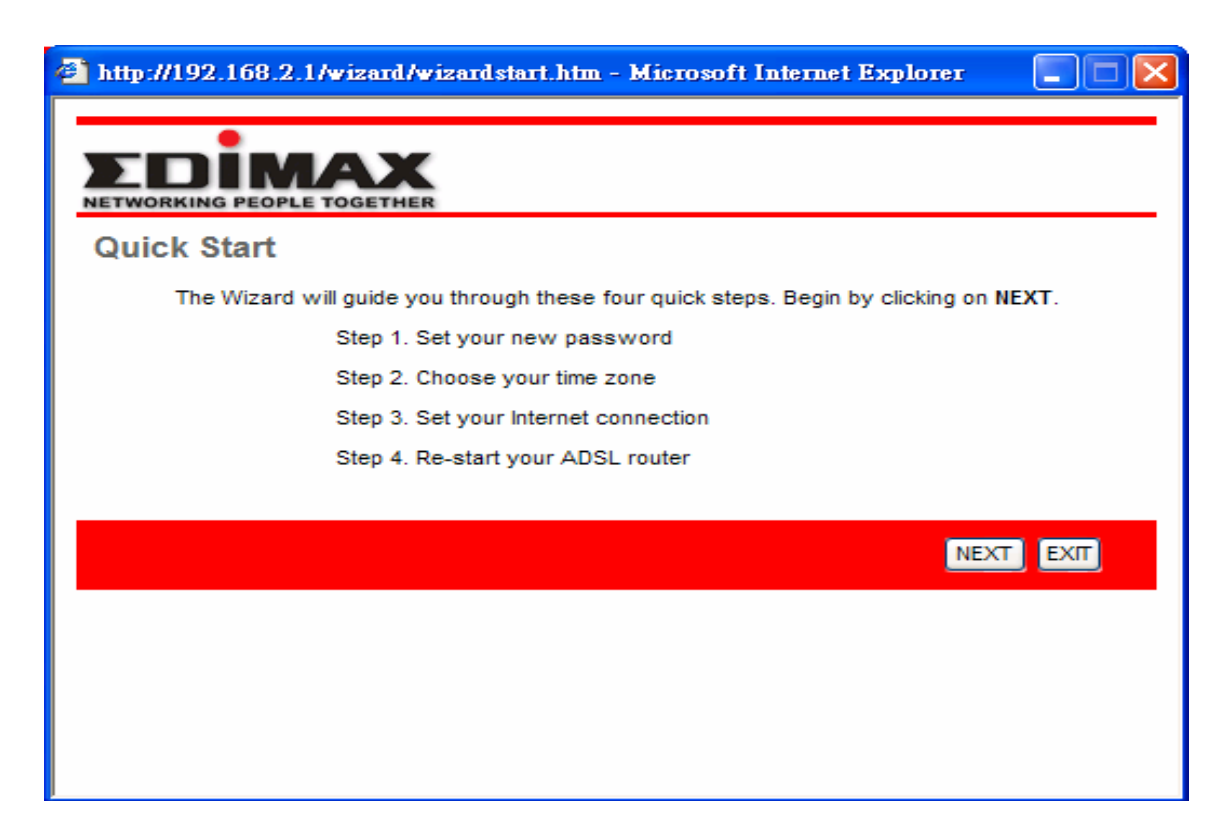

## **Krok 1: Ustaw swoje nowe hasło**

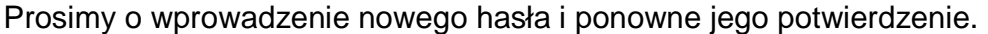

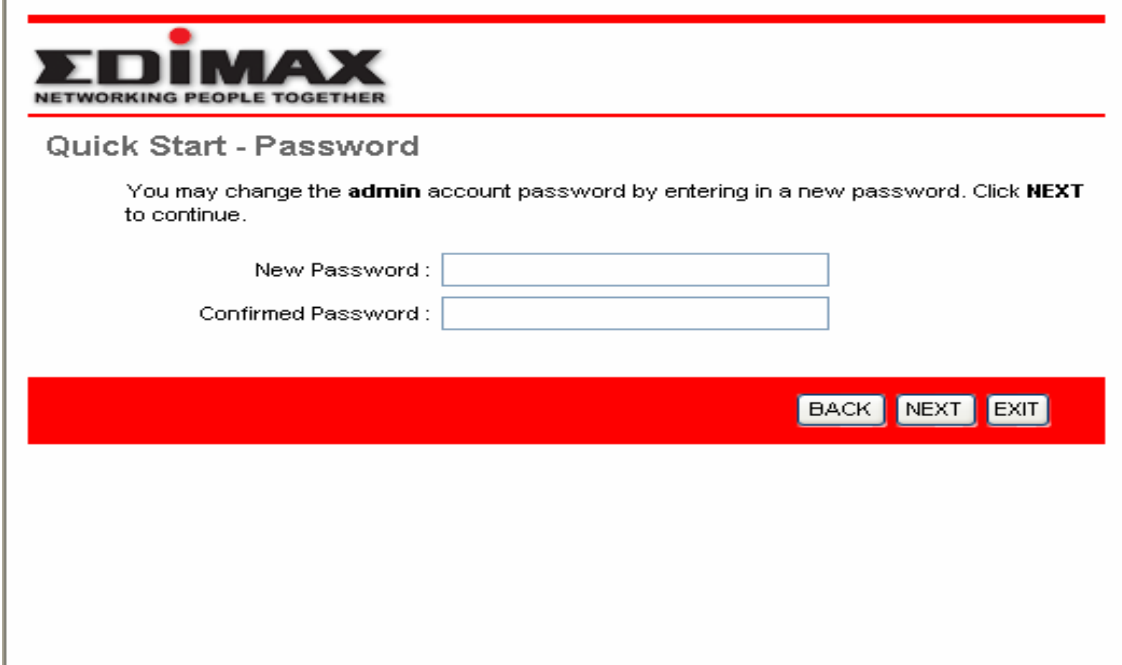

# **Krok 2: Wybierz swoj**ą **stref**ę **czasow**ą

Prosimy o wybranie strefy czasowej zgodnej z twoja lokalizacją.

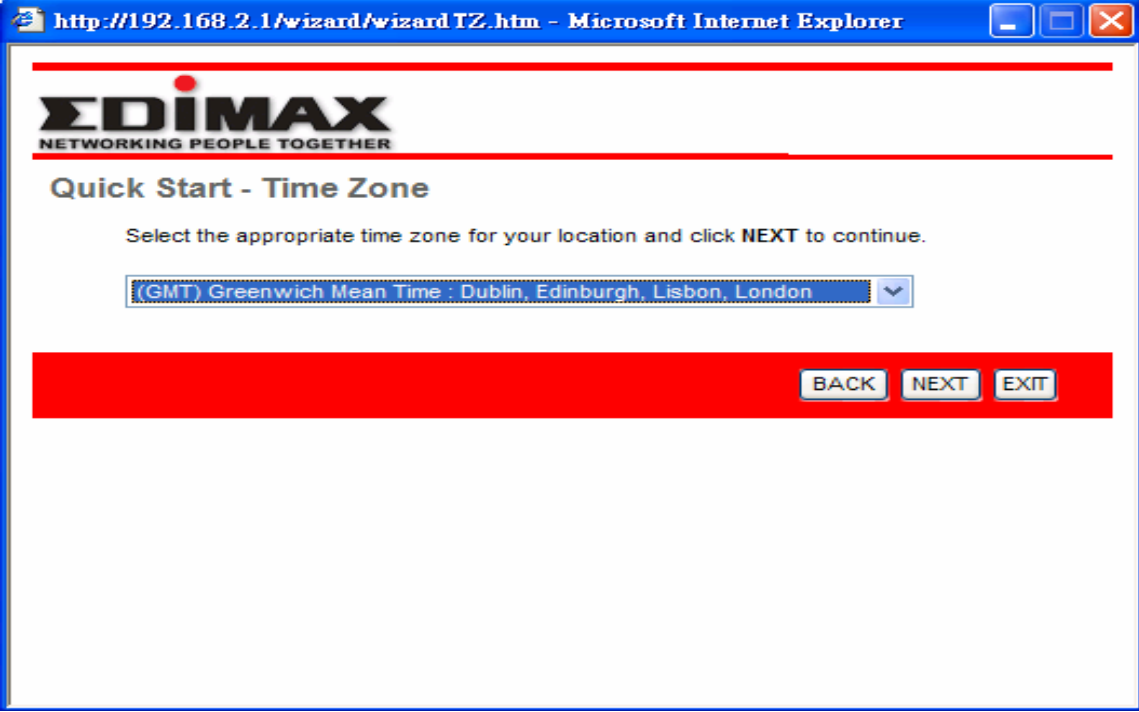

## **Krok 3: Ustaw swoje poł**ą**czenie internetowe**

Prosimy o sprawdzenie u dostawcy usług internetowych /ISP/ typ połączenia linii ADSL.

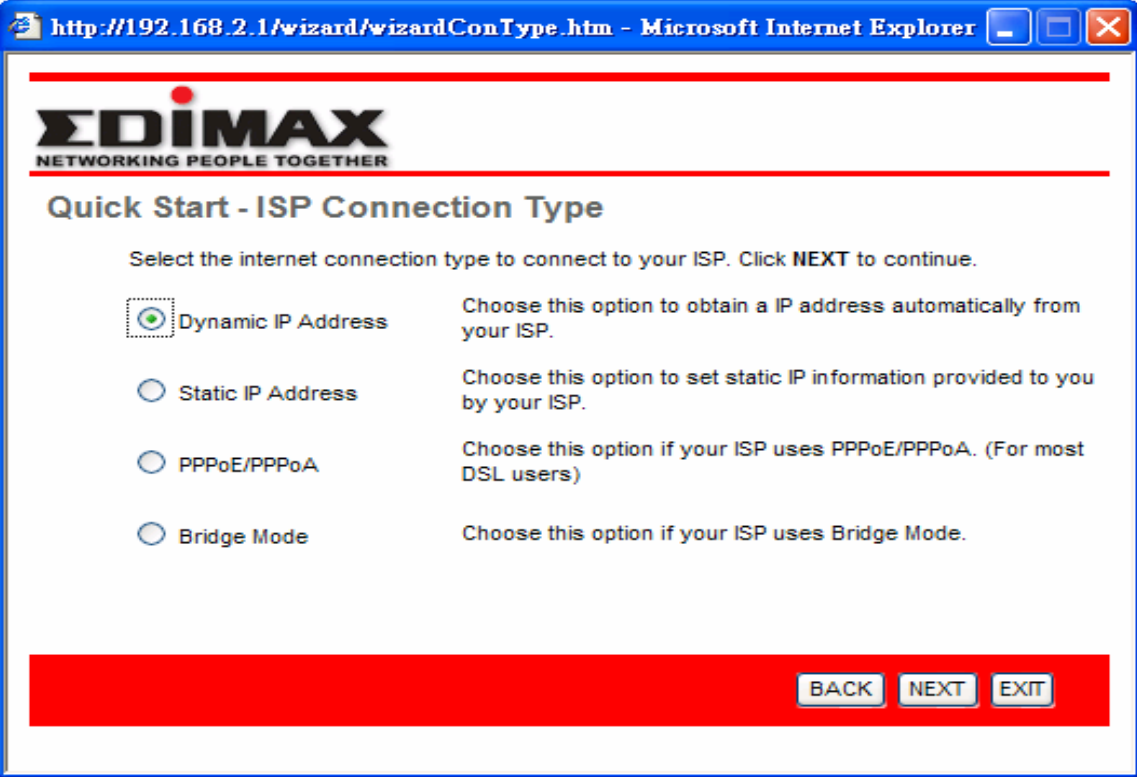

## **Krok 4: Wprowad**ź **dane dostarczone przez twojego ISP**

W celu głębszego zapoznania się ze znaczeniem każdego ustawienia, odsyłamy Państwa do Rozdziału 5.2.

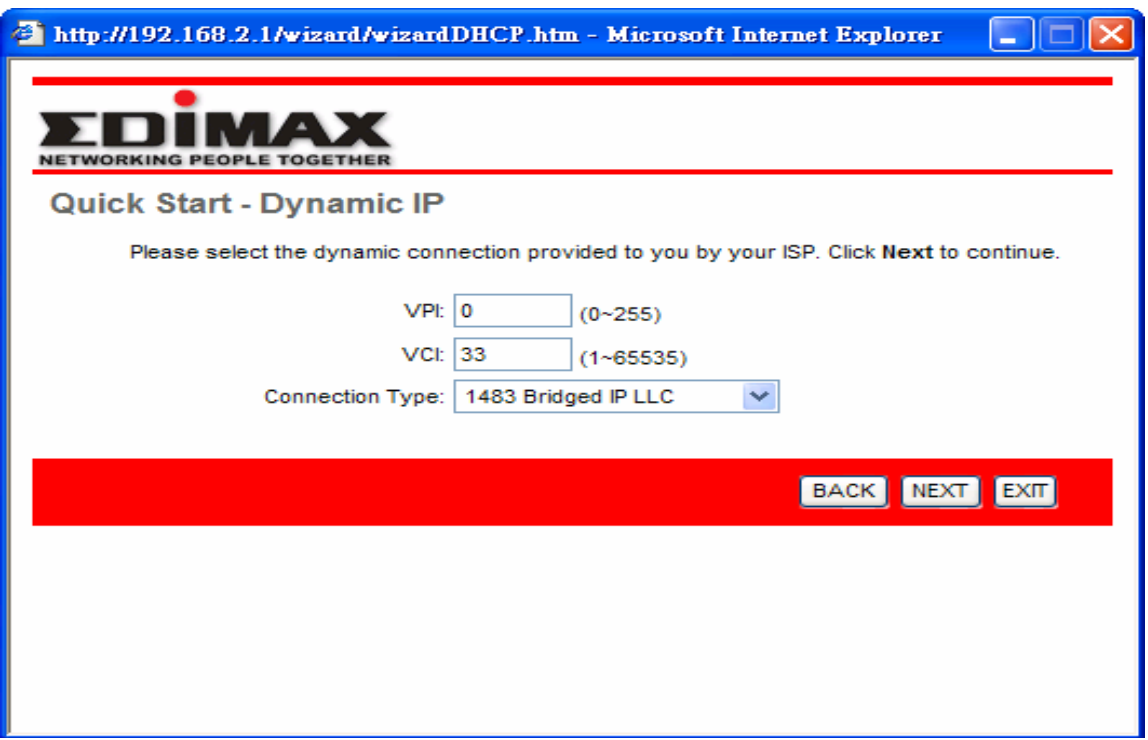

### **Krok 5: Ponowne uruchomienie /restart/ routera ADSL**

Kliknij "Next", aby zachować ustawienia, a następnie ponownie uruchom router.

# **5.2. Konfiguracja Interfejsu**

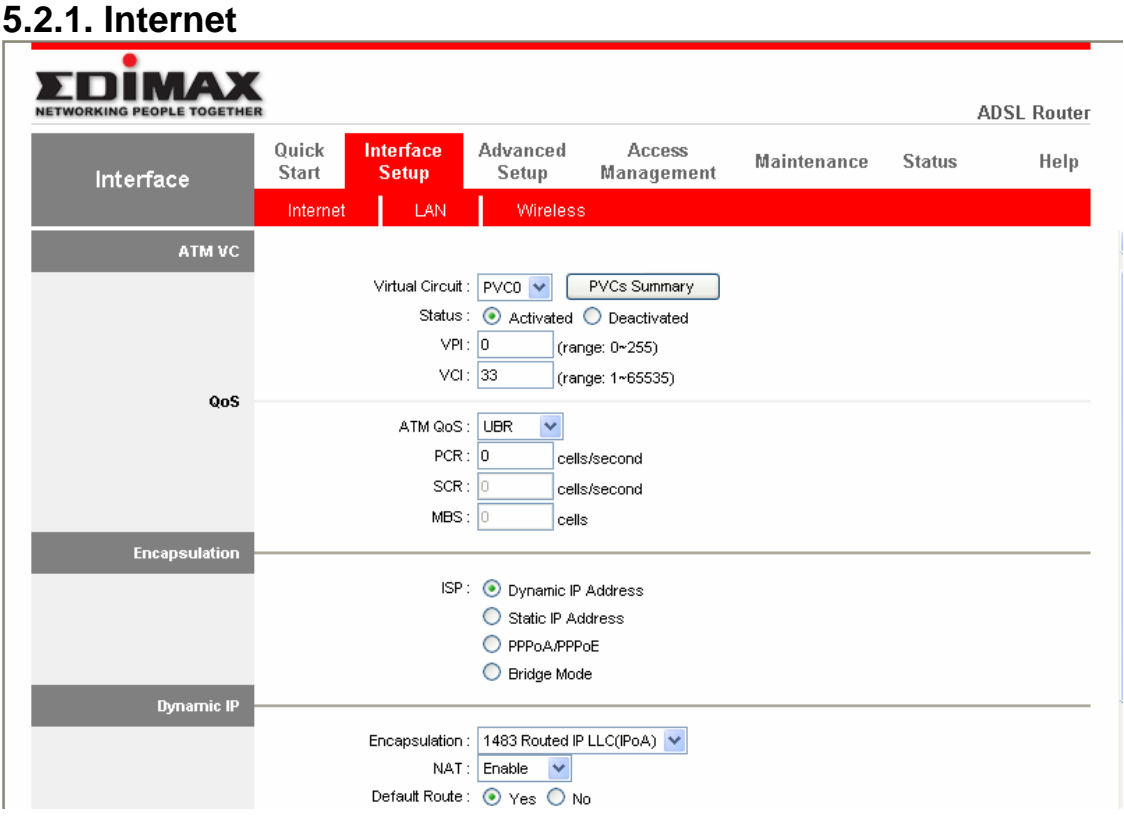

• **ATM VC** 

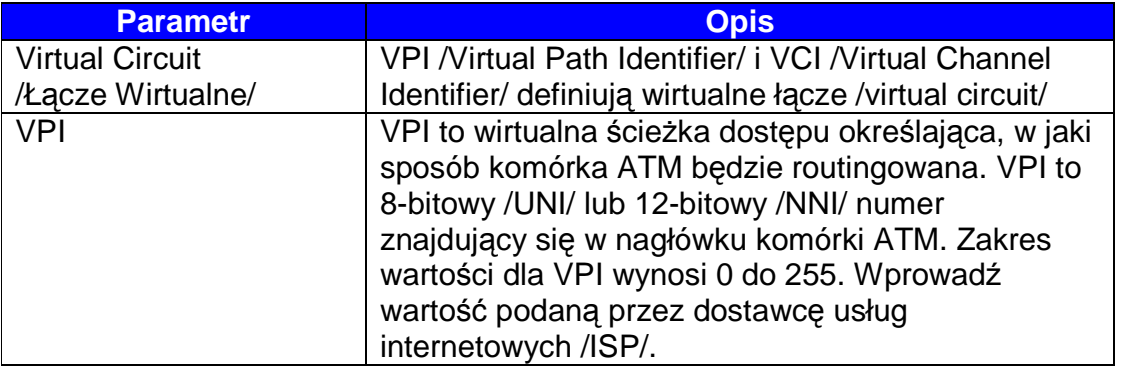

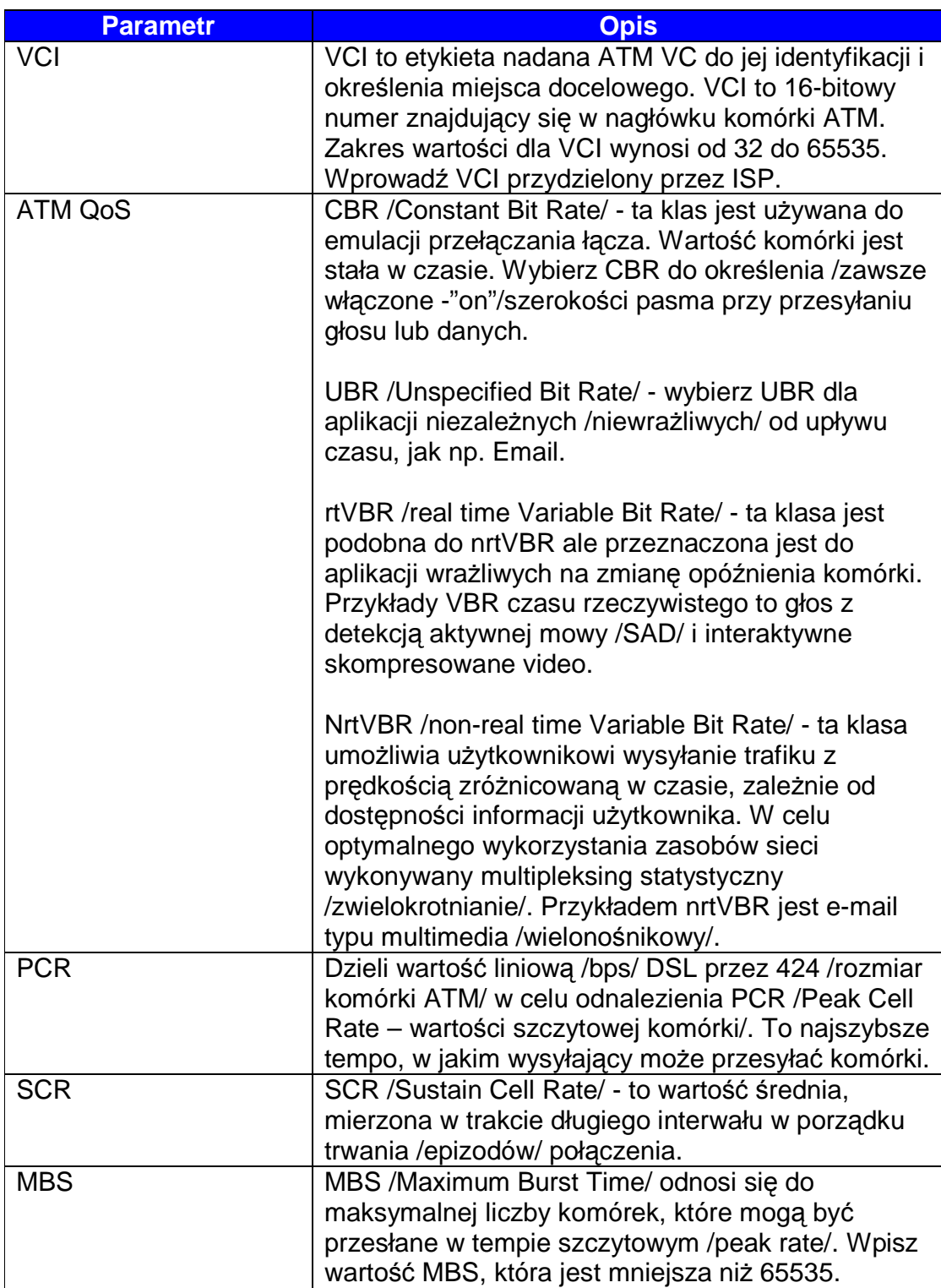

### • **Enkapsulacja /tunelowanie/**

Router może być skomunikowany z twoim dostawcą usług, którykolwiek z przedstawionych poniżej sposobów:

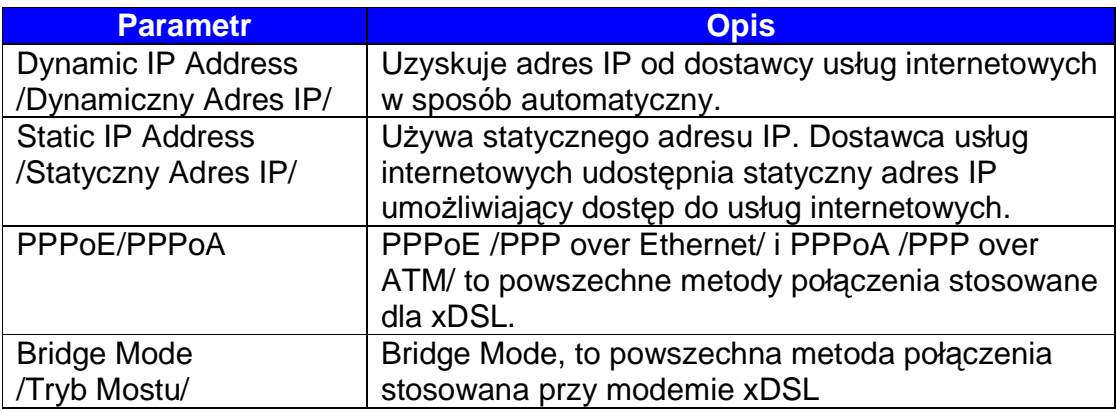

### • **Dynamic IP Address/Static IP Address/PPPoE/PPPoA/Bridge Mode**

Po dokonaniu wyboru Typu ISP /dostawcy usług internetowych/, strona internetowa będzie zależna od typu ISP, który wybrałeś. Należy teraz ustawić kilka parametrów. Wyjaśnienie każdego z parametrów, przedstawiamy w tabeli poniżej.

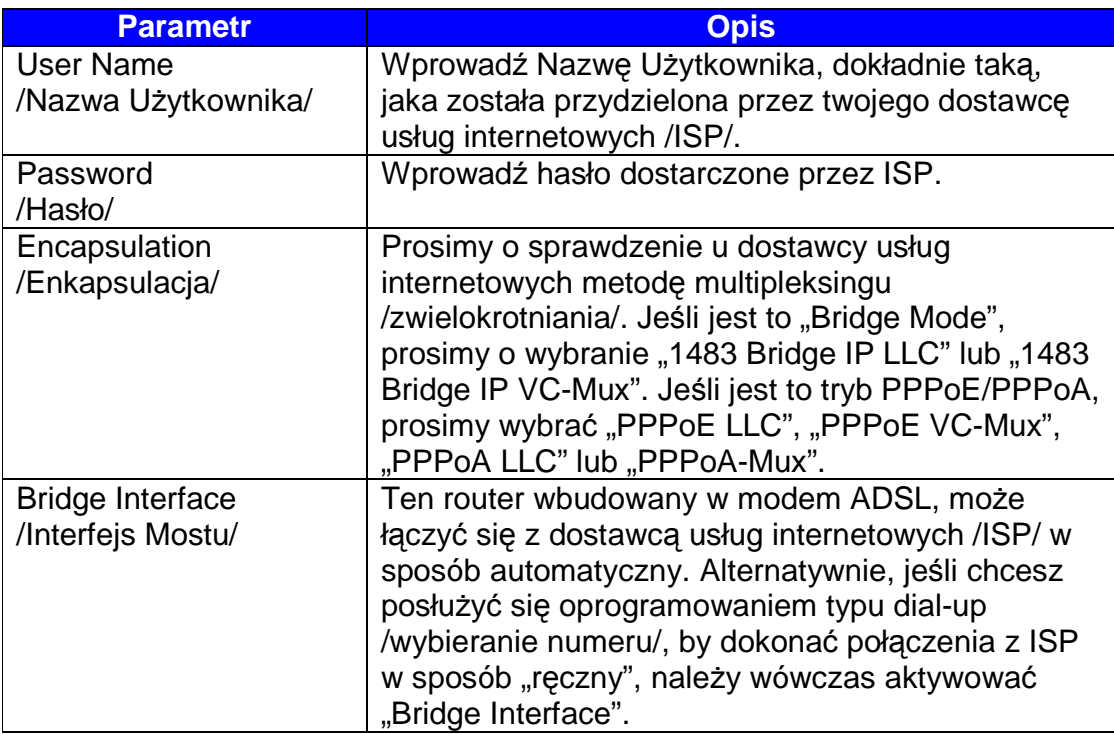

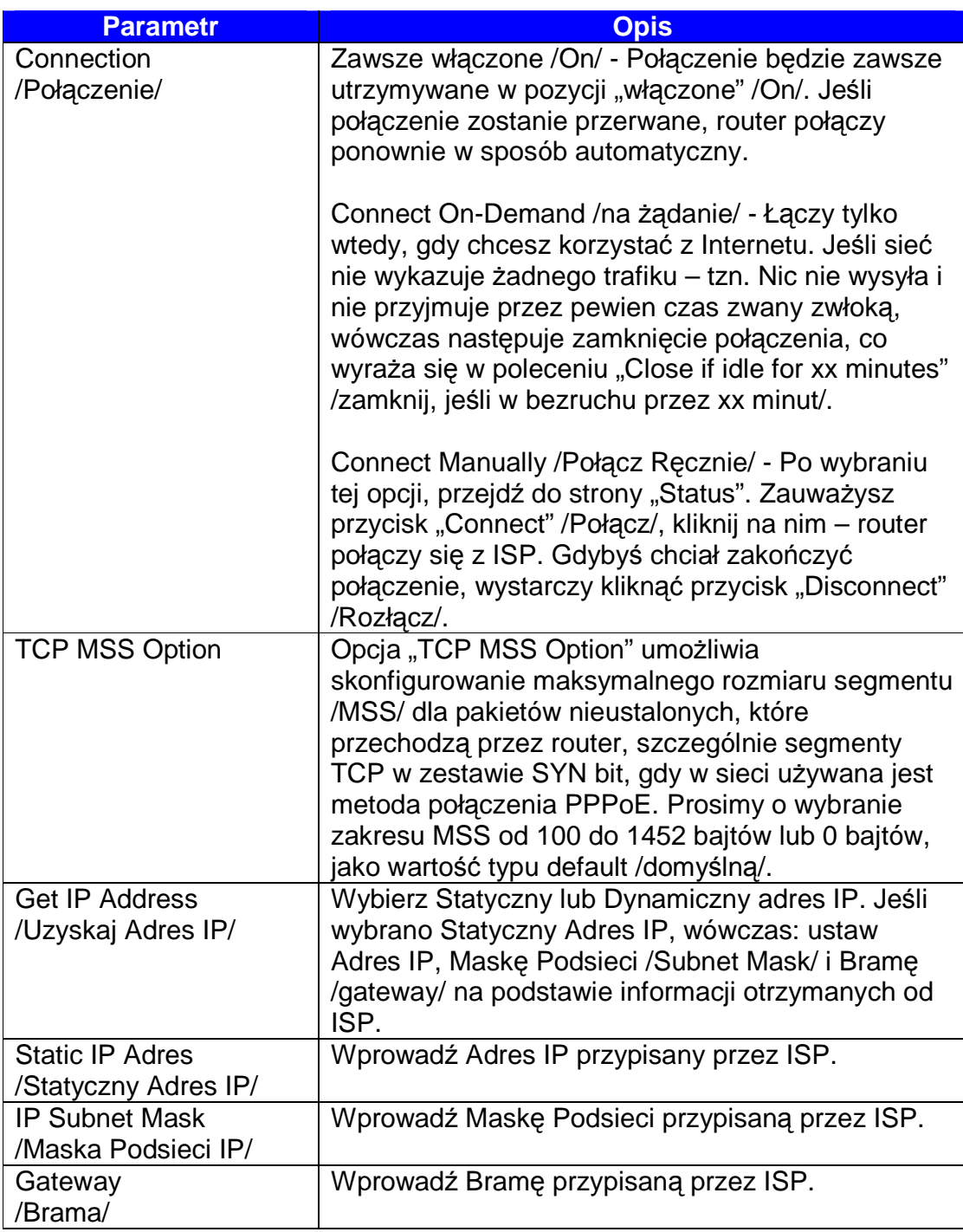

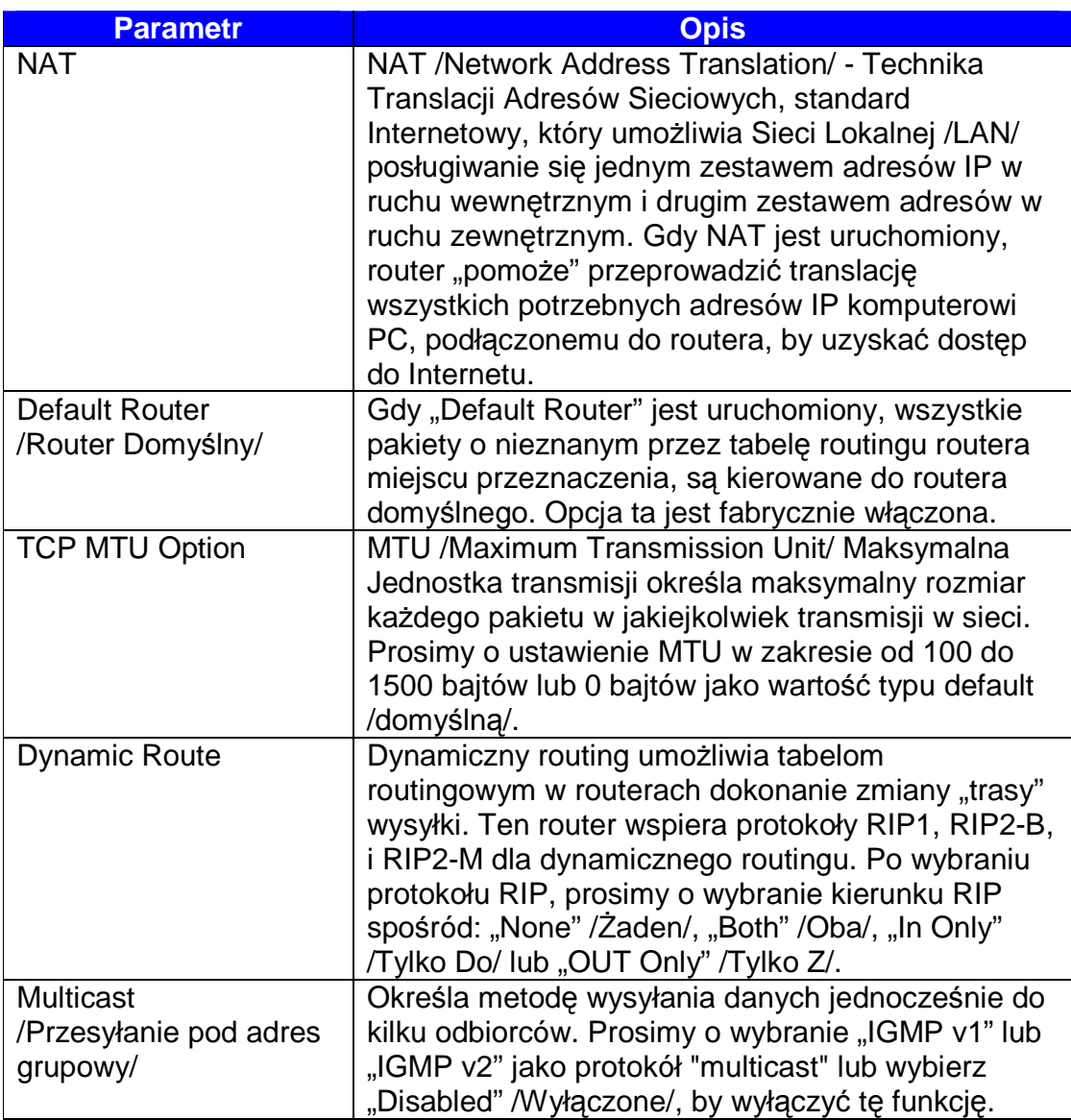

# **5.2.2. Sie**ć **Lokalna - LAN**

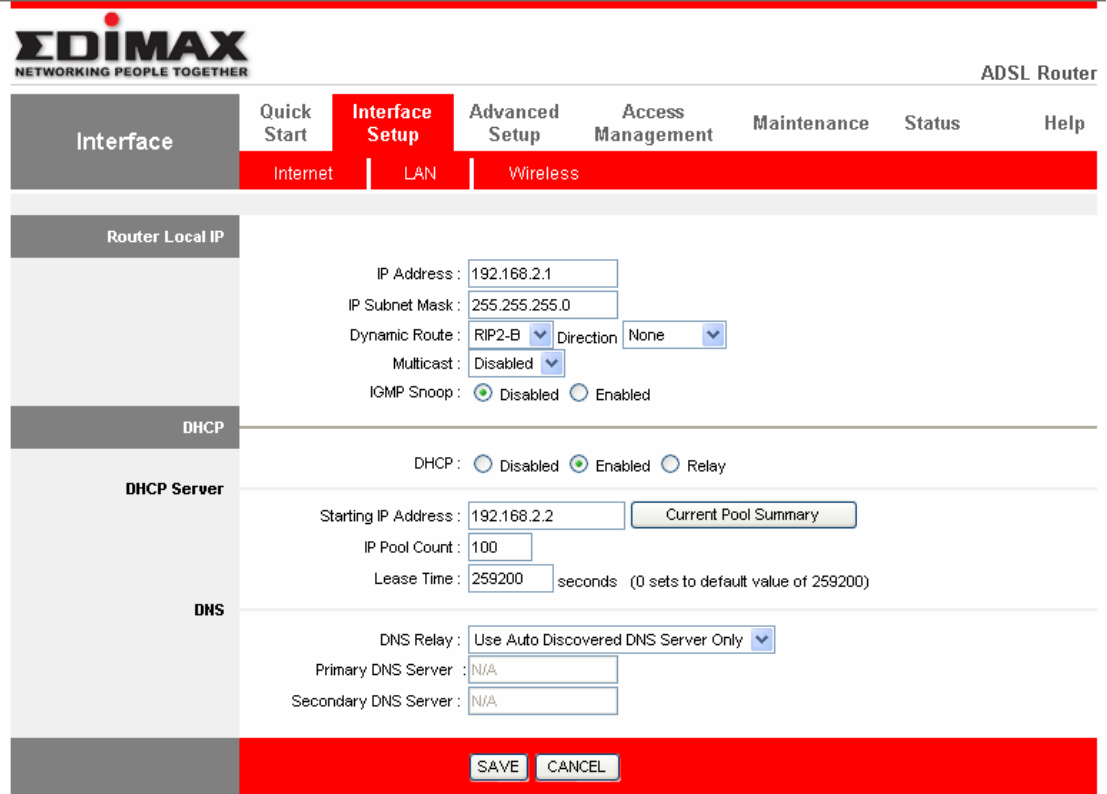

## • **Lokalne IP Routera**

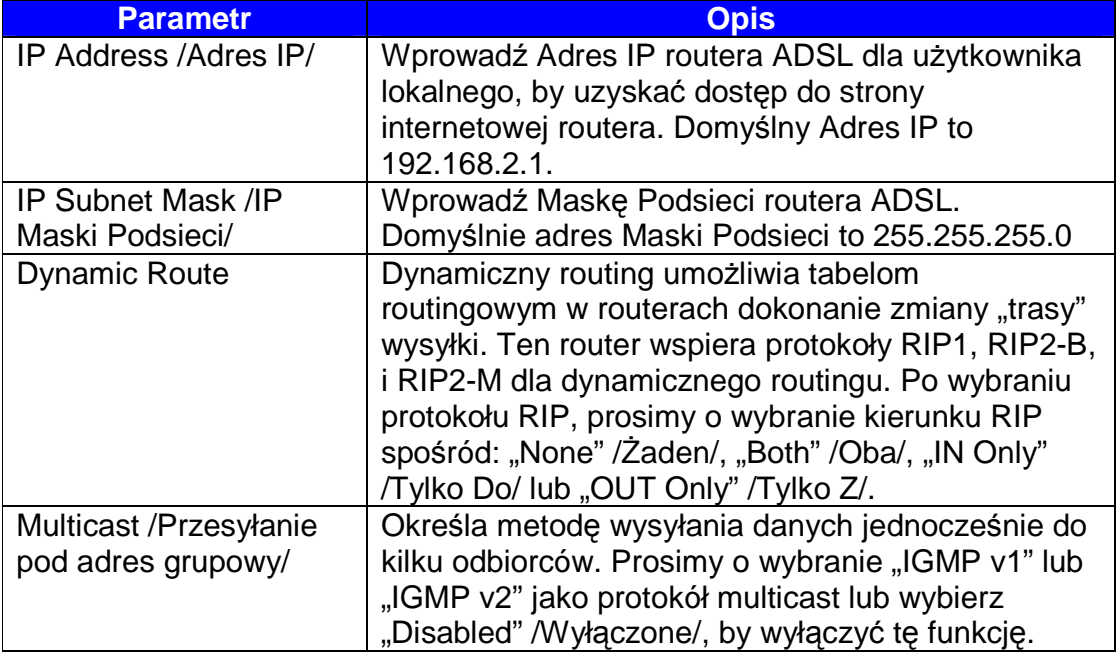

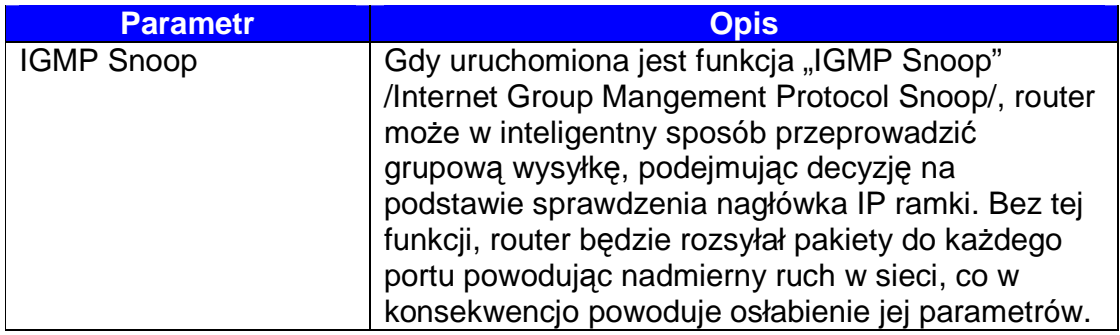

### • **DHCP**

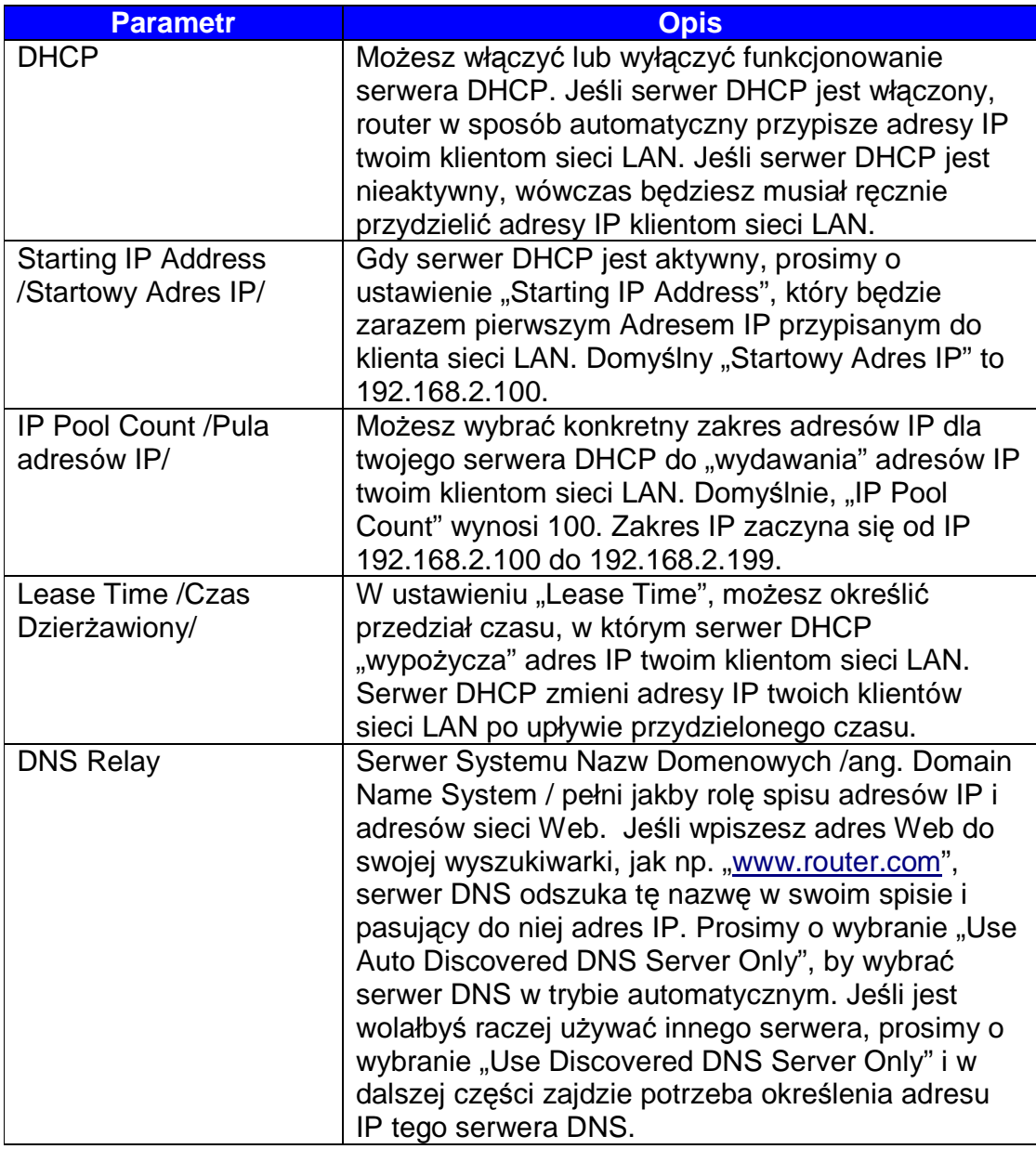

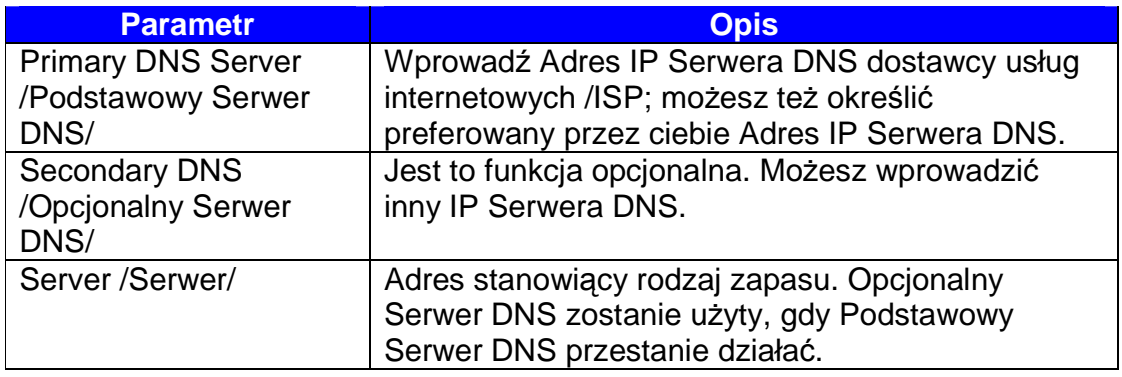

# **5.2.3. Poł**ą**czenie Bezprzewodowe** (Tylko dla AR-7084gA / AR-7084gB)

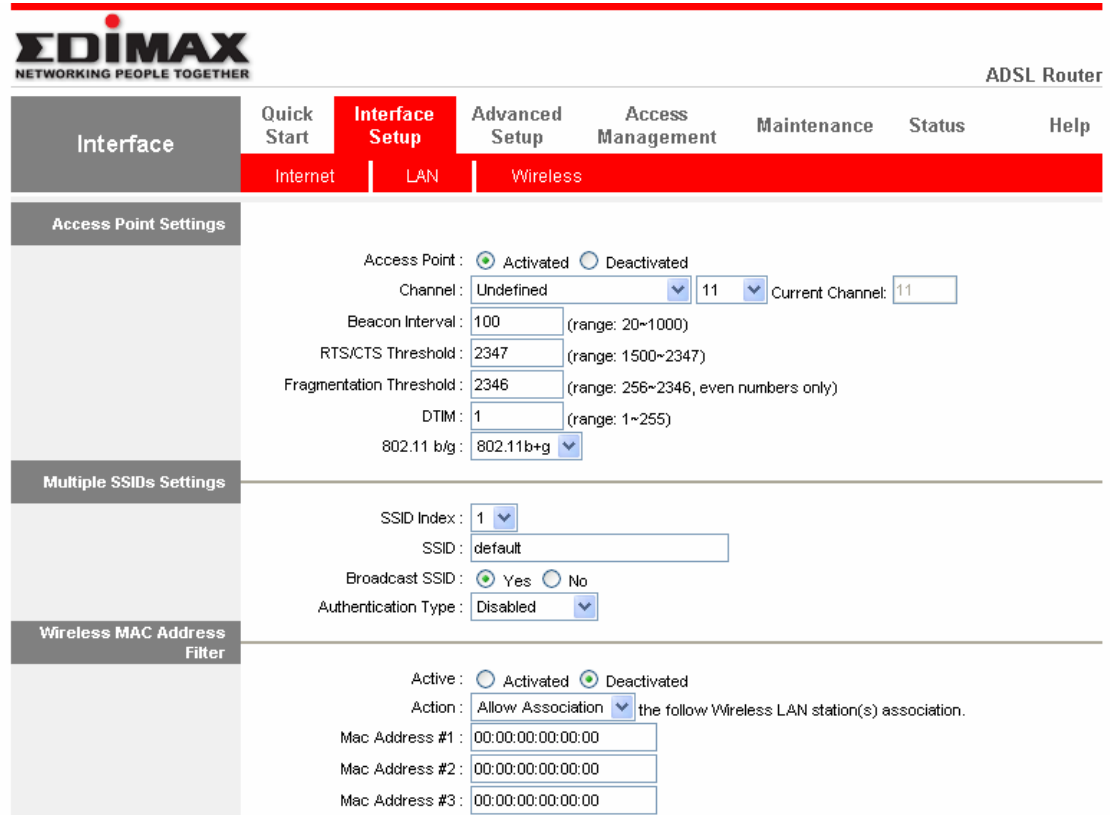

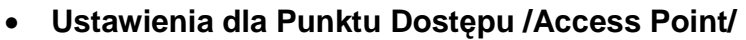

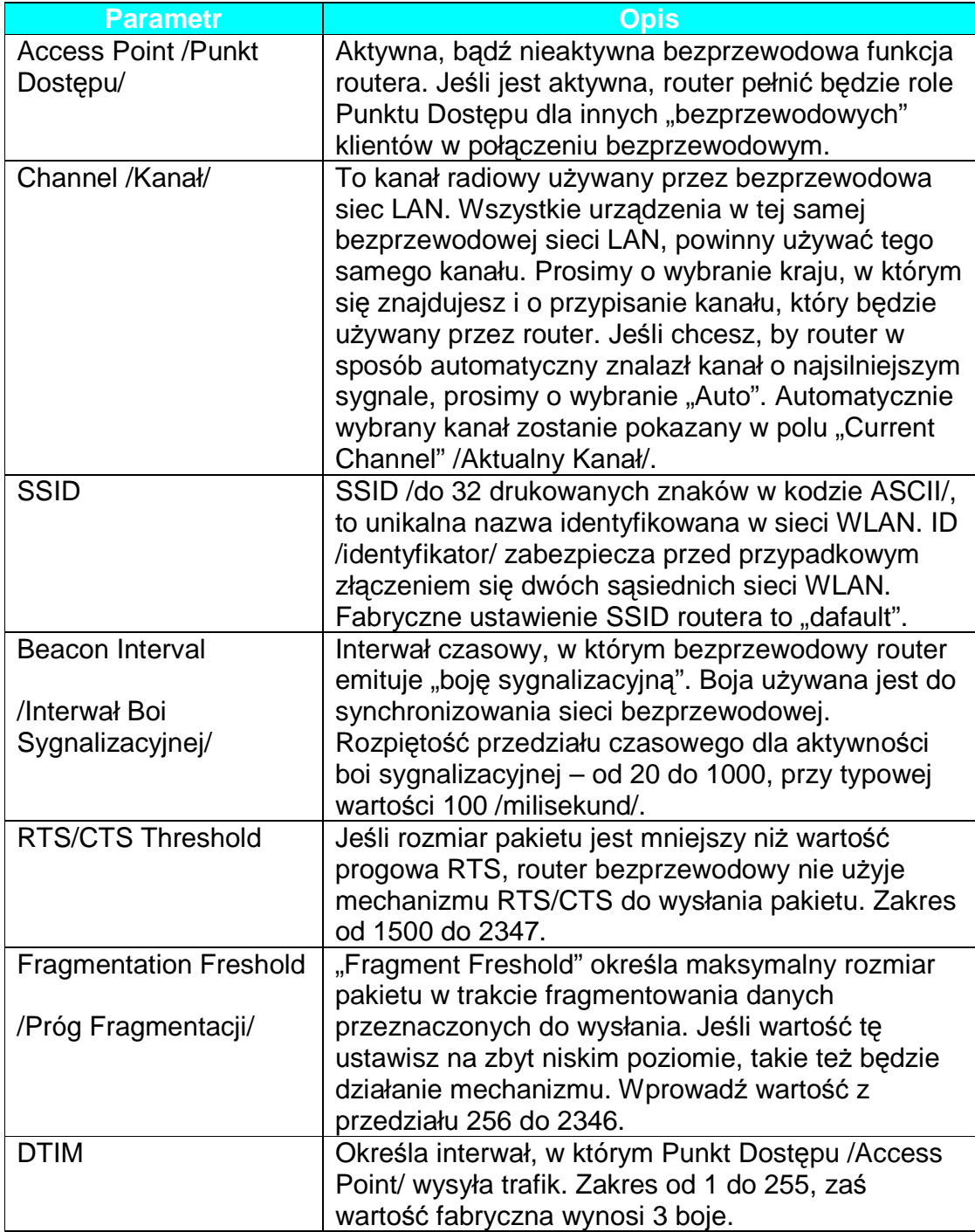

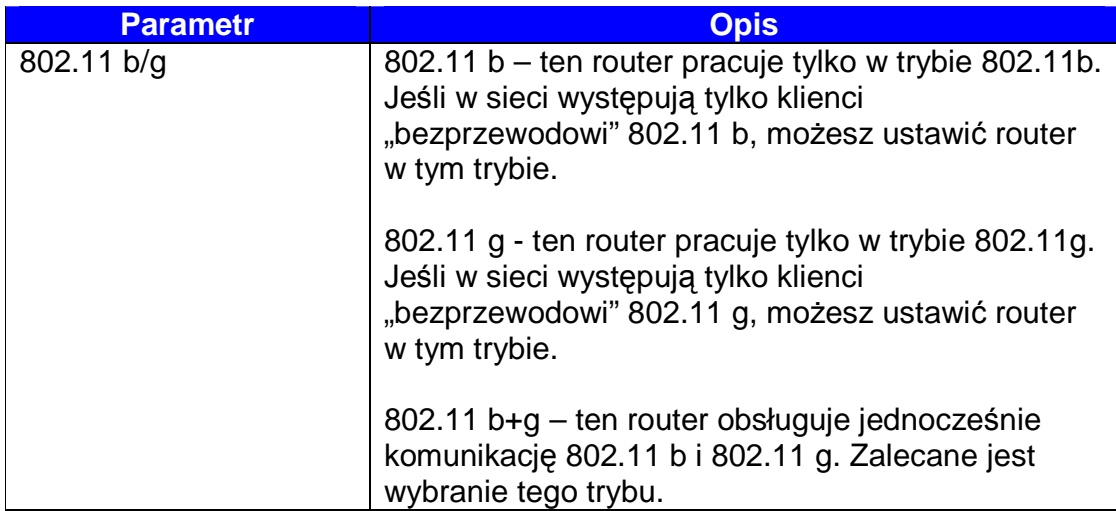

## • **Ró**Ŝ**norodne Ustawienia SSID**

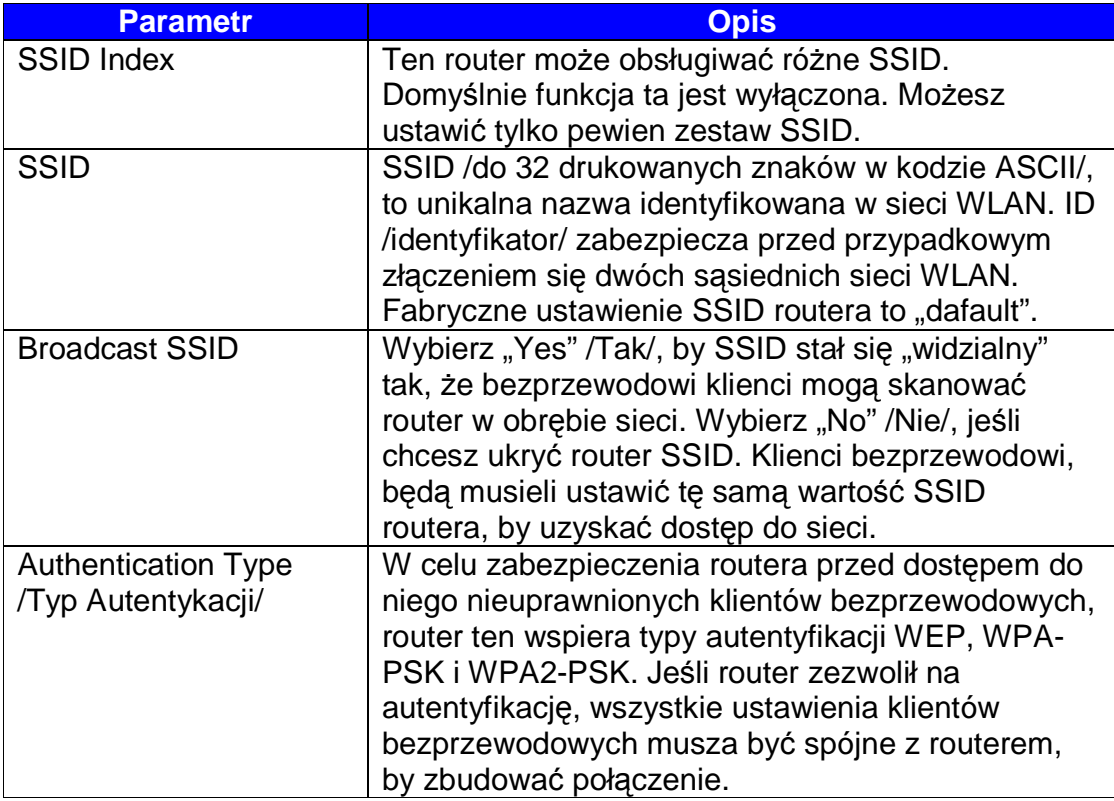

## • **WEP/WPA-PSK/WPA2-PSK**

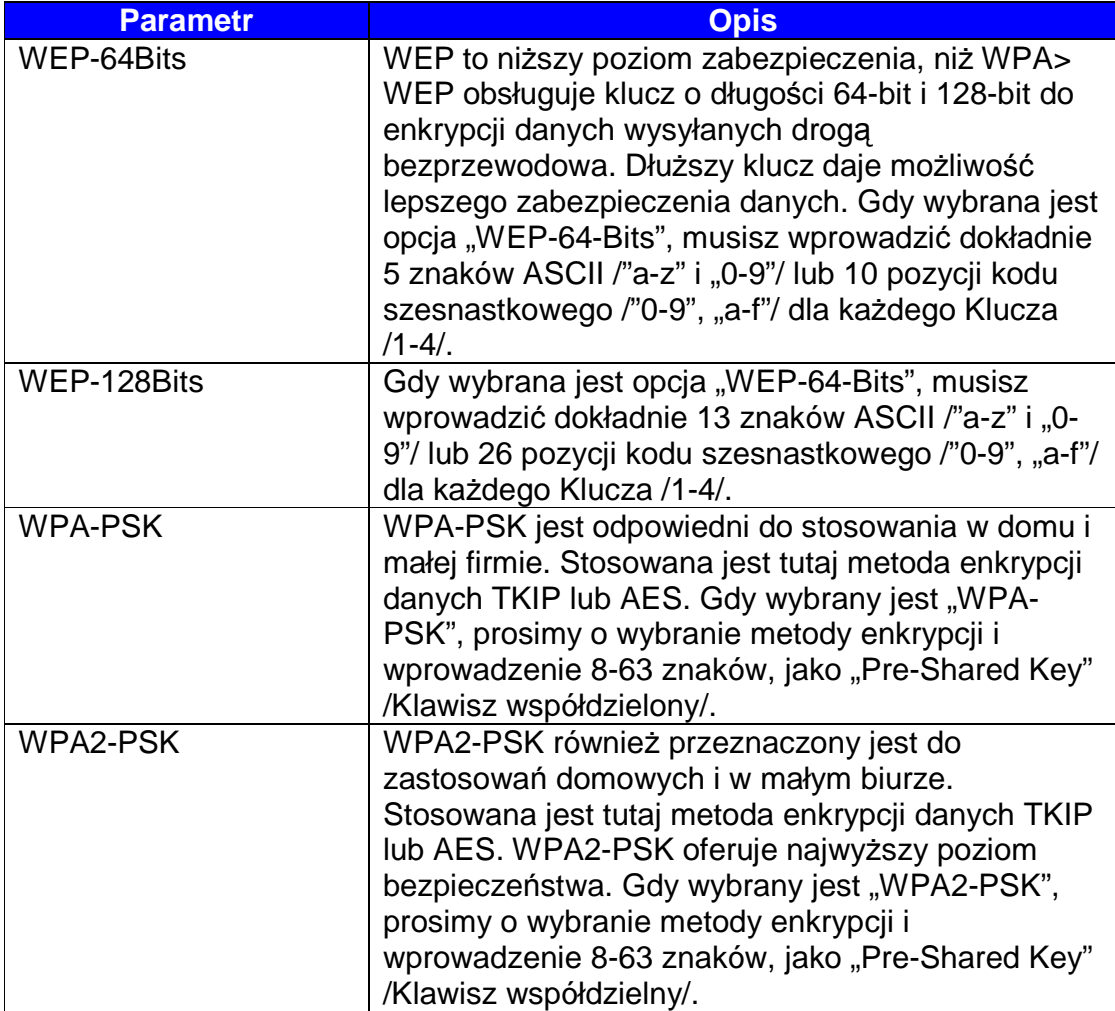

# • **Filtr Adresu Bezprzewodowego MAC**

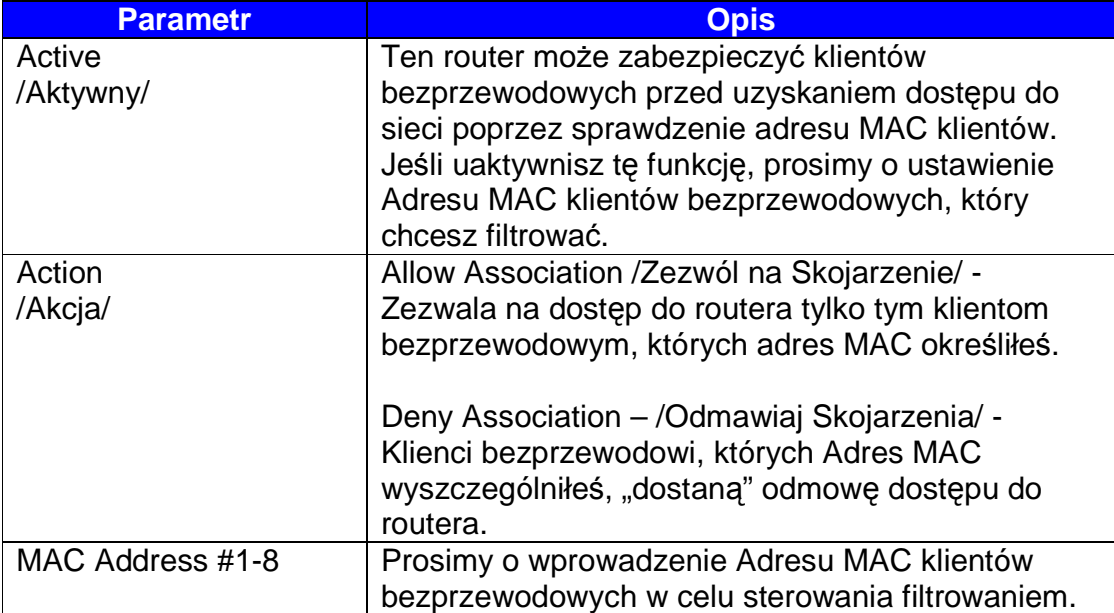

# **5.3. Ustawienia Zaawansowane**

# **5.3.1. Firewall**

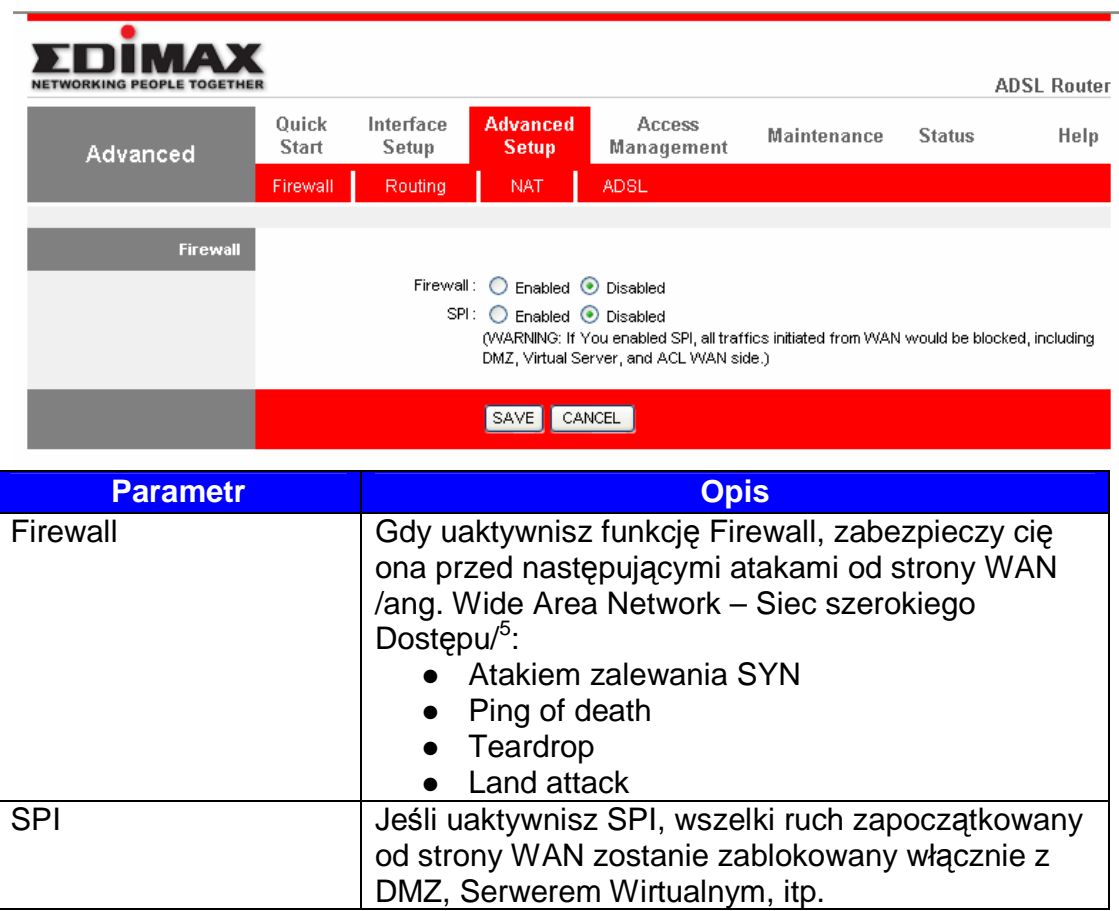

# **5.3.2. Routing**

<sup>– &</sup>lt;u>Film</u><br><sup>5</sup> Rożne systemy atakowania sieci i urządzeń, szczegółowe definicje na stronach WWW.

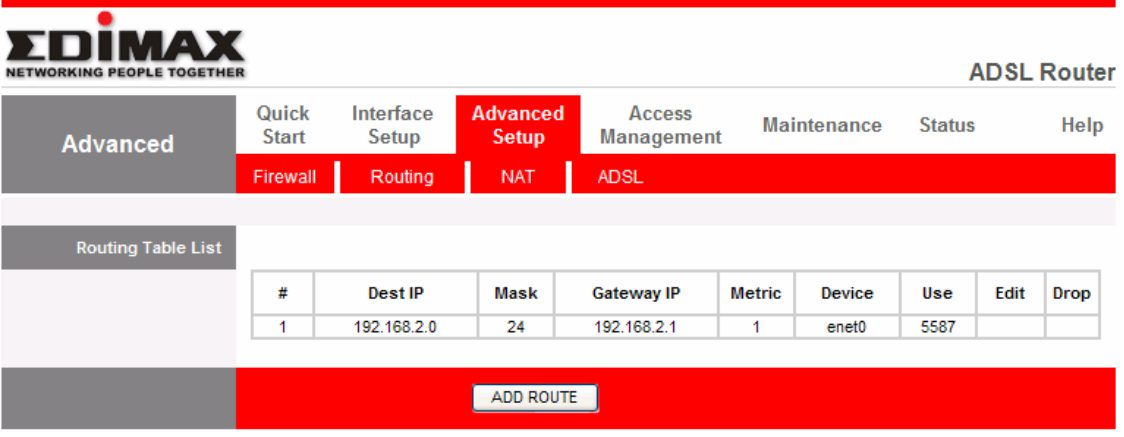

### • **Routing Table List**

Tutaj możesz zobaczyć aktualną tabelę routingową routera. Jeśli chcesz dodać kolejną zasadę routingu, prosimy o klikniecie "ADD ROUTE" /Dodaj Trasę/.

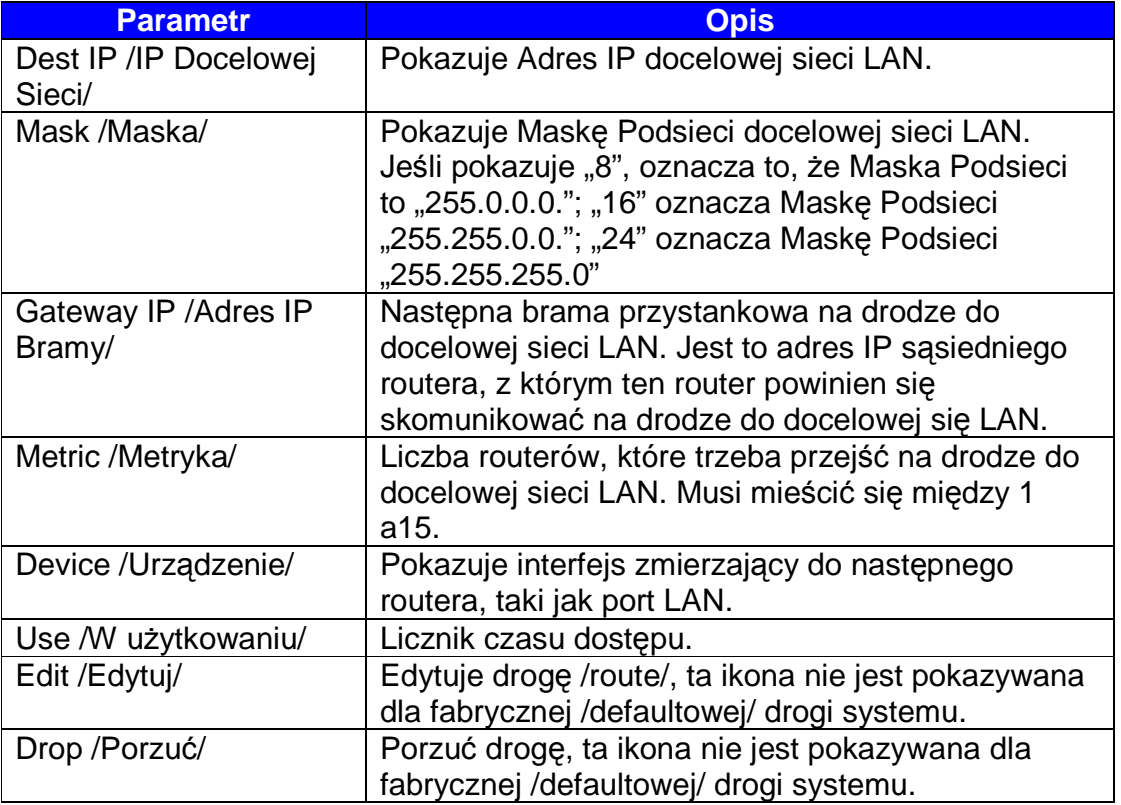

### • **Dodaj drog**ę

Jeśli posiadasz inny router z połączeniem LAN-do-LAN, możliwe, ze będziesz potrzebował utworzyć statyczny routing na routerze, który stanowi bramę na drodze do Internetu.

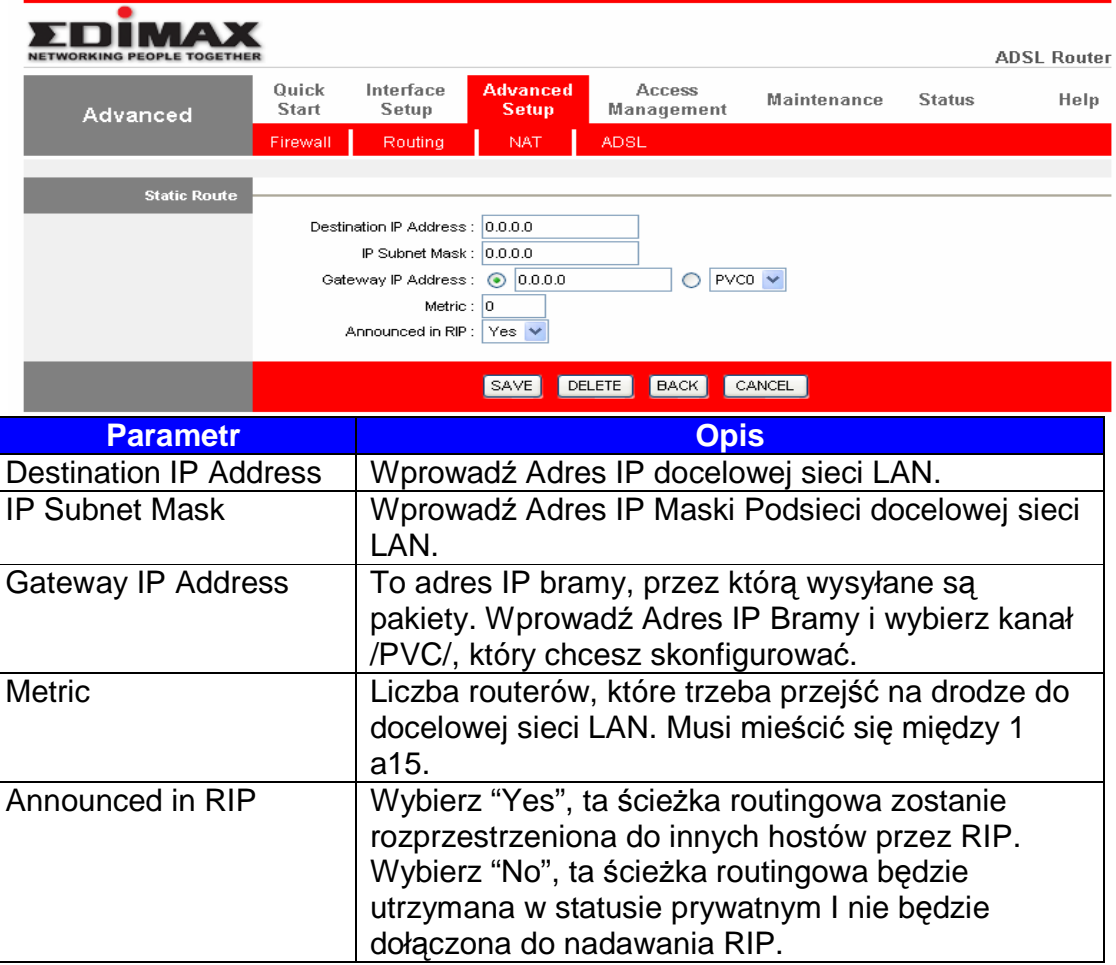

# **5.3.3. NAT**

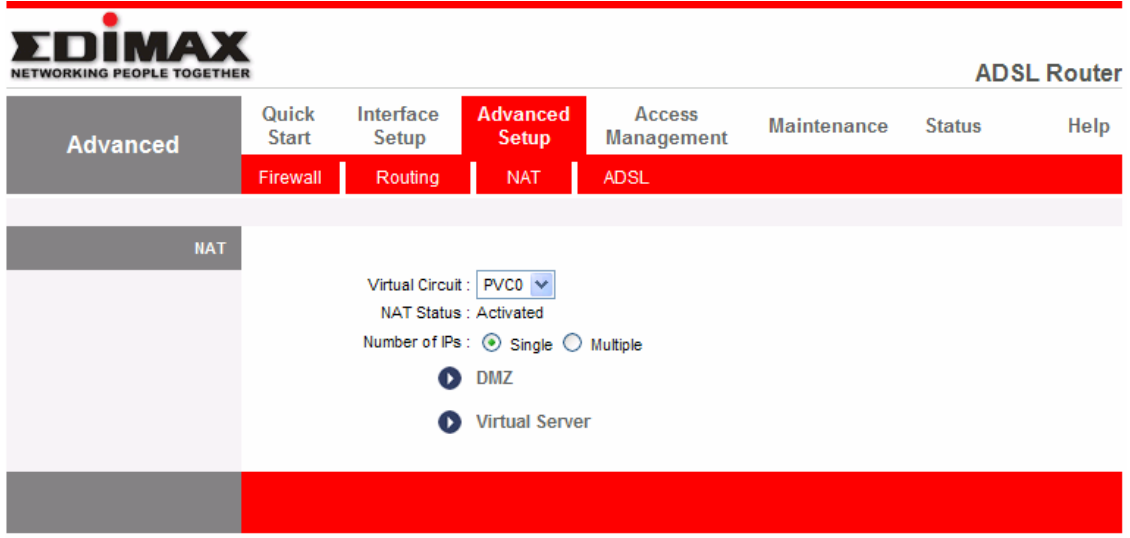

### **5.3.3.1. NAT**

Translator Adresów Sieci /ang. Network Address Translation/, zezwala różnym użytkownikom w twojej lokalizacji na dostęp do Internetu przez pojedynczą publiczny Adres IP lub wielorakie Publiczne Adresy IP. NAT dostarcza ochronę typu Firewall przed atakami hakerów i posiada taka elastyczność, która pozwala ci mapować Prywatne Adresy IP do Publicznych Adresów IP w zakresie kluczowych usług, takich jak Strony Internetowe i FTP.

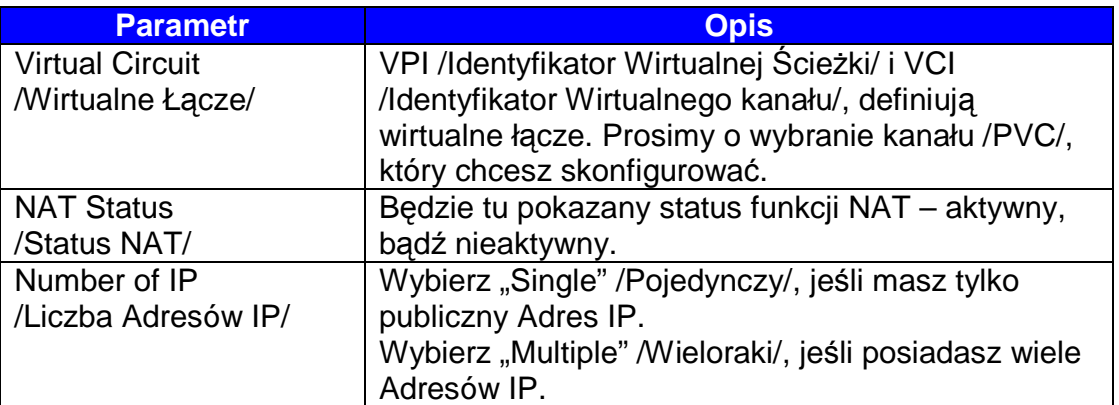

### **5.3.3.2. DMZ**

DMZ Host, to lokalny komputer przeznaczony do Internetu. Jeśli ustawiasz określony wewnętrzny Adres IP, jako DMZ Host, wszystkie nadchodzące pakiety zostaną sprawdzone przez Firewall i algorytmy NAT, a następnie przekazane do Hosta DMZ.

Dla przykładu, jeśli masz lokalnego klienta w postaci komputera PC, który nie może poprawnie wykonywać aplikacji Internetowej /np. Gry/ zza Firewalla NAT, możesz wówczas "otworzyć" klienta na niestrzeżony dwudrogowy dostęp do Internetu poprzez zdefiniowanie DMZ Host.

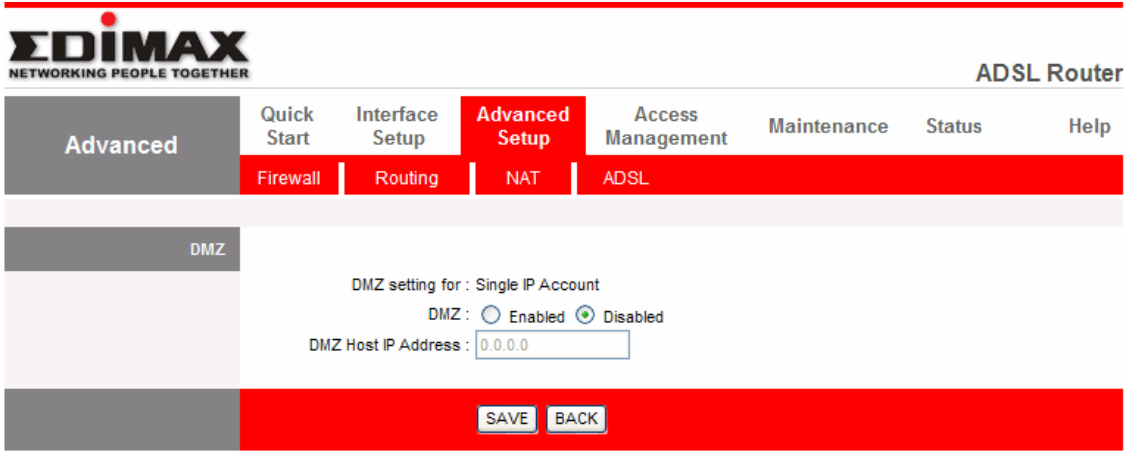

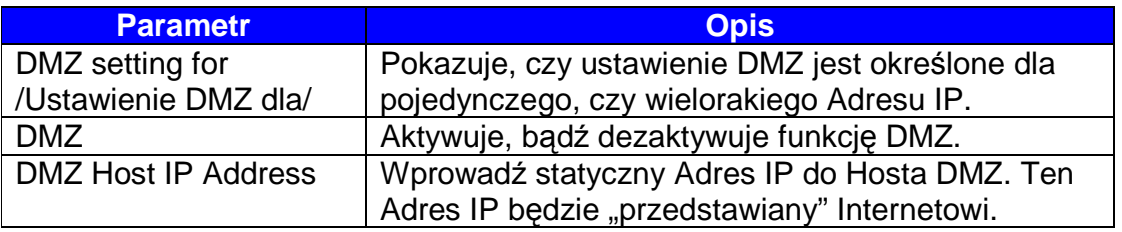

### **5.3.3.3. Wirtualny Serwer**

Stosuj funkcję Wirtualnego Serwera /Virtual Server/, jeśli chcesz, by różne serwery/klienci w twojej sieci LAN posługiwały się różnymi aplikacjami typu usługi/Internet /np. Email, FTP, Serwer sieciowy, itd./ z poziomu Internetu. Komputery używają numerów zwanych numerami portów, do rozpoznania poszczególnych typów aplikacji usługa/Internet. Serwer Wirtualny umożliwi ci przekierowanie konkretnego czynnego numeru portu /z Internetu/WAN/ do konkretnego prywatnego Adresu IP sieci LAN i jego czynnego numeru portu.

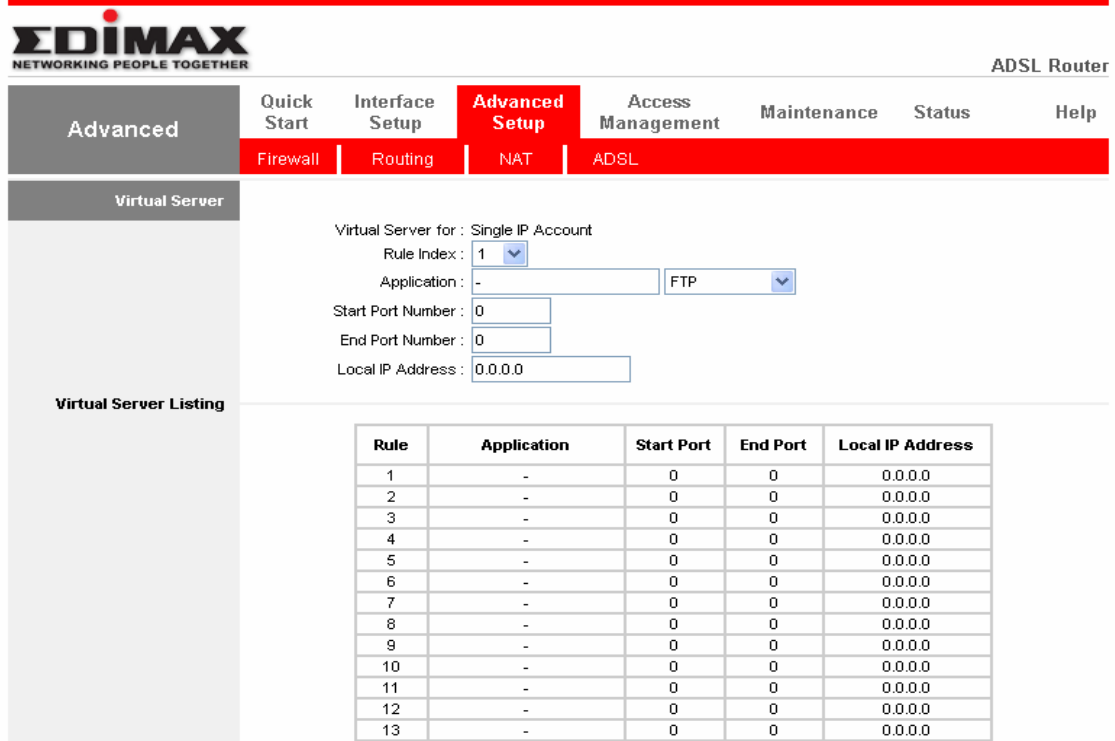

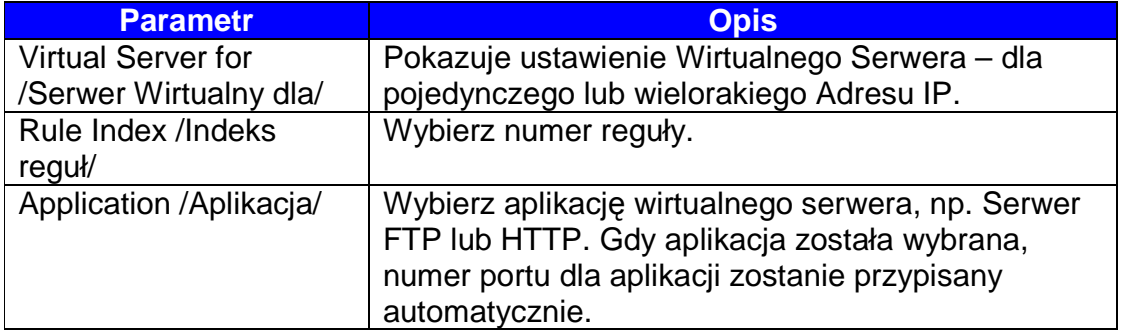

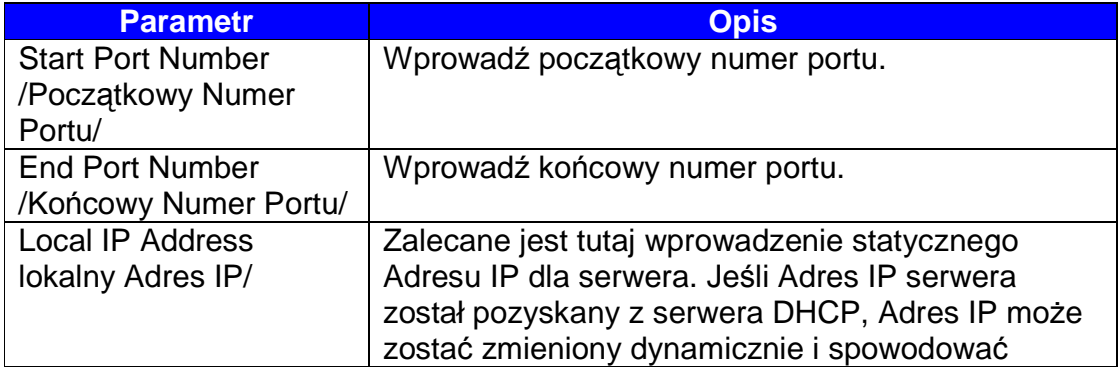

problem. Prosimy o przypisanie statycznego Adresu IP dla serwera i upewnić się, że Adres IP nie znajduje się w zakresie Adresów IP, który został przypisany przez Serwer DHCP.

## **5.3.4. ADSL**

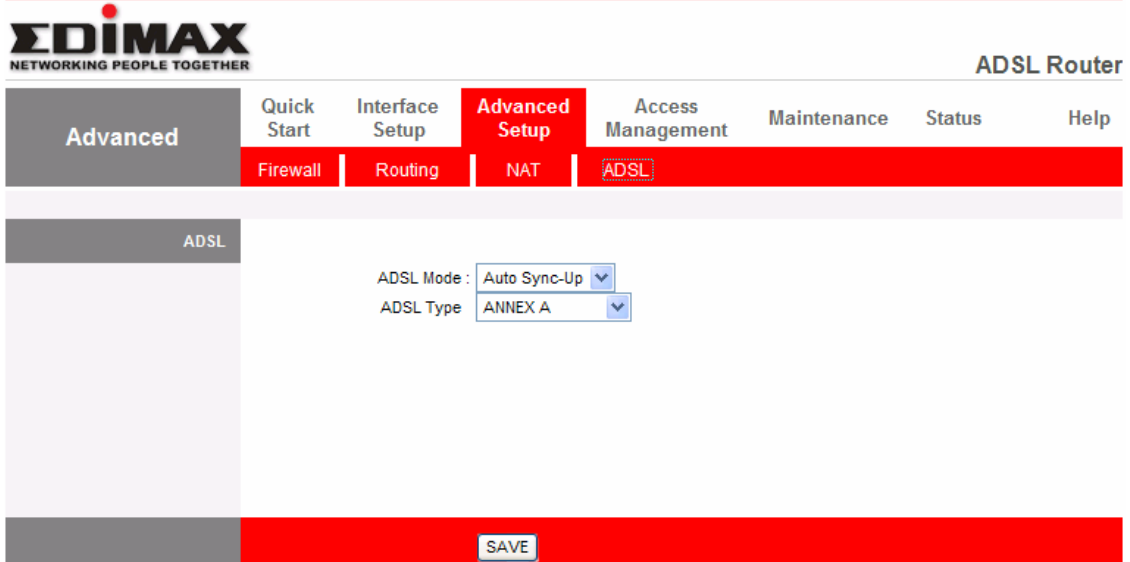

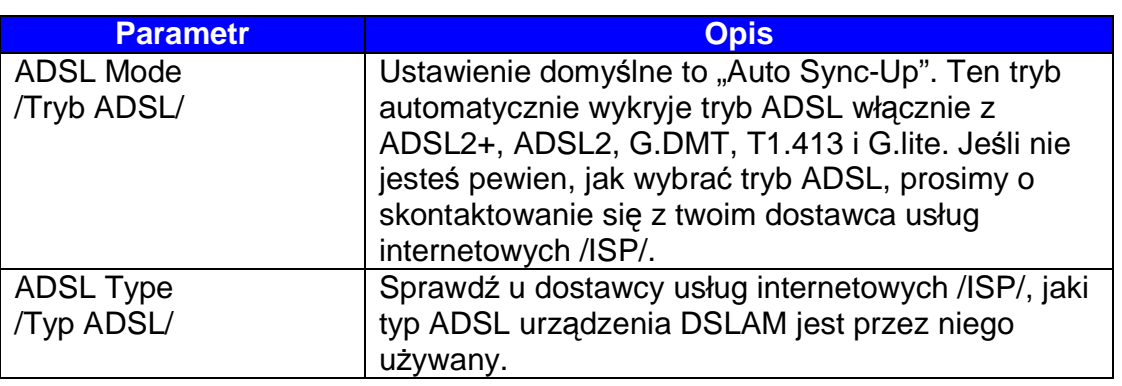

## **5.4. Zarz**ą**dzanie Dost**ę**pem**

## **5.4.1. ACL**

Jeśli chcesz ograniczyć dostęp użytkowników do niektórych aplikacji Internetowych lub usług, takich jak strony Internetowe, email, FTP, itd., w tym miejscu można przeprowadzić stosowaną konfigurację. Kontrola Dostępu /Access Control/, umożliwia użytkownikom zdefiniowanie rodzaju trafiku dozwolonego w twojej sieci LAN lub WAN. Możesz więc kontrolować, który komputer może mieć dostęp do tych usług poprzez wprowadzenie Adresu IP tego komputera.

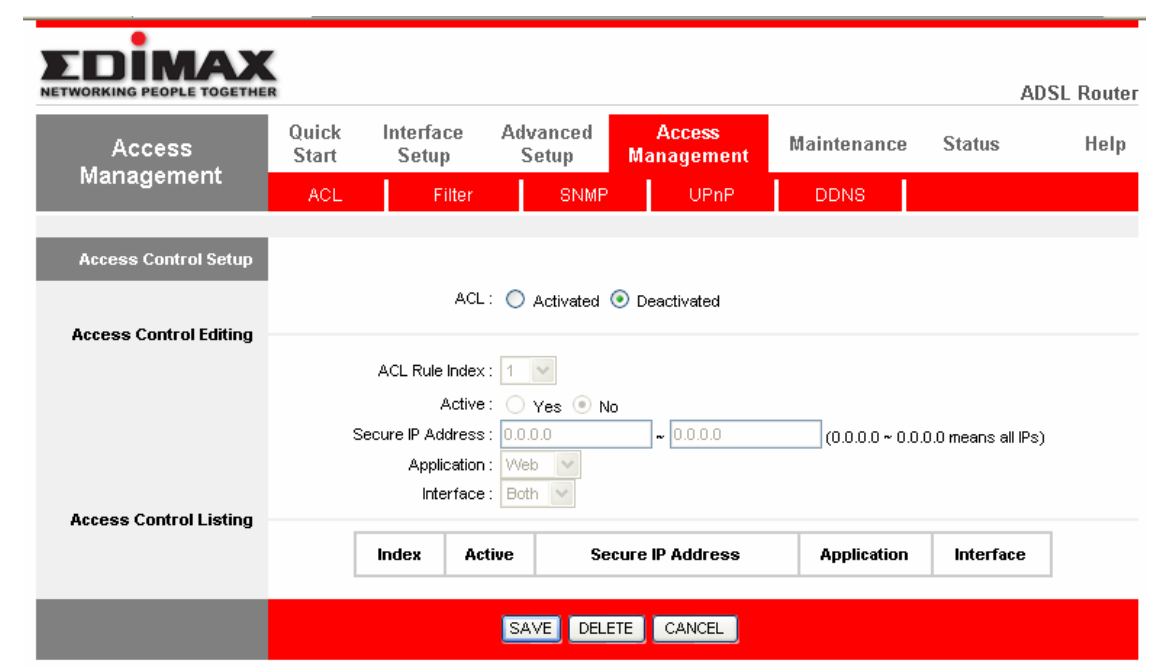

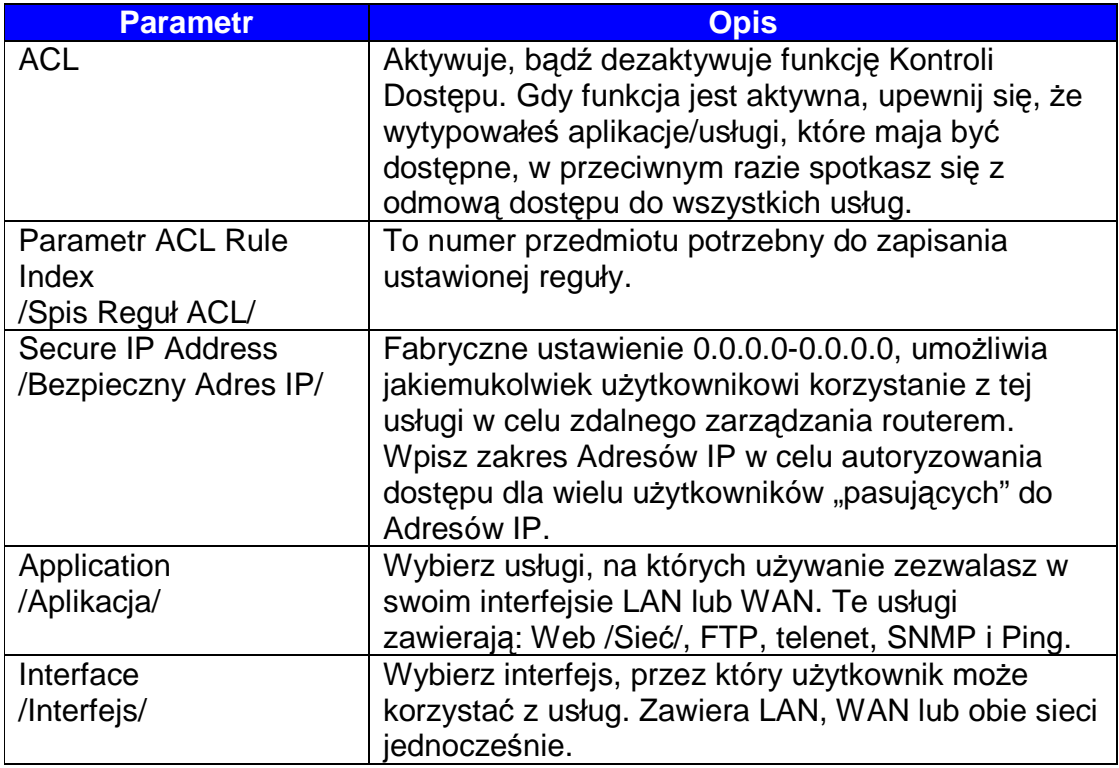

# **5.4.2. Filtr IP**

Możesz zabronić dostępu do routera niektórym użytkownikom poprzez filtrowanie ich Adresów IP lub MAC. Możesz tez ograniczyć dostęp użytkowników do niektórych aplikacji i URL przez router. Prosimy o wybranie typu filtru, by rozpocząć konfigurację.

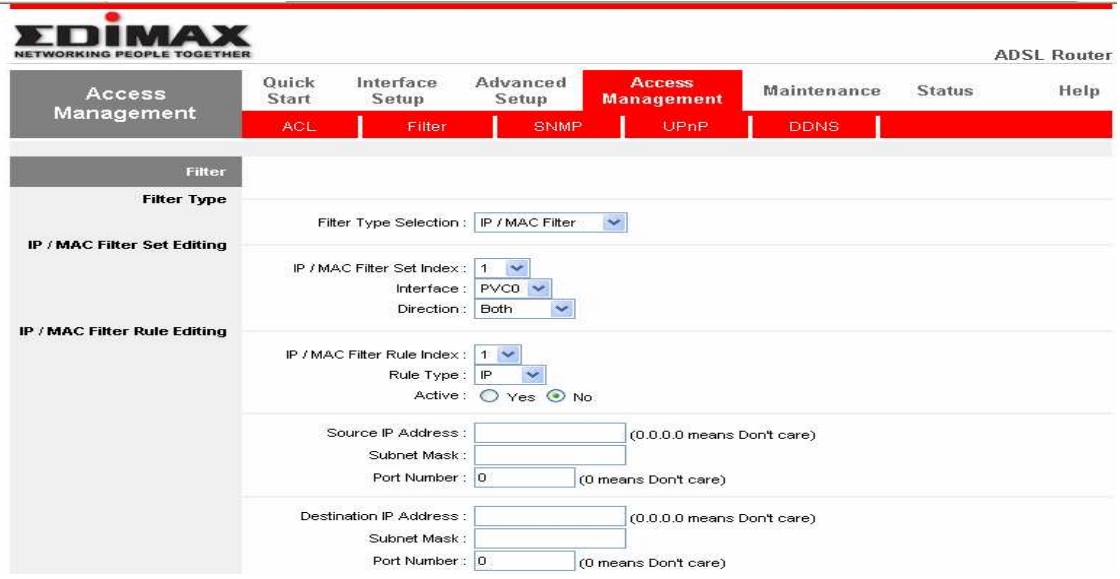

## **5.4.2.1. Filtr IP/MAC**

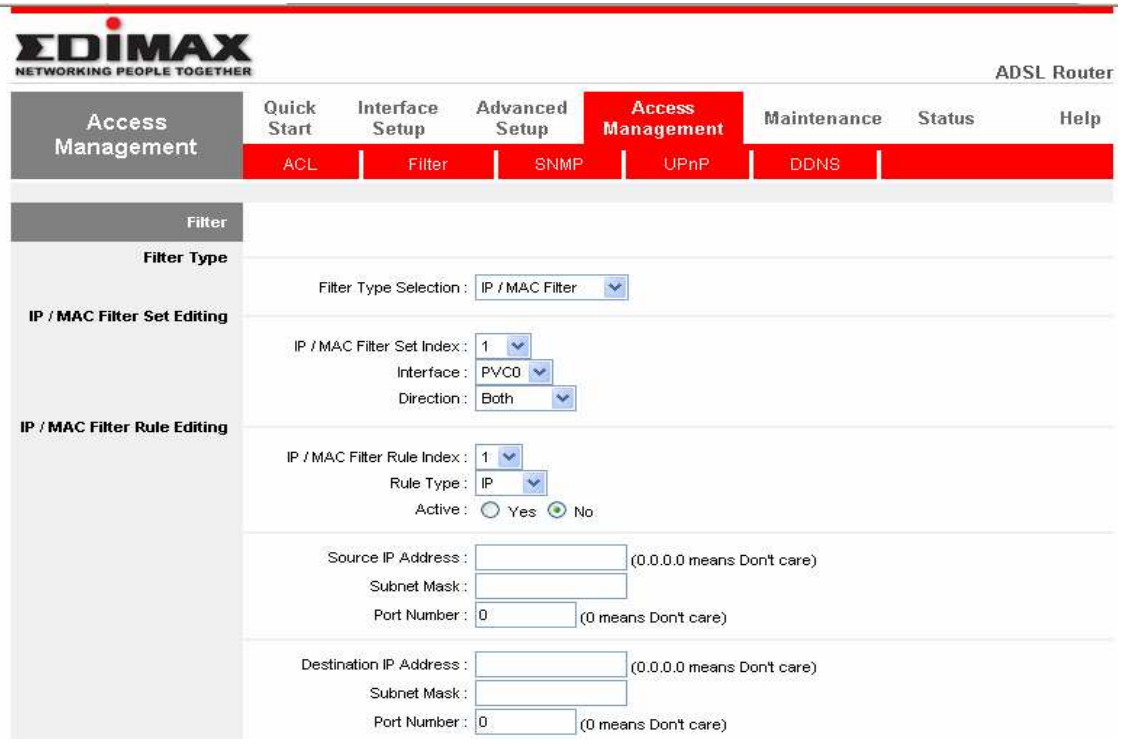

# • **Edytowanie Ustawie**ń **Filtra IP / MAC**

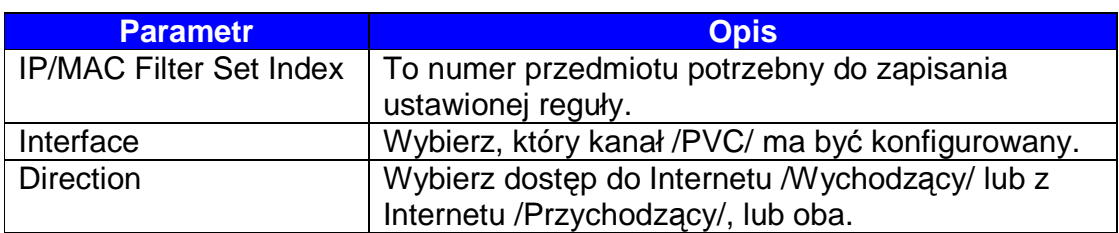

# • **Edytowanie Reguł Filtra IP / MAC**

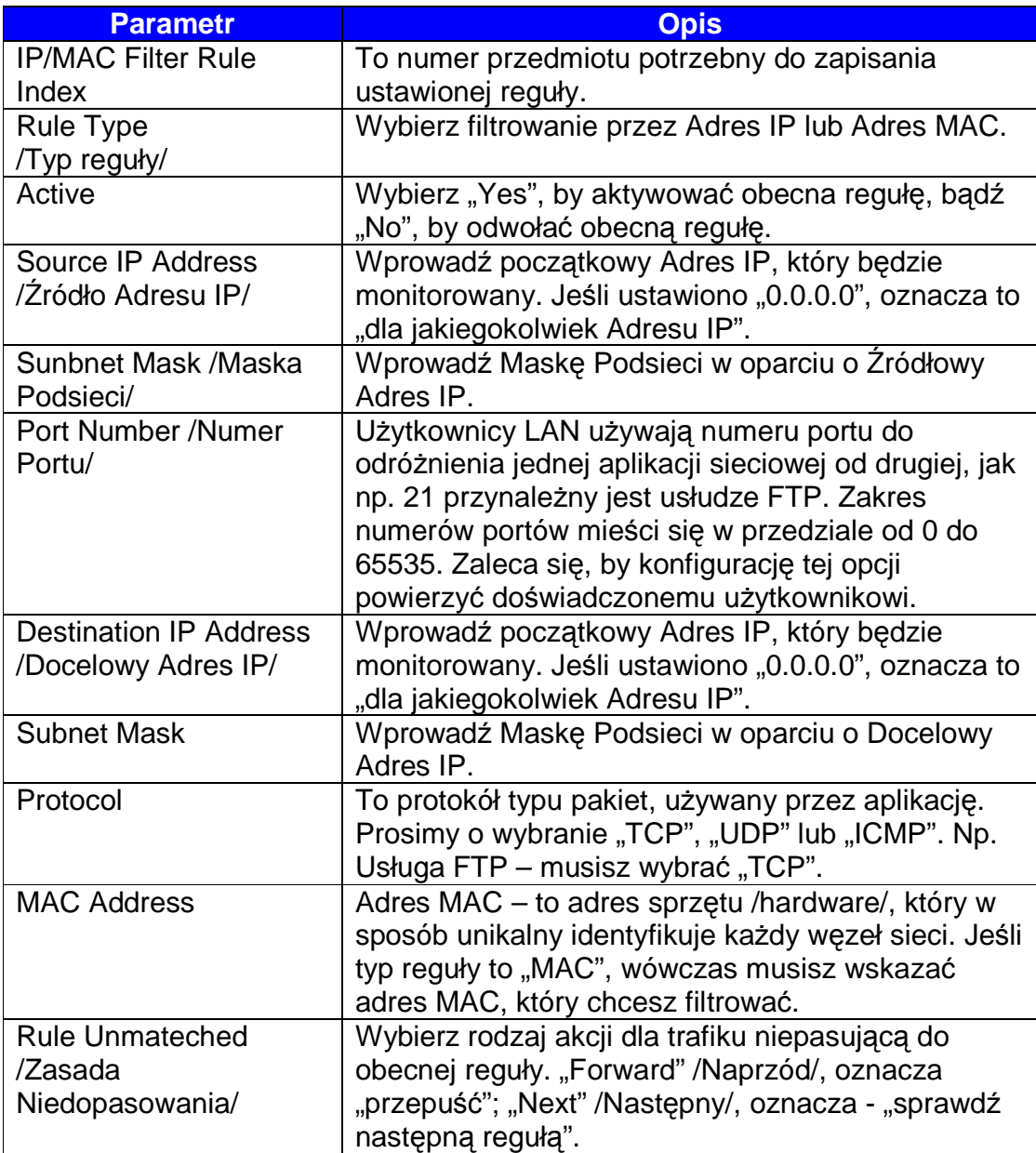

### • **Lista Filtrowania IP / MAC**

Lista Filtrowania IP/MAC wyszczególni reguły Filtru IP/MAC, które skonfigurowałeś. W tym miejscu możesz dokonać przeglądu ustawień.

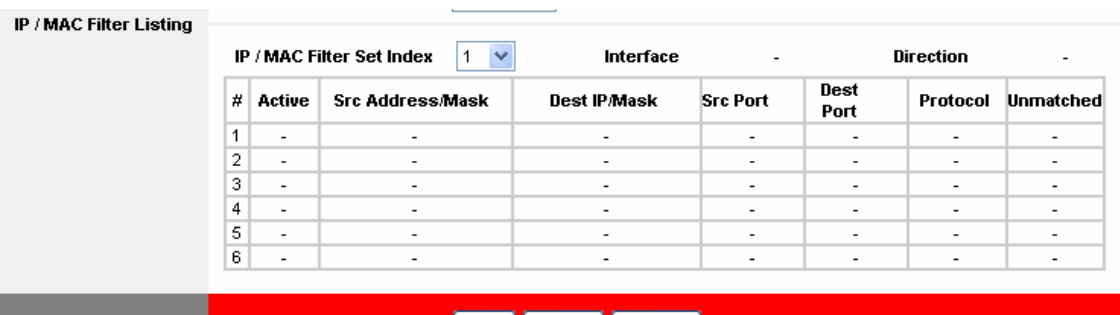

#### SAVE DELETE CANCEL

# **5.4.2.2. Filtr Aplikacji**

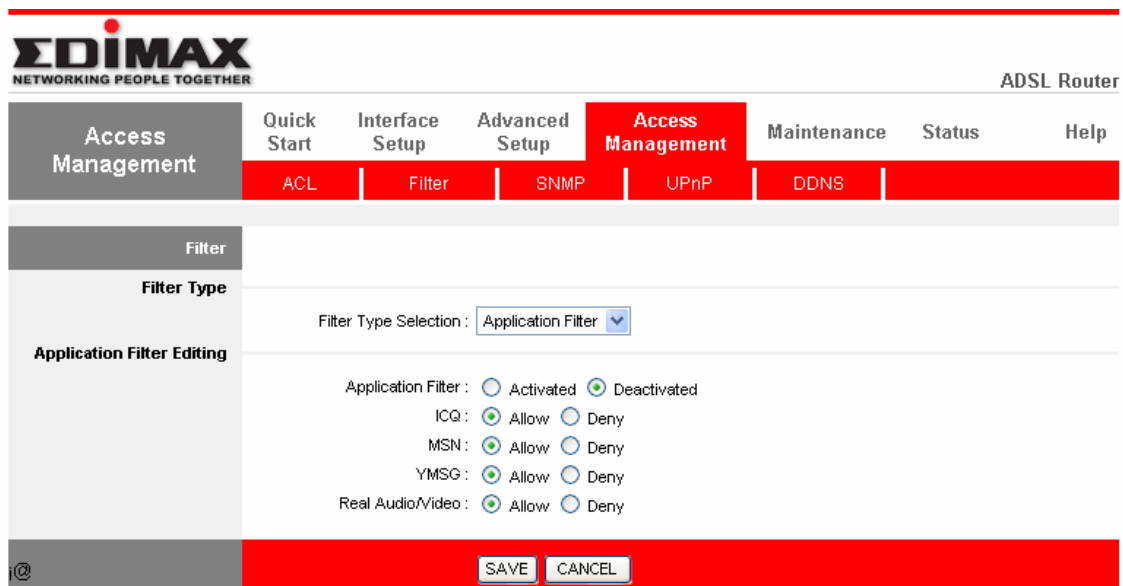

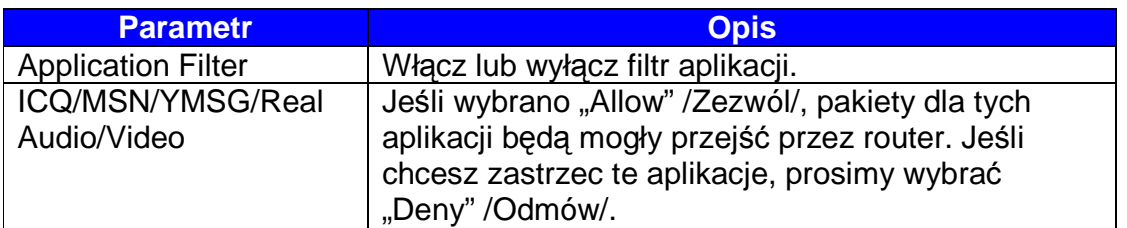

### **5.4.2.3. Filtr URL**

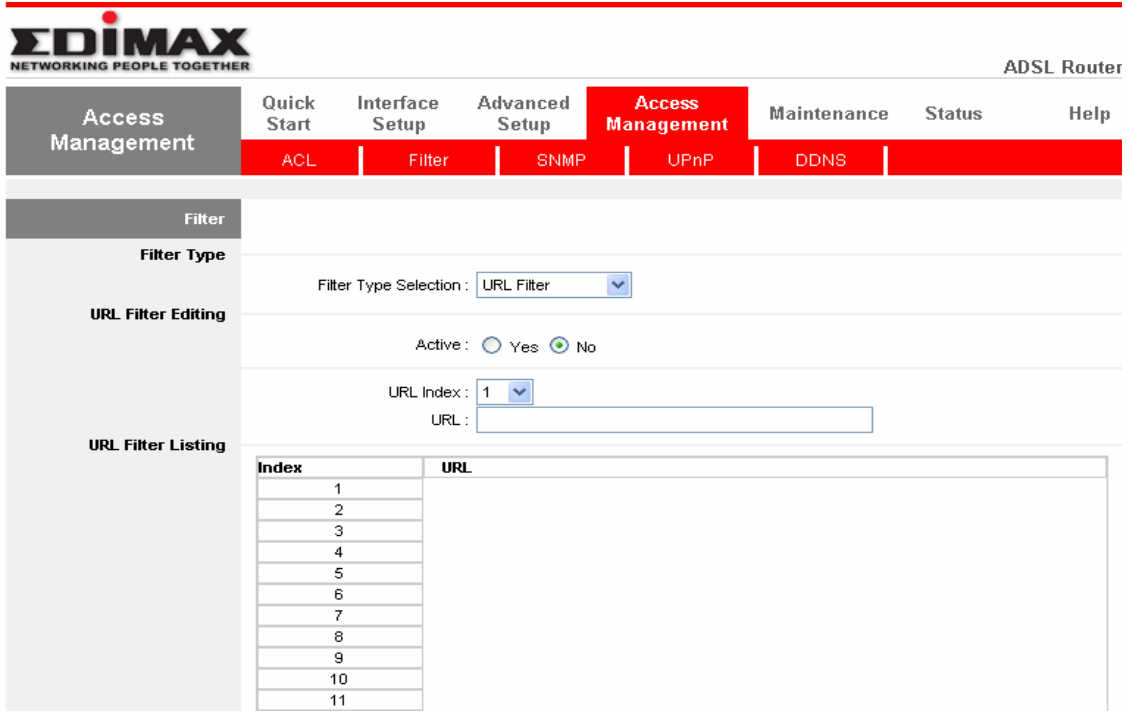

## • **Edytowanie Filtru URL**

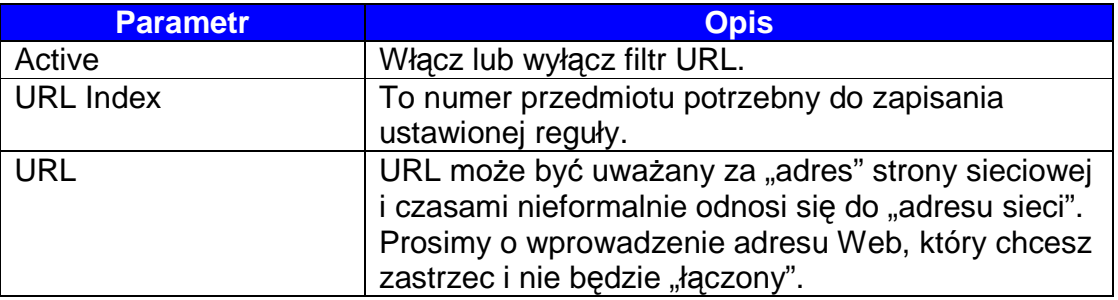

### • **Listowanie Filtru URL**

Listowanie Filtru URL, wyszczególni URL, który skonfigurowałeś. Tym miejscu możesz przejrzeć ustawienia.

## **5.4.3. SNMP**

Simple Network Management Protocol (SNMP) – to popularny protokół zarządzania siecią. Używany jest do zbierania informacji i konfigurowania urządzeń sieciowych. Ten router obsługuje funkcje agenta SNMP agent function, który umożliwia stacji zarządzania /manager station/ zarządzanie i monitorowanie routera przez sieć.

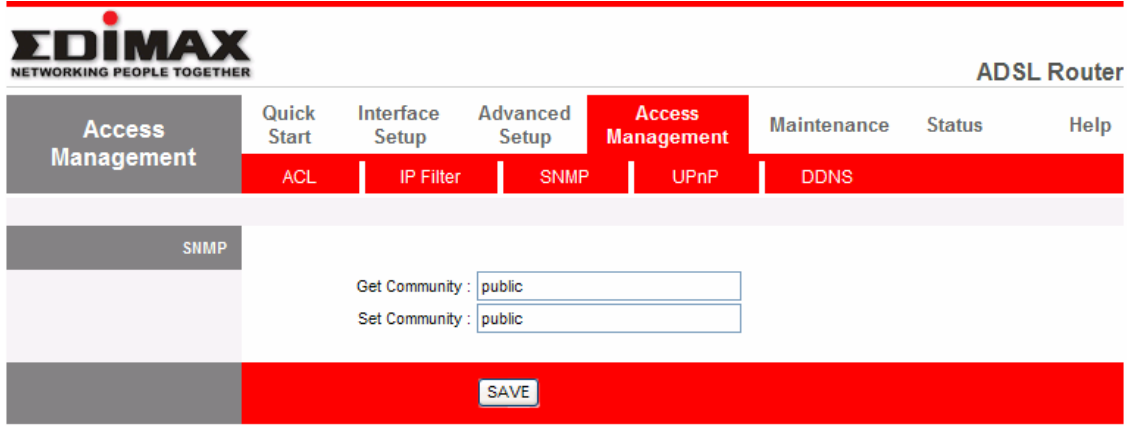

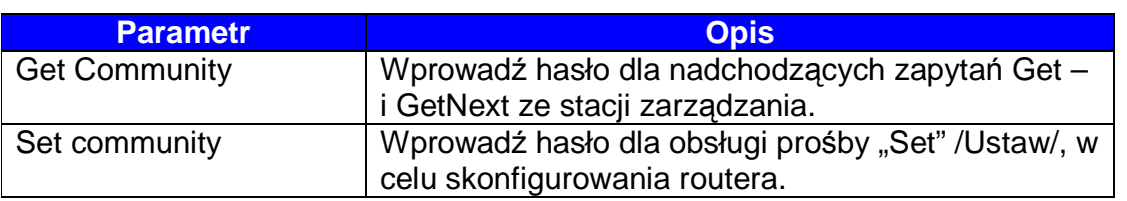

## **5.4.4. UPnP**

Gdy funkcja UPnP jest aktywna, wówczas router może wykryć przez UPnP system podatny, jak np. Windows XP. Router będzie wyświetlany w Sąsiedztwie Windows XP, tak, że będziesz mógł podwójnym kliknięciem na routerze lub prawym kliknięciem na routerze wybrać funkcję "Invoke" /Przywołaj/, by skonfigurować router przez wyszukiwarkę sieciową.

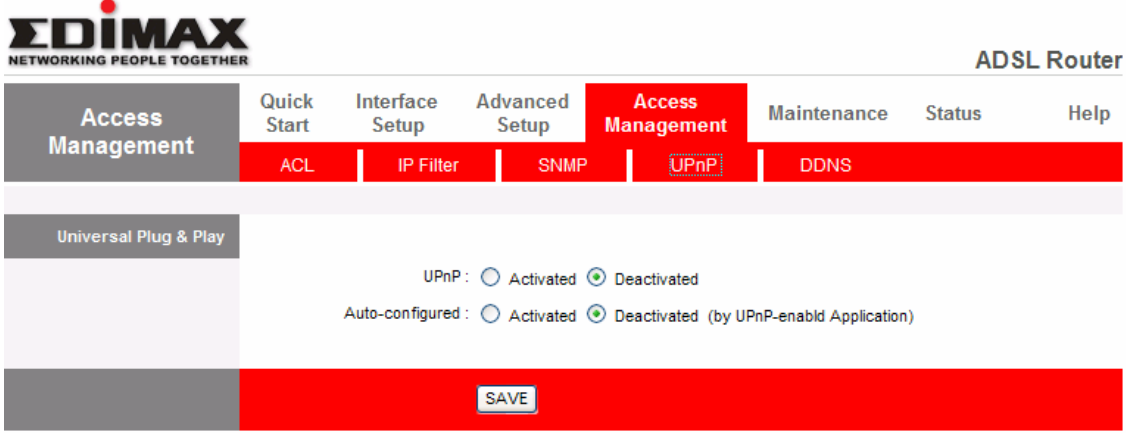

68

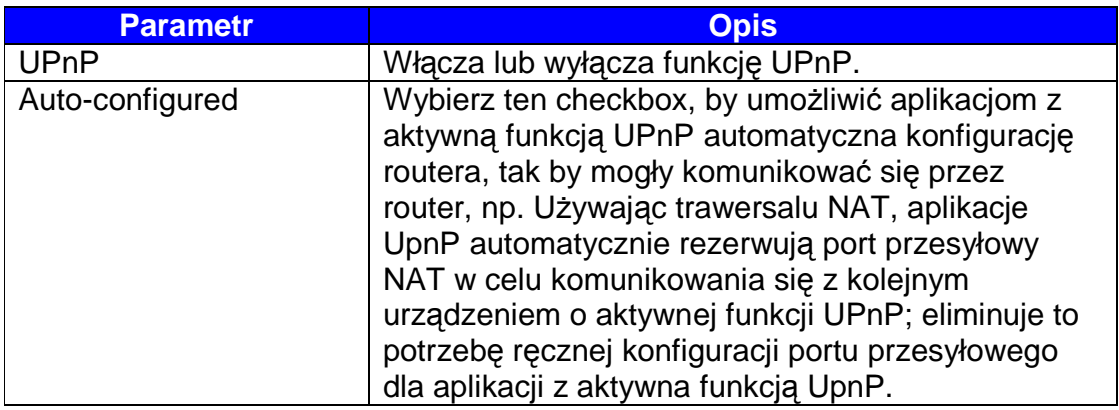

# **5.4.5. DDNS**

DDNS umożliwia mapowanie nazwy statycznej domeny do dynamicznego Adresu IP. Musisz uzyskać konto, hasło i twoją nazwę domeny statycznej od dostawcy usługi DDNS.

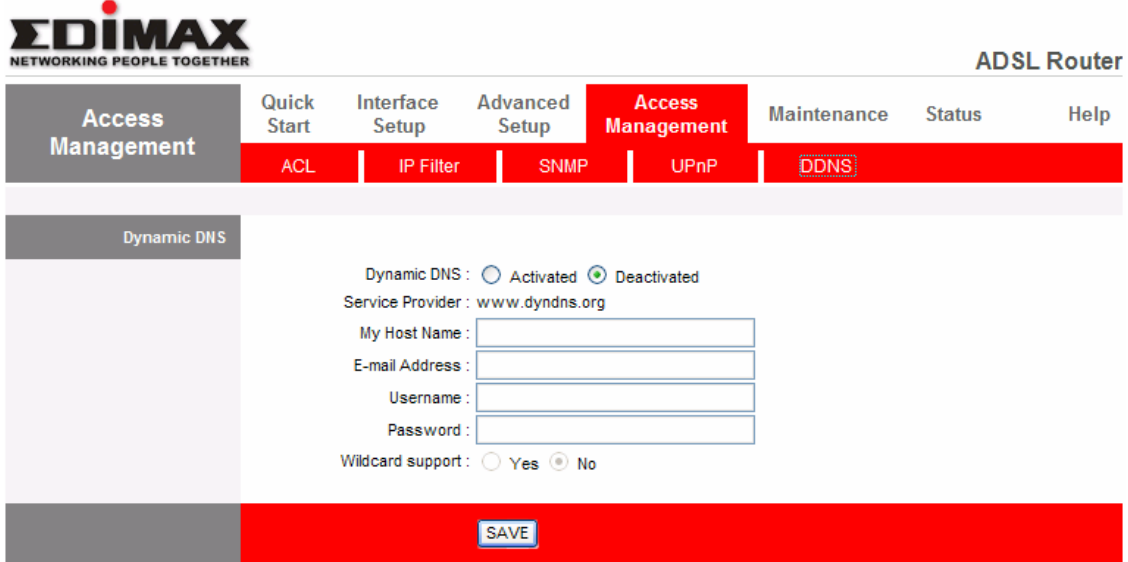

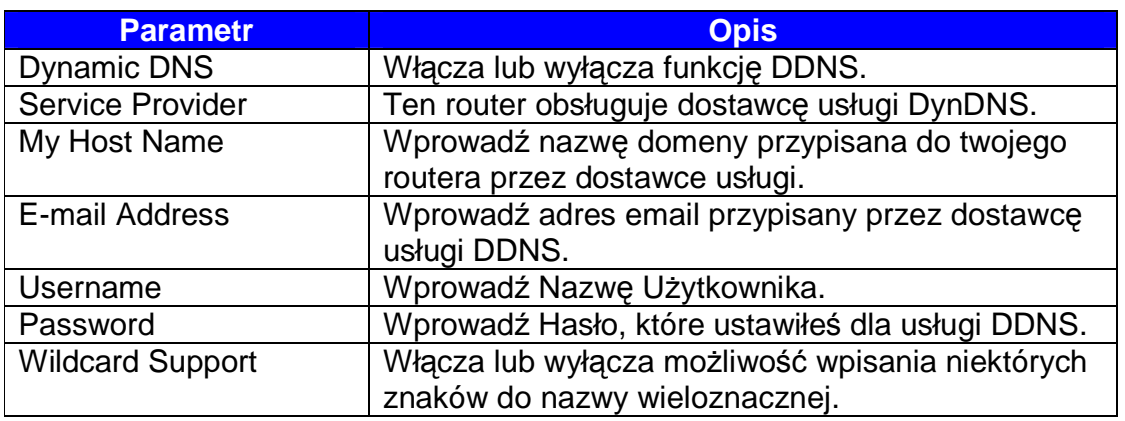

# **5.5. Konserwacja**

## **5.5.1. Administrator**

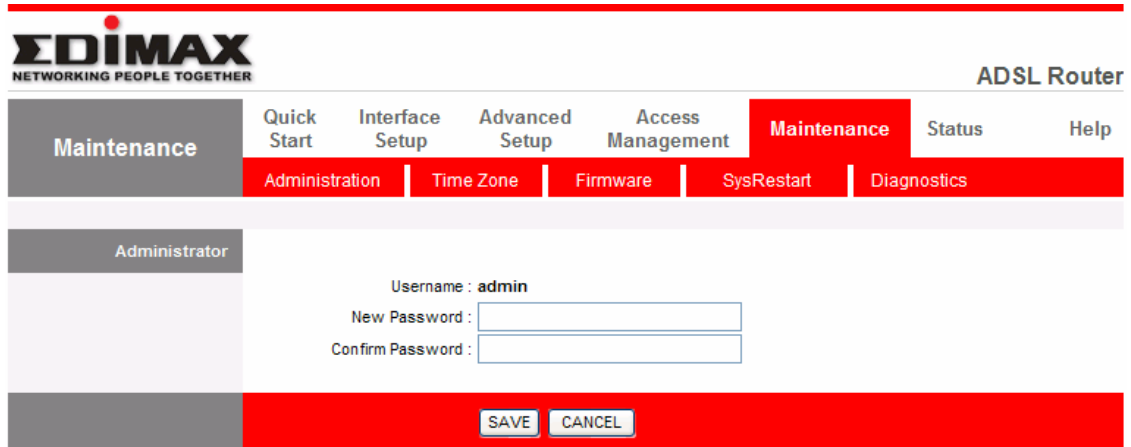

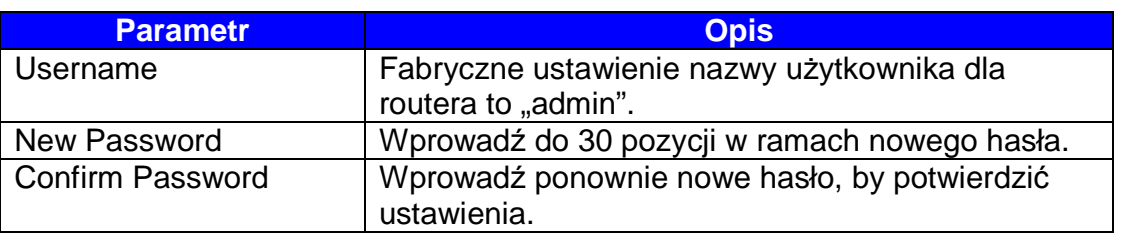

# **5.5.2. Strefa Czasowa**

"Time Zone" /Strefa Czasowa/, umożliwia routerowi ustawianie czasu; ma to wpływ na funkcje dziennika /rejestru/ systemu.

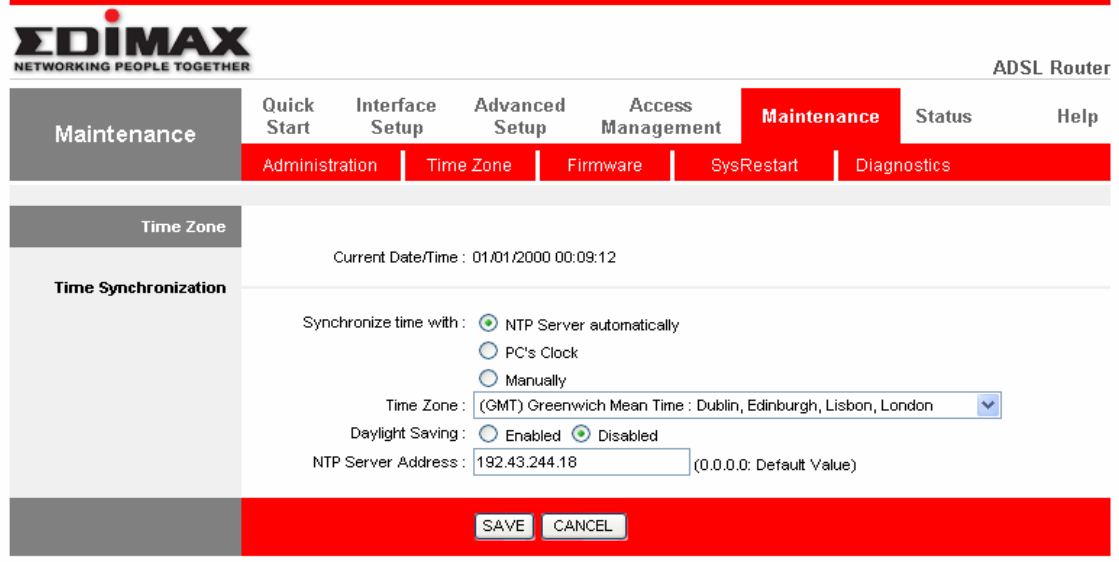

70

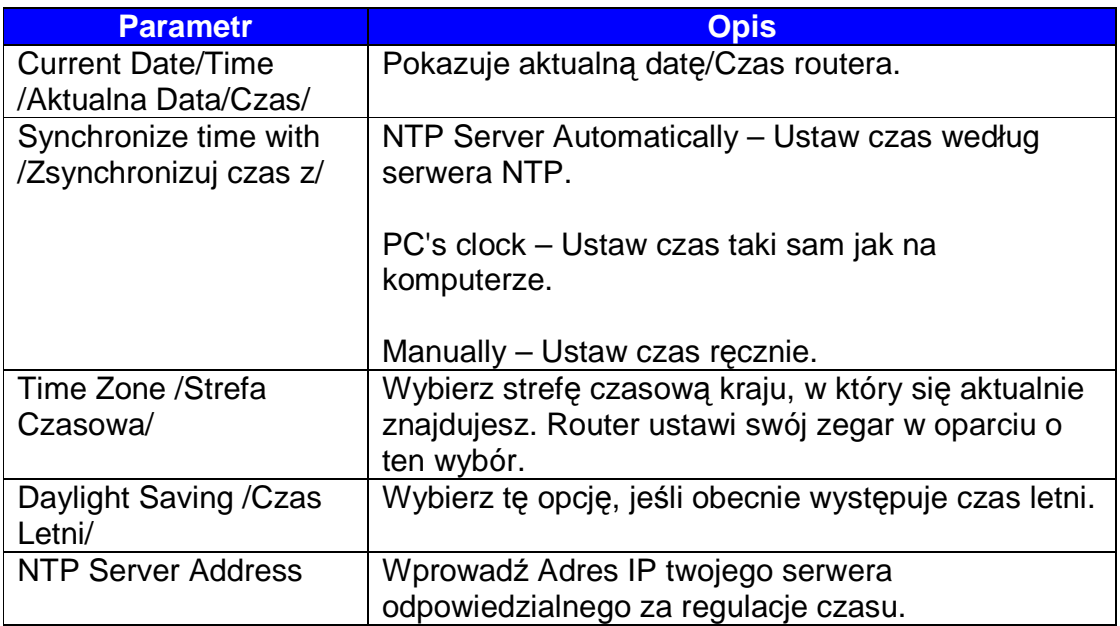

# **5.5.3. Firmware**

Nowe oprogramowanie układowe routera.

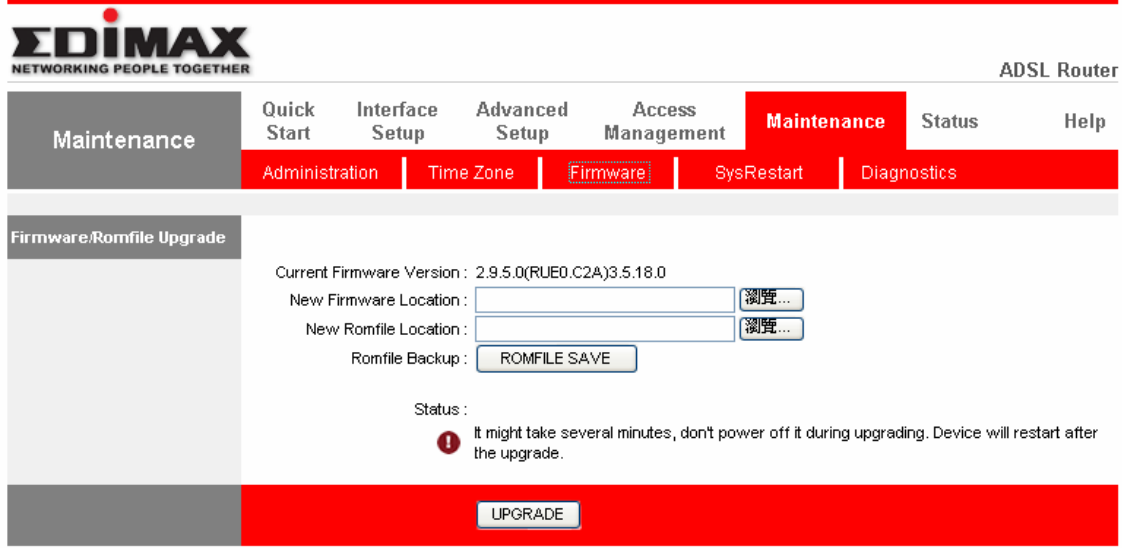

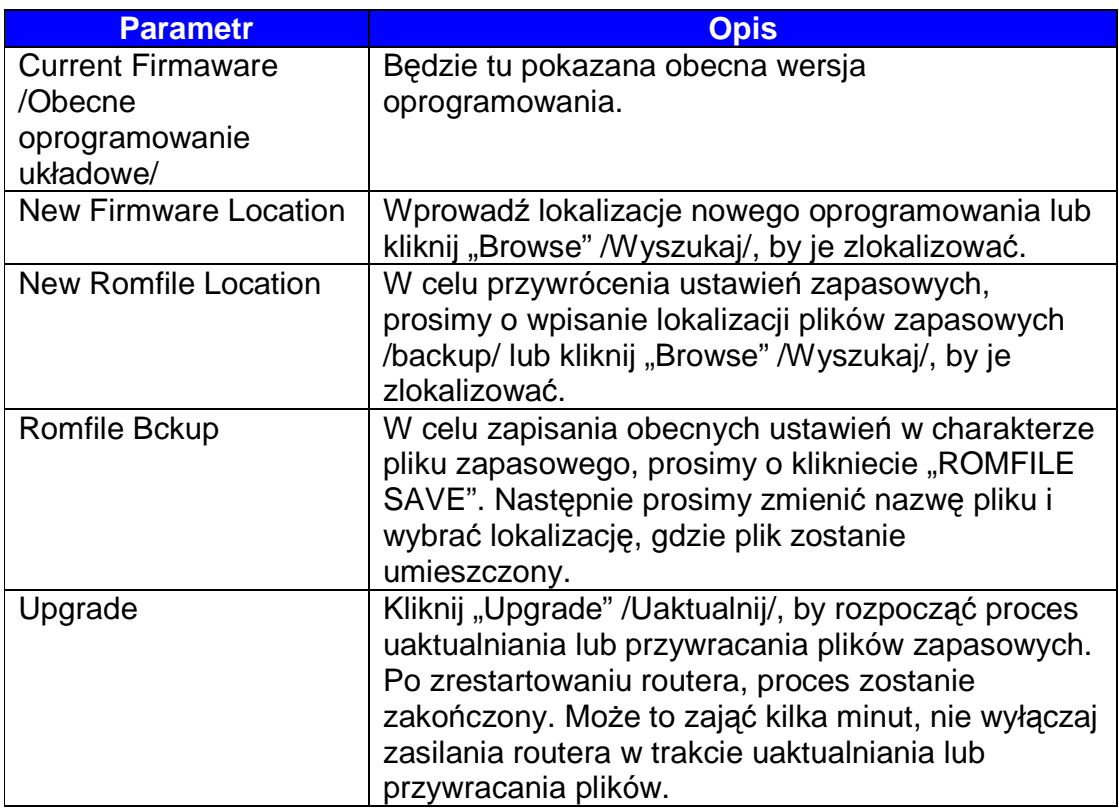

# **5.5.4. Ponowne Uruchomienie /Restart/ Systemu**

Z poziomu tej strony możesz zrestartować twój router lub przywrócić jego ustawienia fabryczne. Jeśli chcesz zrestartowac router używając ustawień fabrycznych, wybierz "Factory Default Settings", by zresetowac dotychczasowe ustawienia do poziomu ustawień fabrycznych. Możesz również użyć przycisku "Reset" znajdujący się na tylnym panelu, przytrzymując go dłużej niż 5 sekund.

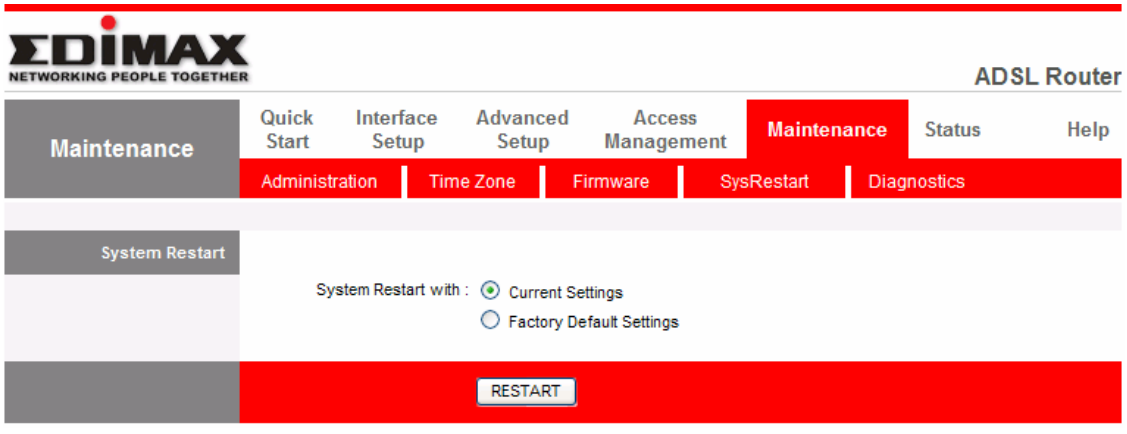
# **5.5.5. Diagnostyka**

Niniejsza strona umożliwi ci przeprowadzenie diagnostyki połączenia sieci LAN i WAN.

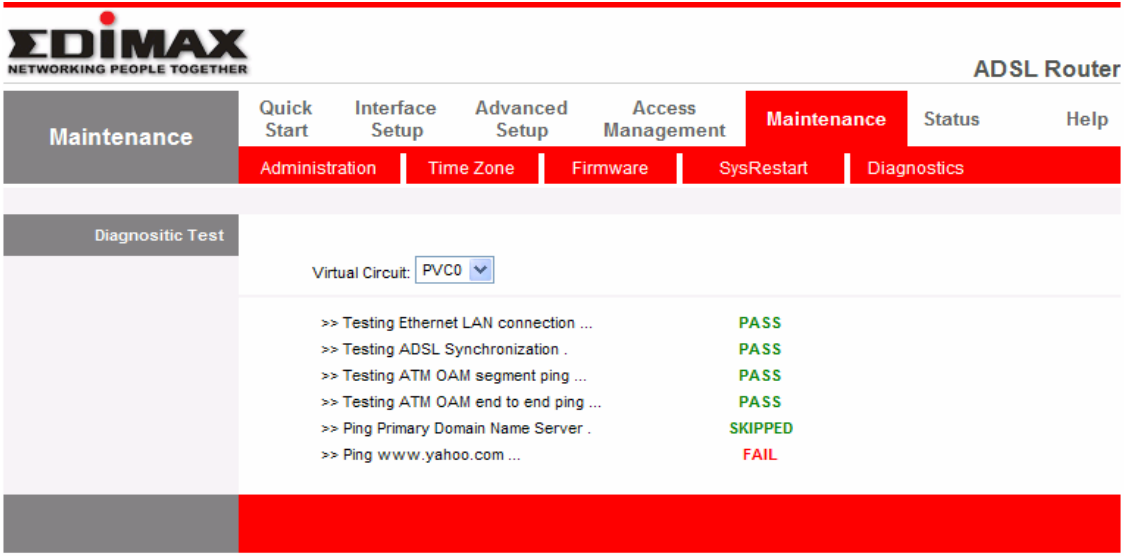

# **5.6. Status**

## **5.6.1. Informacja o Urz**ą**dzeniu**

Na tej stronie możesz zapoznać się z informacjami o urządzeniu, łącznie z oprogramowaniem, Adresem MAC, ustawieniami LAN i WAN, jak też statusie linii ADSL.

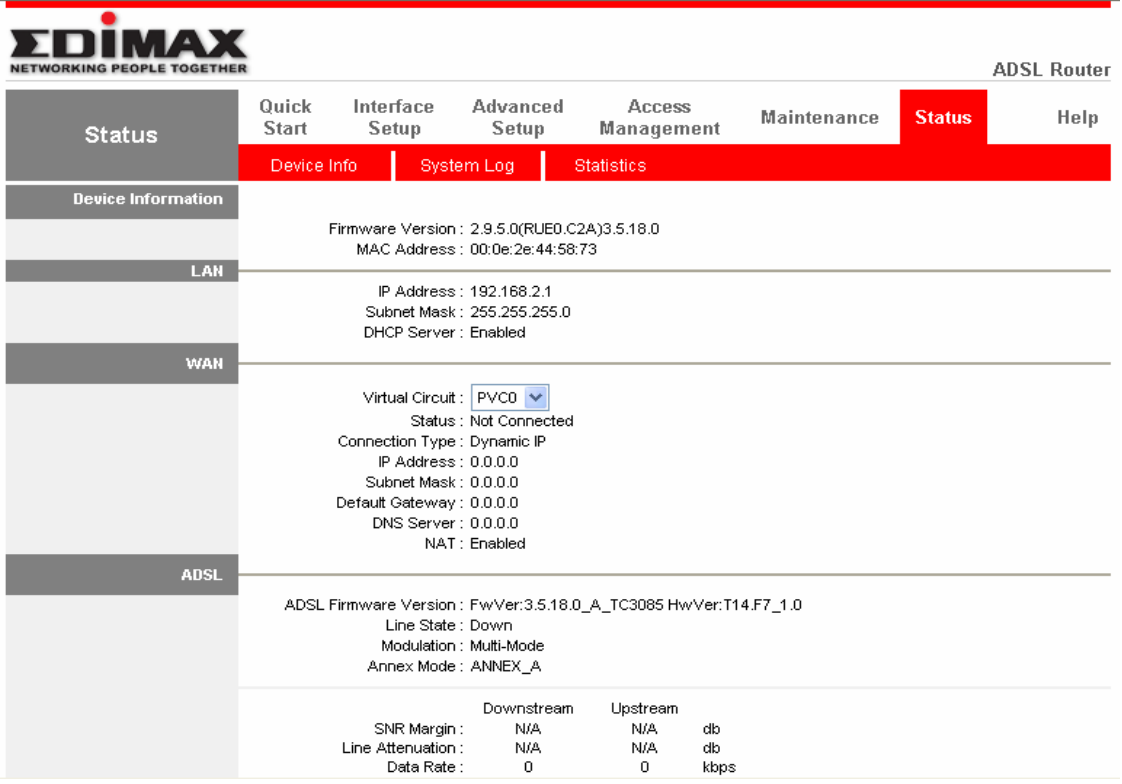

# **5.6.2. Dziennik Systemu**

Wyświetla dotychczas zapisane rejestry systemu. Możesz również zapisać dziennik rejestrów na późniejszy użytek.

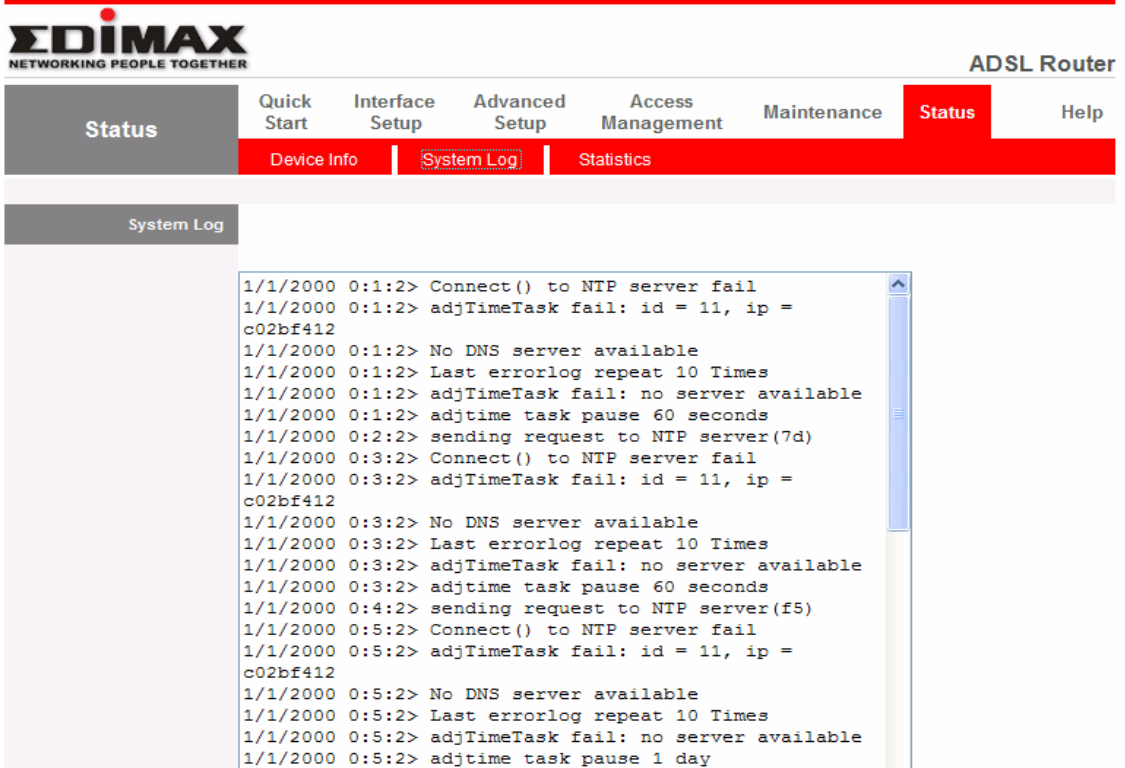

# **5.6.3. Statystyka**

Pokazuje statystykę wysłanych i przyjętych pakietów w porcie LAN, linii ADSL lub porcie WLAN.

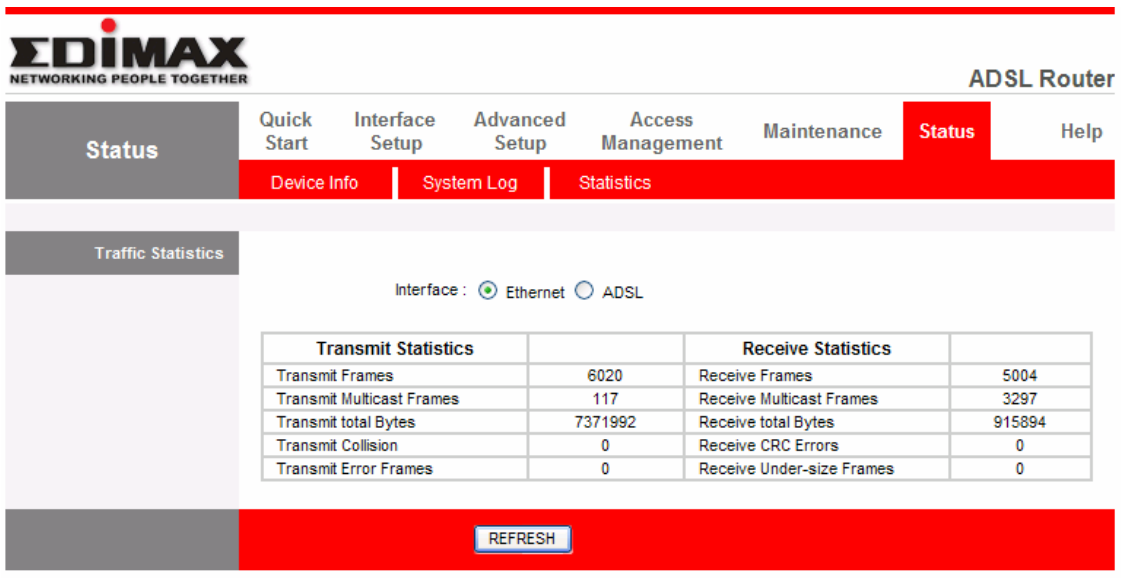

## **6. ROZWI**Ą**ZYWANIE PROBLEMÓW**

1. Lampka LED sieci LAN, znajdująca się na przednim panelu nie zapala się.

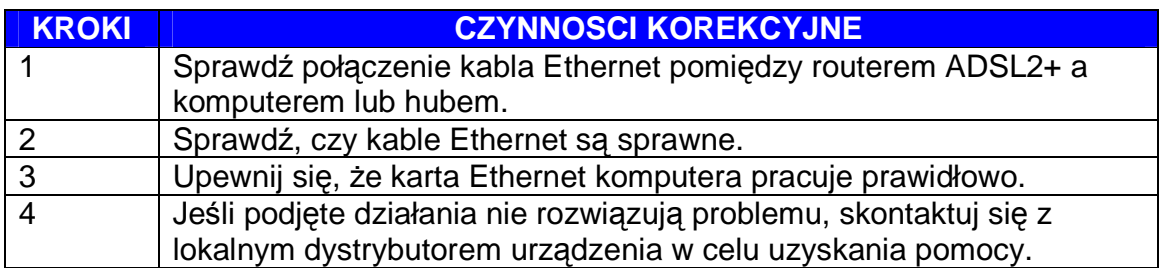

2. Lampka LED ADSL, znajdująca się na przednim panelu nie zapala się.

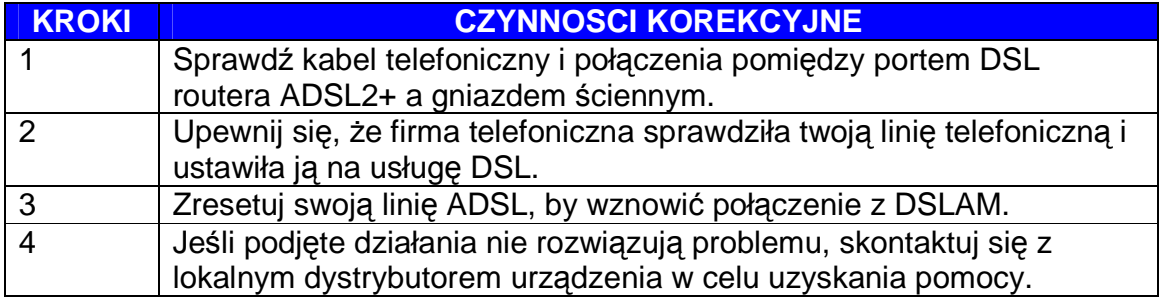

3. Nie mam dostępu do zarządzania siecią.

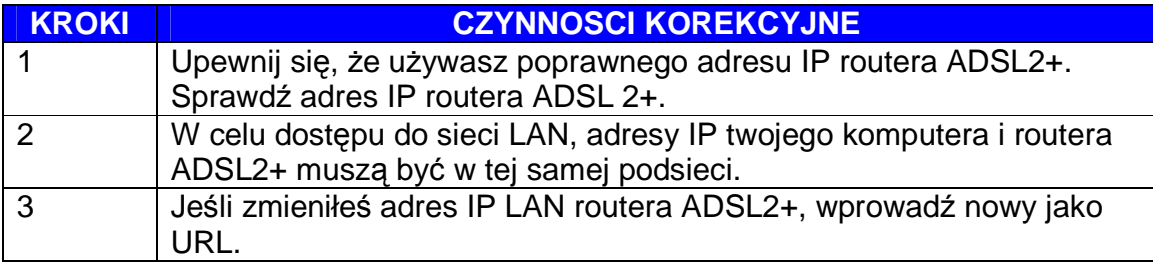

Następujące procedury pomogą ci sprawdzić obecne ustawienie adresu IP komputera. Możesz porównać, czy adresy IP komputera i routera znajdują się w tej samej podsieci.

Krok 1: Kliknij "Start" i wybierz "Run".

Krok 2: Wpisz "cmd" i kliknij "OK".

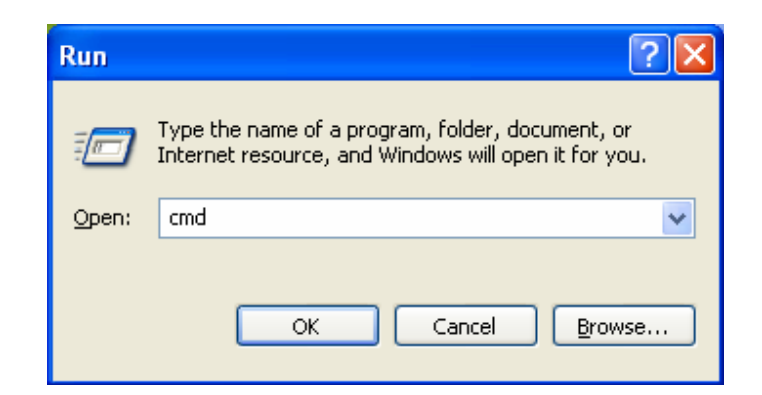

Krok 3: Wpisz ipconfig /all i kliknij enter.

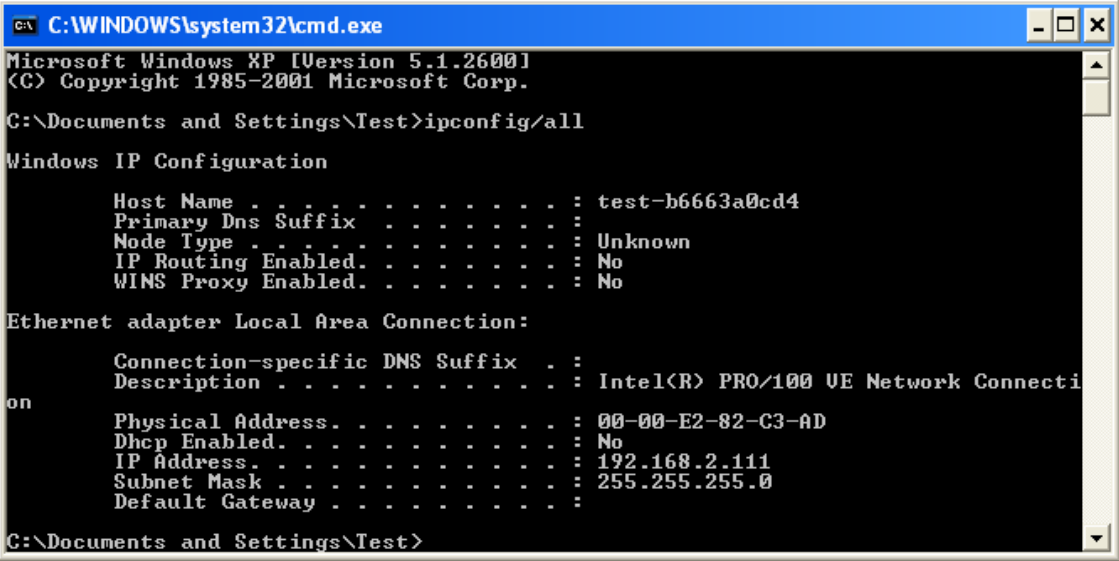

- Adres IP twojego komputera to 192.168.2.111.
- Maska podsieci komputera to 255.255.255.0.
- Adres MAC twojego komputera to jedyny uprawniony Adres Fizyczny (00- 00-E2-82-C3-AD).

4. Zapomniałem moją nazwę użytkownika i/lub hasło.

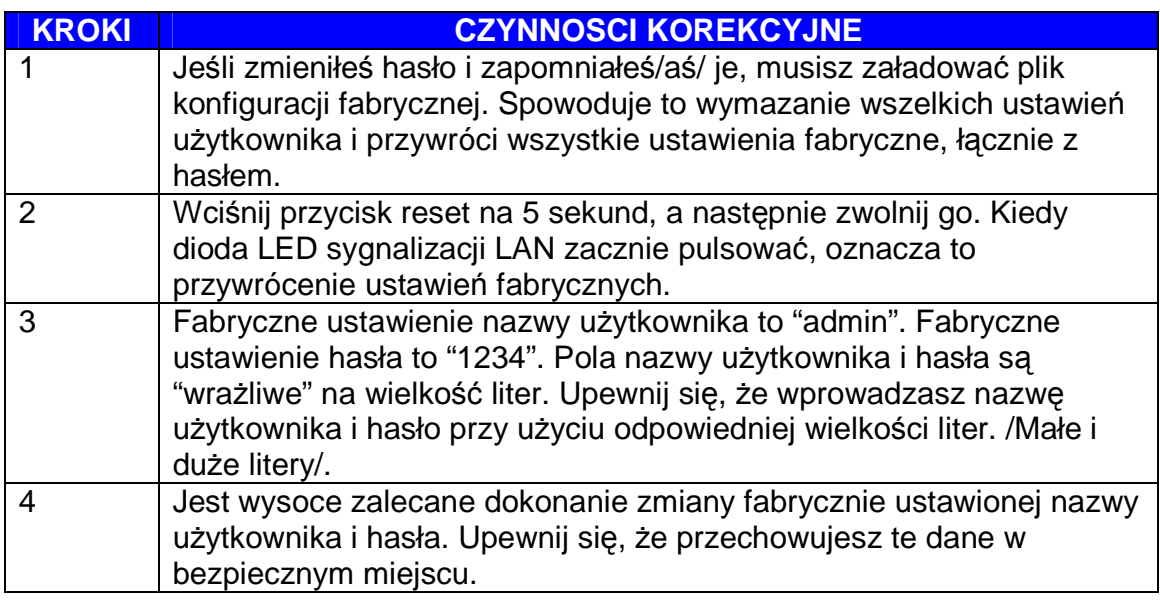

5. Nie mam dostępu do Zarządzania Siecią routera po aktywacji funkcji ACL.

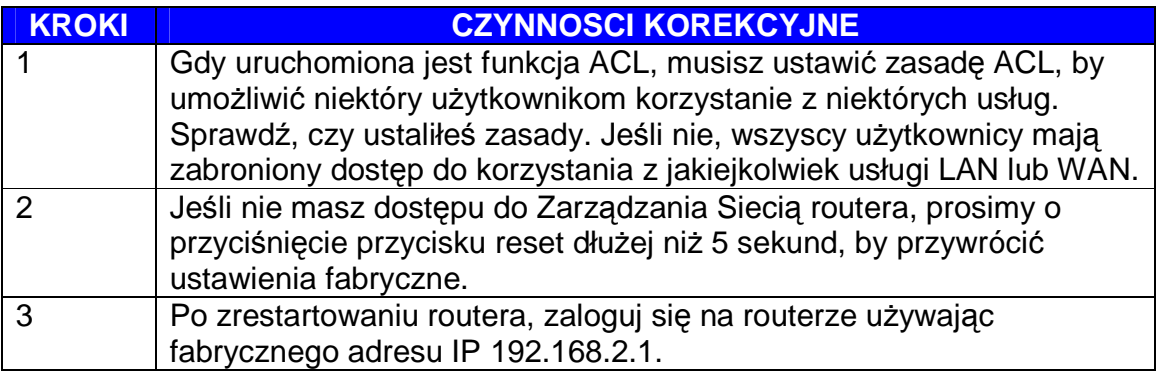

6. Nieudana inicjalizacja połączenia ADSL.

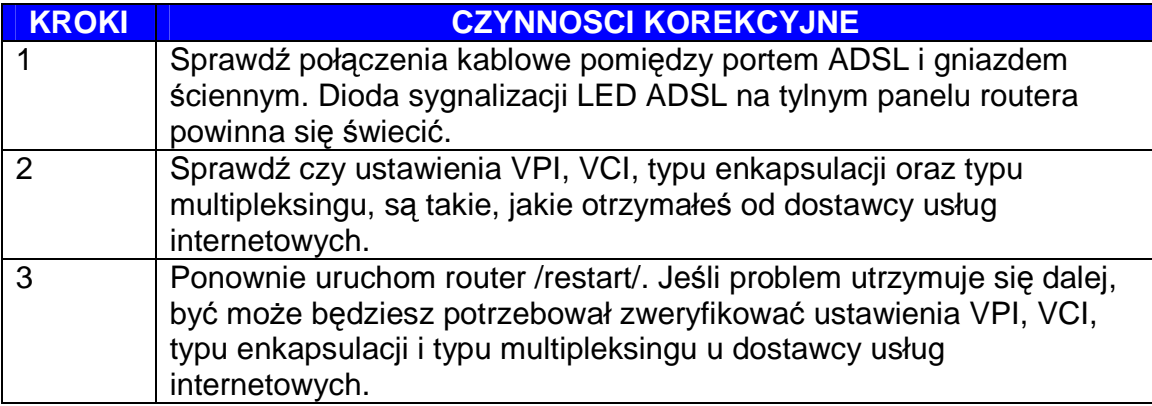

7. Nie mogę uzyskać adresu WAN IP od dostawcy usług internetowych /ISP/.

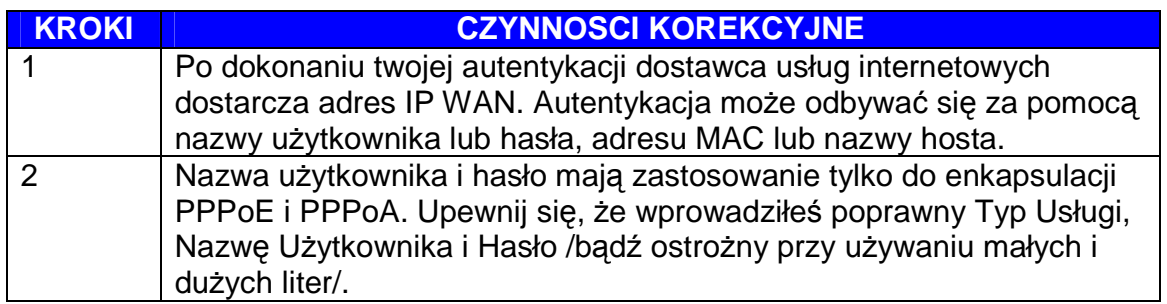

8. Połączenie internetowe rozłącza się.

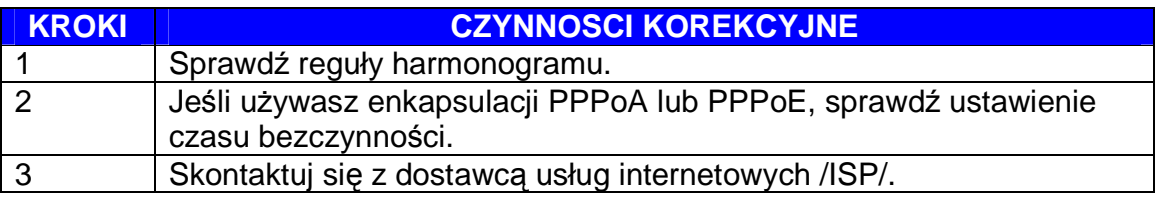

# **7. GLOSARIUSZ**

### **10Base-T**

To standard Ethernet w Sieci Lokalnej LAN (ang. Local Area Network). 10Base-T wykorzystuje kabel o skręconej względem siebie parze przewodów zwany skrętką o maksymalnej długości do 100 metrów.

#### **AAL**

Warstwa Adaptacyjna ATM określająca zasady segmentacji i gromadzenia danych w komórkach. Różne typy AAL są dopasowywane do różnych klas przepływu danych.

### **ADSL**

Asymetryczna Cyfrowa Linia Abonencka (ang. Asymmetric Digital Subscriber Line) – to technologia asymetrycznego przesyłania danych, polegająca na szybszym przesyłaniu danych do użytkownika i wolniejszym w kierunku sieci.

Technologia ADSL spełnia wymagania w zakresie szerokości pasma w aplikacjach "żądających" asymetrycznego trafiku, takich jak surfowanie po sieci, ściąganie plików i Video-on-demand (VOD).

### **ATM**

Tryb Transferu Asynchronicznego, to protokół powłoki 2 obsługujący asynchroniczny przepływ danych o wysokiej prędkości z zaawansowanym zarządzaniem i narzędziami obsługowymi wysokiej jakości.

#### **bps**

Bity na sekundę, standardowy pomiar prędkości cyfrowej transmisji danych.

#### **Bridge**

Urządzenie, które łączy dwie lub więcej sieci fizycznych i przesyła pakiety danych między nimi. Mogą być zazwyczaj tworzone w celu filtrowania pakietów, tzn. Do przepuszczania tylko określonego ruchu. Urządzenia pokrewne to: repetytory, które przesyłają sygnały elektryczne z jednego kabla do drugiego oraz routery, które decydują o routingu w oparciu o kilka kryteriów.

#### **CPE**

(ang. Customer Premises Equipment), to jakikolwiek terminal z powiązanymi urządzeniami, takimi jak np. router ADSL, modem USB, itd., znajdujący się w lokalu abonenta.

#### **Default Gateway (Router)**

Każdemu urzadzeniu, którego nie charakteryzuje IP jak w przypadku routera, trzeba nadać domyślny adres IP bramy. Gdy urządzenie wysyła pakiet IP, a punkt docelowy nie znajduje się w tej samej sieci, wówczas urządzeniem musi wysłać pakiet do swojej domyślnej bramy, która następnie wyśle pakiet w docelowe miejsce.

#### **DHCP**

Protokół Dynamicznego Konfigurowania Węzłów (ang. Dynamic Host Configuration Protocol), który w sposób automatyczny każdemu komputerowi w sieci domowej nadaje adres IP.

#### **DNS Server IP Address**

DNS Oznacza Domain Name System /System Nazw Domenowych/, który umożliwia serwerom Internetowym posiadanie nazwy domeny /jak np. www. Broadbandrouter.com/ i jeden lub więcej adresów IP /jak np.192.34.45.8/. Serwer DNS utrzymuje bazę serwerów Internetowych i odpowiadające im nazwy domen oraz adresy IP i gdy zostanie wywołana nazwa domeny – jak w przypadku wpisania "Broadbandrouter.com" do wyszukiwarki Internetowej, wówczas użytkownik odsyłany jest do właściwego adresu IP. Adres IP serwera DNS używany przez komputery włączone do twojej sieci domowej, lokalizacja serwera DNS, który został ci przypisany przez dostawcę usług internetowych.

#### **DSL**

Digital Line Subscriber (DSL) – Technologia Abonent Linii Cyfrowej zapewnia szybkie połączenie przez spiralnie skręconą parę kabli miedzianych z Internetem, interfejsami LAN i usługami szerokopasmowymi, takimi jak video-ondemand, nauczanie na odległość i wideokonferencje.

#### **Ethernet**

To standard dla sieci komputerowych. Sieci Ethernet są łączone specjalnymi kablami z wykorzystaniem urządzeń typu hub i switch, zdolne do przesyłania danych z prędkością 10/100 milionów bitów na sekundę /Mbps/.

#### **FTP**

File Transfer Protocol – Protokół Transferu Plików. Protokół Internetowy /i program/, używany do transferu plików pomiędzy hostami.

#### **Idle Timeout**

Funkcja ta została zaprojektowana z myślą automatycznego przerwania połączenia z Internetem, jeśli przez określony czas nie występuje żaden ruch w obrębie połączenia Internetowego.

#### **ISP**

Internet Service Provider - Dostawca Usług Internetowych dla odbiorców indywidualnych, biznesu lub innych organizacji.

#### **ISP Gateway Address**

Adres IP dla routera Internetowego umieszczonego w pomieszczeniach dostawcy usług internetowych.

## **LAN**

Siec Lokalna to grupa komputerów i urządzeń połączonych razem na stosunkowo niewielkim obszarze /dom, biuro/. Twoja siec domowa może być przykładem LAN.

#### **MAC Address**

MAC oznacza Media Access Control – Kontrola Dostępu do Medium Transmisyjnego. Adres MAC, to adres sprzętu podłączonego do sieci. Jest to unikalny identyfikator urządzeń z interfejsem Ethernet. Składa się z dwóch części: 3 bajtów danych związanych z ID Producenta /odrębny identyfikator każdego producenta/, oraz kolejnych 3 bajtów, często używanych jako numer seryjny producenta.

### **MTU**

Maximum Transmission Unit – Jednostka Maksymalnej Transmisji.

### **NAT**

Network Address Translator – Translator Adresów Sieciowych, definiowany przez protokół RFC 1631. Umożliwia sieci LAN używanie jednego zestawu adresów IP w ruchu wewnętrznym. Skrzynka NAT umieszczona jest w miejscu połączenia LAN z Internetem w celu zapewnienia translacji adresów IP. Jest to zarazem rodzaj zabezpieczenia typu Firewall, pozwala też na używanie szerszego zakresu adresów w ruchu wewnętrznym bez zagrożenia konfliktem. Korzystając z możliwości translatora NAT, możesz uzyskać dostęp do Internetu z jakiegokolwiek komputera twojej sieci domowej, bez potrzeby wykupienia dodatkowych adresów IP u dostawcy usług internetowych.

#### **Port**

Klienci Sieci (Komputery PC LAN) używają numerów portów do odróżniania jednych protokołów aplikacji sieciowych od innych. Poniżej przedstawiona jest lista powszechnie używanych aplikacji i odpowiadające im numery protokołów/ kanałów:

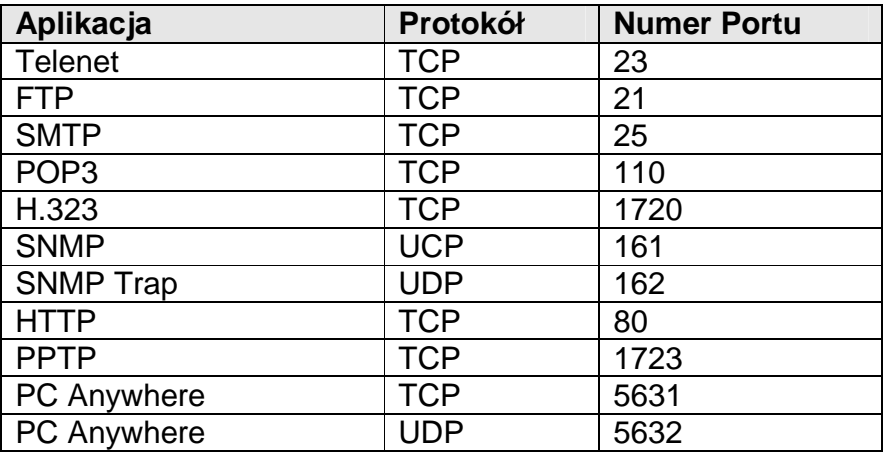

## **PPP**

PPP oznacza Point-to-Point-Protocol. Protokół PPP, jako następca protokołu SLIP, obsługuje połączenia typu router-router i host-sieć w obwodach synchronicznym i asynchronicznym.

### **PPPoA (RFC 2364)**

Protokół PPP dostarcza standardowa metodę transportu wieloprotokołowych pakietów danych przez połączenie typu punkt-punkt. Ten dokument opisuje użytkowanie Warstwy Adaptacyjnej 5 /AAL5/ dla gospodarowania tunelowanymi pakietami PPP.

### **PPPoE (RFC 2516)**

Dokument ten opisuje, w jaki sposób zbudować sesje PPP i tunelować je przez Ethernet. PPP over Ethernet (PPPoE) – daje możliwość połączenia sieci hostów za pomocą prostego urządzenia łączącego do odległego Koncentratora Dostępu.

#### **Protocol**

Zbiór reguł wzajemnego oddziaływania, uzgodniony pomiędzy różnymi stronami, które w chwili konfrontacji polegają na takim protokole, a ich zachowanie jest dobrze zdefiniowane i obiektywne, bez rozbieżności i niezrozumienia.

#### **PVC**

Permanent Virtual Circuit - stale dzierżawiony obwód liniowy o orientacji typu połączenie, pomiędzy stacjami końcowymi sieci, przez odrębny obwód ATM.

#### **RFC**

Request for Comments - Zestaw Dokumentów sięgający początkami roku 1969, który opisuje pakiet protokołów Internetowych i eksperymenty pokrewne. Nie wszystkie dokumenty RFC opisują standardy Internetowe, ale wszystkie standardy internetowe zostały zapisane w formie RFC.

#### **RFC 1483**

Enkapsulacja wieloprotokołowa przez warstwę AAL-5. Dwie metody tunelowania w celu przenoszenia ruchu w sieci na zasadzie wzajemnego łączenia przez ATM AAL-5. Pierwsza metoda umożliwia multipleksing różnorakich protokołów przez pojedynczy wirtualny obwód ATM. Protokół przenoszonego PDU identyfikowany jest za pomocą prefiksowania nagłówka IEEE 802.2 Logical Link Control (LLC). Metoda ta nazywana jest "Enkapsulacją LLC ". Druga metoda wytwarza protokół wyższej warstwy poprzez domniemane zwielokrotnianie przez Wirtualne Obwody ATM. W publikacji występuje pod nazwą "VC Based Multiplexing".

#### **Router**

System odpowiedzialny za podejmowanie decyzji w zakresie kierowania ruchu do jednej z kilku ścieżek sieci. Aby to zadanie wykonać, router używa protokołu routingowego do zebrania informacji o sieci i algorytmach, by wybrać najlepsza "trasę" w oparciu o zestaw kryteriów zwanych metryką routingu.

#### **Subnet Mask**

Maska Podsieci, która może być częścią informacji TCP/IP, dostarczonej przez dostawce usług internetowych, to zbiór czterech liczb (np. 255.255.255.0) skonfigurowanych jak adres IP. Używana jest do utworzenia liczb adresu IP tylko w obrębie konkretnej sieci (w przeciwieństwie do ważnych liczb adresów IP rozpoznawanych przez Internet, które muszą być przypisane przez InterNIC).

#### **TCP/IP, UDP**

Protokół TCP/IP i Protokół Nierozpoznawalnego pakietu danych. TCP/IP to standardowy protokół transmisji danych przez Internet. TCP i UDP to protokoły warstwy transportowej. TCP wykonuje detekcję błędów własnych i usuwanie błędów i dlatego tez jest niezawodny. Z drugiej strony, UDP jest zawodny. Oba protokoły są realizowane w górnej części Protokołu Internetowego – górnej warstwie protokołu sieci.

#### **TELNET**

To protokół wirtualnego terminalu w Internetowym zestawie protokołów. Umożliwia użytkownikowi jednego hosta zalogowanie się na odległym hoście i pracować jako urządzenie końcowe tego hosta.

#### **VCI**

Virtual Circuit Identifier – Identyfikator Wirtualnego Obwodu – to część nagłówka komórki ATM. VCI to wyróżnik wskazujący kanał, przez który komórka będzie transportowana. VCI komórki może być zmienione, gdyż porusza się pomiędzy zwrotnicami /switchami/ na zasadzie Sygnalizacji.

#### **VPI**

Virtual Path Identifier – Identyfikator Wirtualnej Ścieżki, to część nagłówka komórki ATM. VPI pełni role potoku dla licznych Obwodów Wirtualnych.

#### **WAN**

Sieć Szerokiego Dostępu – łączy komputery w geograficznie odległych lokalizacjach /np. Odrębne budynki, miasta, państwa/. Internet jest przykładem **WAN** 

#### **Web-based management Graphical User Interface (GUI)**

Wiele urządzeń obsługuje interfejs użytkownika graficznego, który oparty jest na wyszukiwarce sieciowej. Oznacza to, że użytkownik może posługiwać się rodziną Netscape lub Microsoft Internet Explorer w celu kontrolowania/ konfigurowania lub monitorowania obsługiwanego urządzenia.

## **Neologizmy zastosowane przez tłumacza**

Autentykacja – uwierzytelnianie Routingowanie – kierowanie w odpowiednią stronę Trafik – ruch, przepływ danych

Free Manuals Download Website [http://myh66.com](http://myh66.com/) [http://usermanuals.us](http://usermanuals.us/) [http://www.somanuals.com](http://www.somanuals.com/) [http://www.4manuals.cc](http://www.4manuals.cc/) [http://www.manual-lib.com](http://www.manual-lib.com/) [http://www.404manual.com](http://www.404manual.com/) [http://www.luxmanual.com](http://www.luxmanual.com/) [http://aubethermostatmanual.com](http://aubethermostatmanual.com/) Golf course search by state [http://golfingnear.com](http://www.golfingnear.com/)

Email search by domain

[http://emailbydomain.com](http://emailbydomain.com/) Auto manuals search

[http://auto.somanuals.com](http://auto.somanuals.com/) TV manuals search

[http://tv.somanuals.com](http://tv.somanuals.com/)